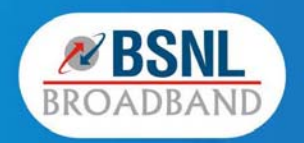

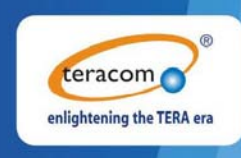

# **User Manual** Type II ADSL 2 + CPE / IAD T2-B-Gawv1.4U10Y-BI  $V1.00$

## **Contents**

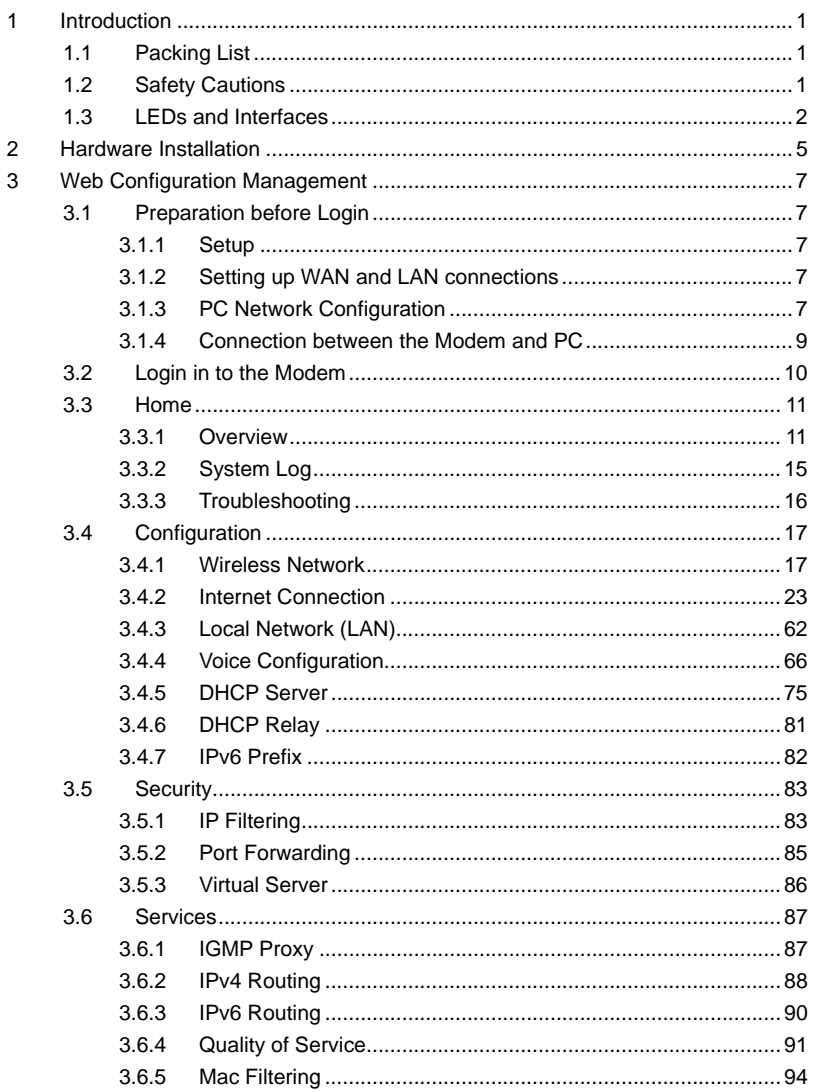

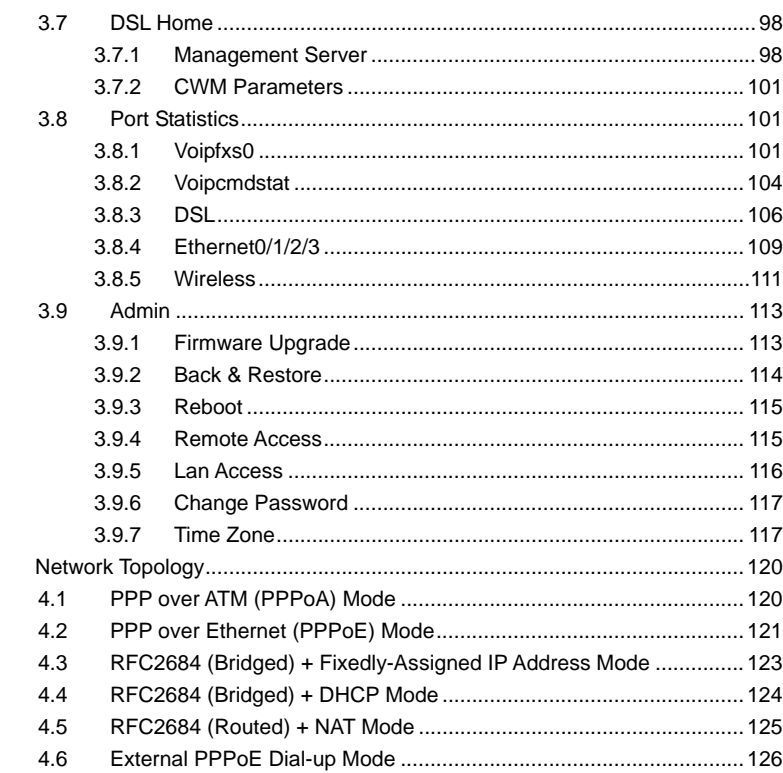

**Teracom Limited** 

 $\overline{\mathbf{4}}$ 

 $\mathbf{ii}$ 

An ISO Certificed Company

## **1 Introduction**

The T2-B-Gawv1.4U10Y.BI is an ADSL2+ access device that supports multiple line modes. It supports ADSL2/ADSL2+ and is backward compatible to ADSL. It also offers auto-negotiation capability for different standards (e.g., G.dmt, T1.413 Issue 2) according to the settings of digital subscriber line access multiplexer (DSLAM) in the central office. It provides four 10/100Base-T Ethernet interfaces and one USB interface at the user end. By utilizing the high-speed ADSL connection, the T2-B-Gawv1.4U10Y.BI can provide broadband connectivity to the Internet, downstream up to 24 Mbps and upstream up to 1 Mbps.

The device supports WLAN access, such as WLAN AP or WLAN device, to the Internet. It complies with IEEE 802.11, 802.11b/g specifications, WEP, WPA, and WPA2 security specifications.

## **1.1 Packing List**

- 1 x T2-B-Gawv1.4U10Y.BI
- 1 x External Splitter
- 1 x Power Adapter
- 2 x Telephone Cables (RJ-11)
- 1 x Ethernet Cables (RJ-45)
- 1 x Quick Start Guide
- 1 x Driver and Utility Software CD (With Motive Client Software)

## **1.2 Safety Cautions**

Follow the following instructions to prevent the device from risks and damage caused by fire or electric power:

- Use volume labels to mark the type of power.
- Use the power adapter packed within the device package.
- Pay attention to the power load of the outlet or prolonged lines. An overburden power outlet or damaged lines and plugs may cause electric shock or fire accident. Check the power cords regularly. If you find any damage, replace it at once.
- Proper space left for heat dissipation is necessary to avoid damage caused by overheating to the device. The long and thin holes on the device are

1

designed for heat dissipation to ensure that the device works normally. Do not cover these heat dissipation holes.

- Do not put this device close to a place where a heat source exits or high temperature occurs. Avoid the device from direct sunshine.
- Do not put this device close to a place where it is over damp or watery. Do not spill any fluid on this device.
- Do not connect this device to any PCs or electronic products, unless our customer engineer or your broadband provider instructs you to do this, because any wrong connection may cause power or fire risk.
- Do not place this device on an unstable surface or support.

## **1.3 LEDs and Interfaces**

#### **Front panel**

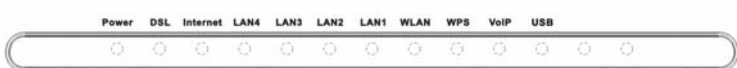

The following table describes the LEDs of the device.

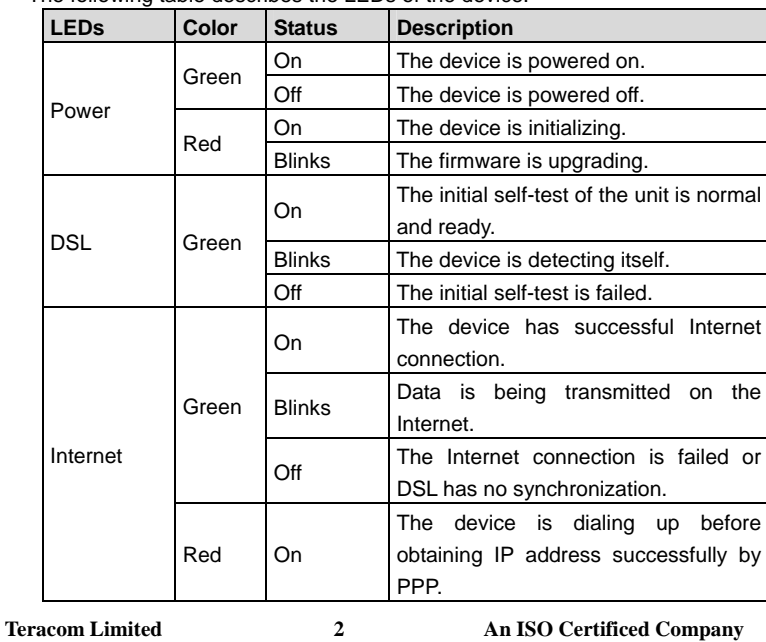

User Manual for T2-B-Gawv1.4U10Y.BI

| <b>LEDs</b> | Color | <b>Status</b> | <b>Description</b>                                                           |  |
|-------------|-------|---------------|------------------------------------------------------------------------------|--|
| LAN4/3/2/1  | Green | On            | The device has successful Ethernet<br>connections.                           |  |
|             |       | <b>Blinks</b> | Data is being transmitted through the<br>LAN interface.                      |  |
|             |       | Off           | The<br>LAN<br>connection<br>is<br>not<br>established.                        |  |
| <b>WLAN</b> | Green | On            | The connection of WLAN interface is<br>normal.                               |  |
|             |       | <b>Blinks</b> | Data is being transmitted through the<br><b>WLAN</b> interface.              |  |
|             |       | Off           | No WLAN connection.                                                          |  |
| <b>WPS</b>  | Green | On            | The WPS is active.                                                           |  |
|             |       | <b>Blinks</b> | The WPS is active, waiting for the<br>remote client to establish connection. |  |
|             |       | Off           | The WPS is inactive.                                                         |  |
| VoIP1       | Green | On            | The VoIP phone is registered.                                                |  |
|             |       | <b>Blinks</b> | The phone is off-hook.                                                       |  |
|             |       | Off           | The VoIP phone is not registered.                                            |  |
| USB H1      | Green | On            | The USB connection is normal.                                                |  |
|             |       | <b>Blinks</b> | Data is being transmitted through the<br>USB interface.                      |  |
|             |       | Off           | The USB connection is failed.                                                |  |

## **Rear panel**

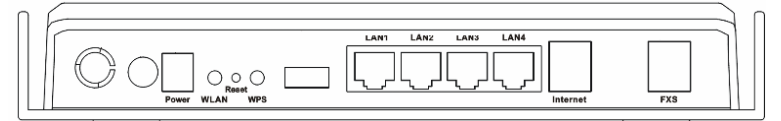

The following table describes the interfaces of the device.

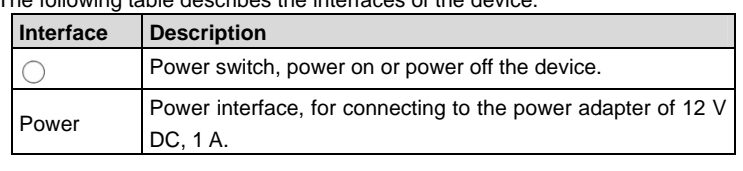

**Teracom Limited 3 An ISO Certificed Company** 

User Manual for T2-B-Gawv1.4U10Y.BI

| <b>Interface</b> | <b>Description</b>                                                                                                    |  |
|------------------|----------------------------------------------------------------------------------------------------|--|
| <b>WLAN</b>      | WLAN switch, switch on or switch off the WLAN function.                                                                                                    |  |
| Reset            | Reset to the factory defaults. Keep the device powered on<br>and push a paper clip into the hole for over 3 seconds, then<br>release it. The configuration is restored to the factory<br>defaults. |  |
| <b>WPS</b>       | WPS switch, switch on or switch off the WPS function.                                                                                                    |  |
| <b>USB</b>       | USB Host Port, for connecting the device those have USB<br>Device Port (Like Pen Drive).                                                                                                    |  |
| LAN1/2/3/4       | RJ-45 interfaces, for connecting to the Ethernet interface of<br>PC or Ethernet devices through the Ethernet cable.                                                                                |  |
| Internet         | RJ-11 interface for connecting to the telephone set through<br>the telephone cable.                                                                                                    |  |
| <b>FXS</b>       | Connect to phones for VoIP application.                                                                                                    |  |

**Teracom Limited 4 An ISO Certificed Company** 

## **2 Hardware Installation**

**Step 1** Connect the **Internet** interface of the device and the **Modem** interface of the splitter through a telephone cable. Connect the phone to the **Phone** interface of the splitter through a telephone cable. Connect the incoming line to the **Line** interface of the splitter.

The splitter has three interfaces:

- **•** Line: Connect to a wall phone interface (RJ-11 jack).
- **Modem**: Connect to the DSL interface of the device.

**Phone**: Connect to a telephone set.

**Step 2** Connect the **LAN** interface of the device to the network card of the PC through an Ethernet cable (MDI/MDIX).

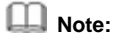

Use twisted-pair cables to connect with the Hub or Switch.

**Step 3** Plug one end of the power adapter to the wall outlet and connect the other end to the **Power** interface of the device.

### **Connection 1**

The following connection method is recommended.

Figure 1 displays the application diagram for the connection of the router, PC, splitter and the telephone sets, and no telephone set is placed before the splitter.

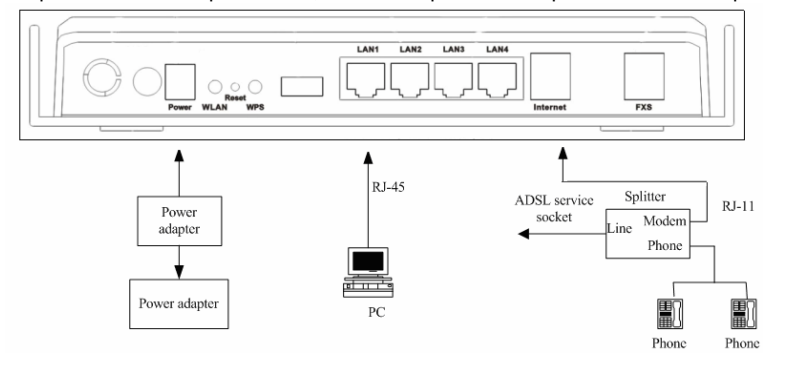

#### **Connection 2**

Figure 2 displays the application diagram for the connection of the router, PC, splitter and the telephone sets, and a telephone set is placed before the splitter.

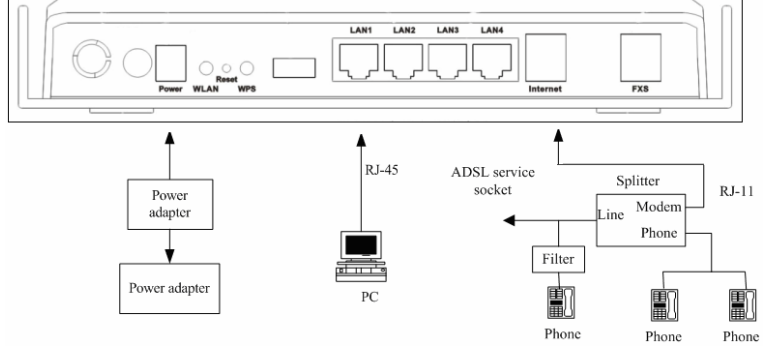

Figure 2 Connection 2 (A phone is installed closed to the splitter)

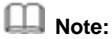

When connection 2 is used, the filter must be installed close to the telephone cable. See Figure 2. Do not use the splitter to replace the filter.

Installing a telephone directly before the splitter may lead to failure of connection between the device and the central office, or failure of Internet access, or slow connection speed. If you really need to add a telephone set before the splitter, you must add a microfilter before a telephone set. Do not connect several telephones before the splitter or connect several telephones with the microfilter.

**Teracom Limited 6 6 An ISO Certificed Company** 

## **3 Web Configuration Management**

## **3.1 Preparation before Login**

Before accessing the modem, ensure the communication between PC and the modem is normal.

#### **3.1.1 Setup**

Connecting your PC or home network with the modem is a simple procedure, varying slightly depending on the operating system (OS). This chapter helps you to seamlessly integrate modem with your PC or home network. In most cases, the setup procedure described below is unnecessary. For example, the default DHCP setting in Windows 2000 is client, requiring no further modification. However, it is advised to follow the setup procedure described below to verify that the communication parameters and the physical cable connections are valid or correct.

#### **3.1.2 Setting up WAN and LAN connections**

#### **WAN Connection**

Your PC can connect to the Internet by ADSL. Connect its Internet socket to the wall socket through a telephone cable. If it has an Ethernet socket for the wide area network (WAN), connect it to the external ADSL or to the Ethernet socket through an Ethernet cable.

#### **LAN Connection**

Your PC can connect to the gateway with the LAN interface. Use an Ethernet cable to establish the connection between an LAN interface of your modem and the network card of your PC.

## **3.1.3 PC Network Configuration**

Each network interface on the PC should either be configured with a statically defined IP address and a DNS address, or should be instructed to automatically obtain an IP address from the network DHCP server. The modem provides a DHCP server on the LAN side and it is recommended to configure your LAN to obtain its IP address and the IP address of the DNS server automatically.

This configuration principle is identical but operations are differently on each OS.

**Teracom Limited 7 An ISO Certificed Company** 

Figure 3 displays the TCP/IP Properties dialog box in the Windows XP system.

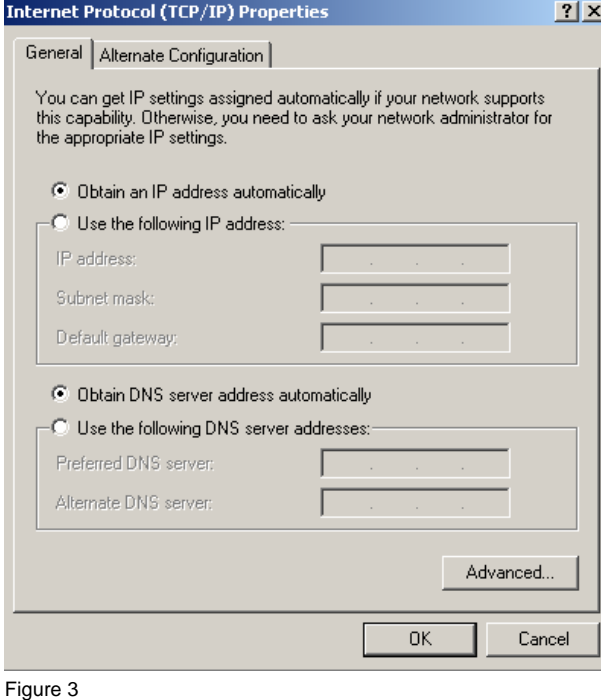

# **Windows XP**

- (1) Open the Control Panel and click **Network Connections**.
- (2) Right-click the Ethernet connection icon and choose **Properties** from the shortcut menu.
- (3) On the **General** tab, select the **Internet Protocol (TCP/IP)** component, and click **Properties**. The **Internet Protocol (TCP/IP) Properties** window appears.
- (4) Select **Obtain an IP address automatically**.
- (5) Select **Obtain DNS server address automatically**.
- (6) Click **OK** to save the settings.

#### **Windows 2000/98/Me**

- (1) Open the Control Panel and click **Network and Dialing Connections**.
- (2) Right-click the **Ethernet connection** icon and choose **Properties** from the shortcut menu. The **Connection Properties** window appears.

**Teracom Limited 8 An ISO Certificed Company** 

- (3) Select the **Internet Protocol (TCP/IP)** component and click **Properties**.
- (4) The **Internet Protocol (TCP/IP) Properties** window appears.
- (5) Select **Obtain an IP address automatically**.
- (6) Select **Obtain DNS server address automatically**.
- (7) Click **OK** to save the settings.

## **Windows NT**

- (1) Open the Control Panel and click **Network**.
- (2) On the **Protocol** tab, select the **Internet Protocol (TCP/IP)** component, and click **Properties**.
- (3) On the **IP Address** tab, select the **Obtain an IP address automatically** option.
- (4) On the **DNS** tab, ensure that no DNS server is defined in the **DNS Service Search Order** box and that no suffix is defined in the **Domain Suffix Search Order** box.

#### **Linux**

- (1) Login in to the system as a super user, by entering **su** in the terminal window.
- (2) Enter **vi /etc/sysconfig/network-script/ifcfg-eth0** to modify the eth0 network devices and assign IP addresses.
- (3) Enter **ifconfig** to view the newly assigned IP addresses.

#### **3.1.4 Connection between the Modem and PC**

The procedure of checking the connection between the modem and PC is as follows:

- (1) Configure the IP address of the PC as 192.168.1.X (2~254), netmask as 255. 255.255.0, and gateway address as 192. 168.1.1 (for a customized version, configure them according to the actual version).
- (2) Enter **arp -a** in the DOS window to check whether the PC can read the MAC address of the DSL. See Figure 4.

:\Documents and Settings\Administrator>arp -a .<br>dynamic C:\Documents and Settings\Administrator>\_

Figure 4

(3) Ping the management IP address (by default, 192.168.1.1) of the modem.

**Teracom Limited 9 An ISO Certificed Company** 

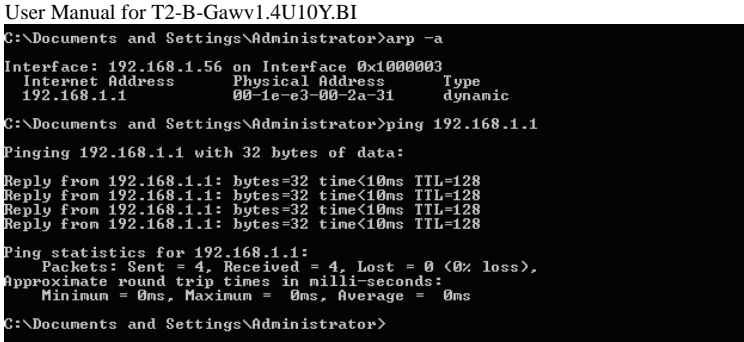

If the PC can read the MAC address of the device and ping the management IP address of the device successfully, the connection between the modem and PC is normal.

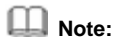

When you manage the device through Web, you must keep the power of the device on. Otherwise, the device may be damaged.

# **3.2 Login in to the Modem**

- (1) Open the Internet Explorer and enter **http://192.168.1.1**.
- (2) Enter the user name and a password. See Figure 5. The default user name and password are **admin** and **admin** respectively.

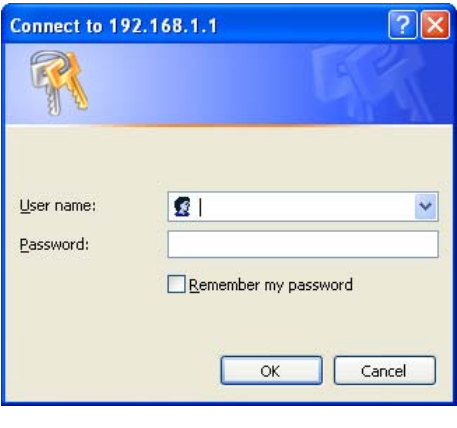

**Teracom Limited 10 An ISO Certificed Company** 

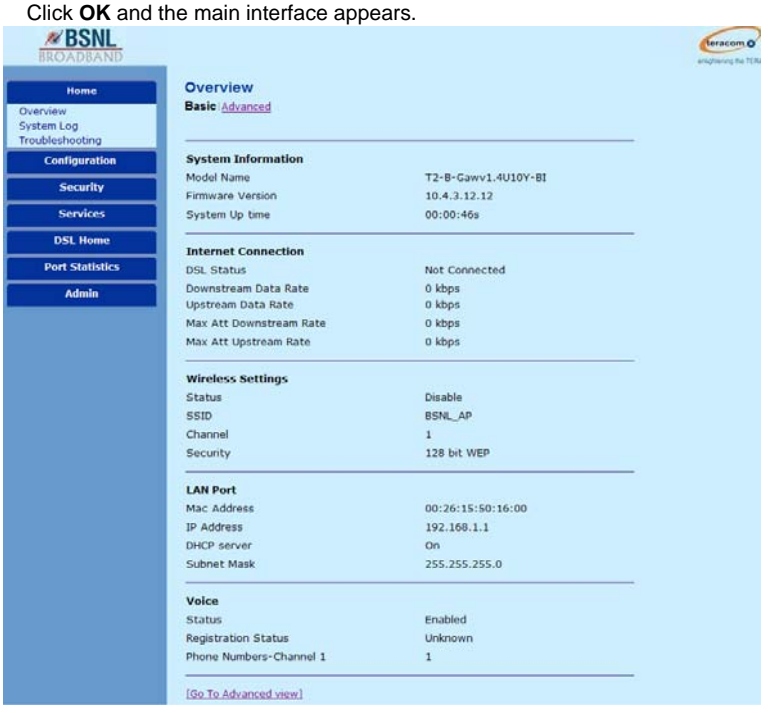

After logging in to the modem as a super user, you can check, configure, and modify all the settings. You can also diagnose the device system.

## **3.3 Home**

Click **Home** to enter system information page. On the left page, there are three options: **Overview**, **System Log**, and **Troubleshooting**.

### **3.3.1 Overview**

This page displays the current status and configuration of the system. It contains the status of the modem. Such as, firmware version, system uptime, downstream data rate, upstream data rate, DSL status, wirelss and voice status.

**Teracom Limited 11 An ISO Certificed Company** 

### User Manual for T2-B-Gawv1.4U10Y.BI<br>3.3.1.1 Basic **3.3.1.1 Basic**

## Choose **Overview** > **Basic** and the following page appears.

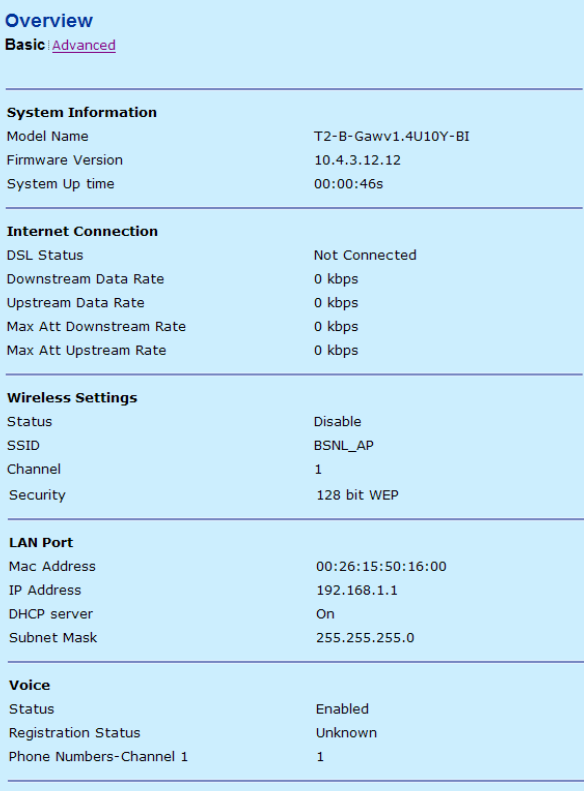

[Go To Advanced view]

The following table describes the parameters of this page.

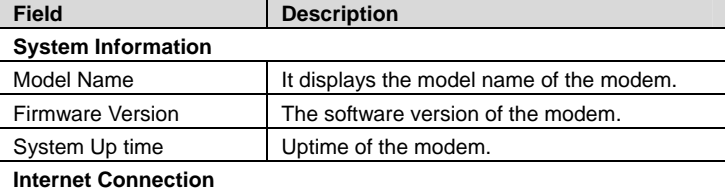

**Teracom Limited 12 An ISO Certificed Company** 

User Manual for T2-B-Gawv1.4U10Y.BI

| <b>Field</b>               | <b>Description</b>                                          |  |
|----------------------------|-------------------------------------------------------------|--|
| <b>DSL Status</b>          | The status of the ADSL port.                                |  |
| Downstream Data Rate       | Down line rate.                                             |  |
| Upstream Data Rate         | Up line rate.                                               |  |
| <b>Wireless Settings</b>   |                                                             |  |
| <b>Status</b>              | The status of the wireless network.                         |  |
|                            | Service set identification (SSID) is a unique               |  |
| SSID                       | name to identify the modem in the wireless                  |  |
|                            | LAN.                                                        |  |
| <b>LAN Port</b>            |                                                             |  |
| Mac Address                | The MAC address of the modem.                               |  |
| <b>IP Address</b>          | The IP address of the modem.                                |  |
| <b>DHCP</b> server         | The current status of the DHCP server.                      |  |
| Voice                      |                                                             |  |
| Status                     | The VoIP status.                                            |  |
| <b>Registration Status</b> | It displays the registration status of VoIP<br>application. |  |

# **Note:**

The firmware version displayed in this page may be inconsistent with the actual software version, and is for reference only.

## **3.3.1.2 Advanced**

Click **Advanced** in the **Overview** page and the following page appears.

**Teracom Limited 13 An ISO Certificed Company** 

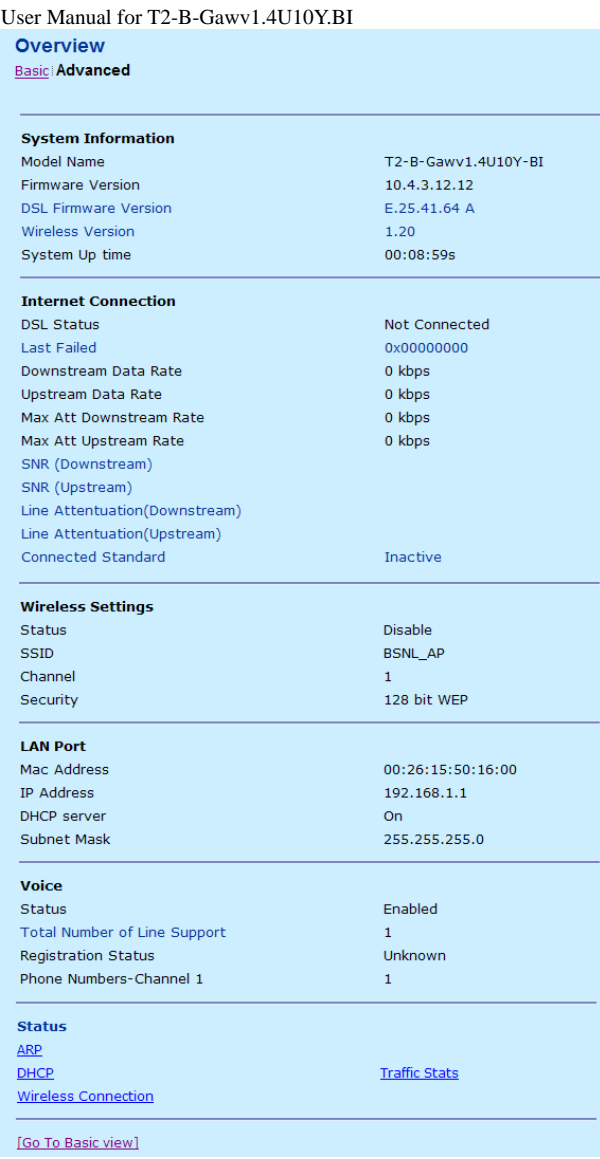

**Teracom Limited 14 An ISO Certificed Company** 

The following table describes the parameters of this page.

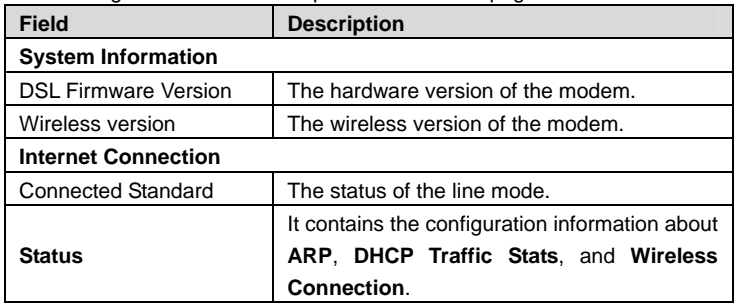

## **Note:**

The rate is measured under a zero-kilometer link. In the circumstances, the gateway is automatically set, and the DNS addresses are obtained from the BRAS.

## **3.3.2 System Log**

Choose **Home** > **System Log** and the following page appears. In this page, you can consult the logs after relevant settings. You can also save the current settings to your PC.

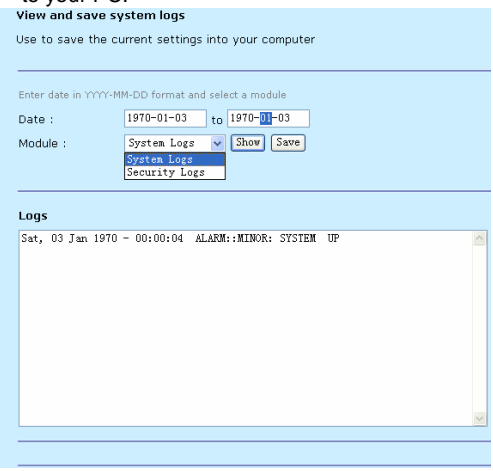

**Teracom Limited 15 An ISO Certificed Company** 

 **Note:** 

Set the query time consistent with the SNTP if you want to obtain the real-time of the system logs.

### **3.3.3 Troubleshooting**

Choose **Home** > **Troubleshooting** to enter the troubleshooting page. This page is used to carry out diagnostic test. Troubleshooting allows you to carry out diagnostic tests on your local Ethernet and WAN connection by ping the web site or running the diagnostic tests. The tests results can be used to identify all the problems that are related to your DSL connection or the configuration of the modem.

Enter a well-known site ( for example, IP 10.18.102.55) that you want to test. Click **Ping** and the following page appears.

**Troubleshooting** 

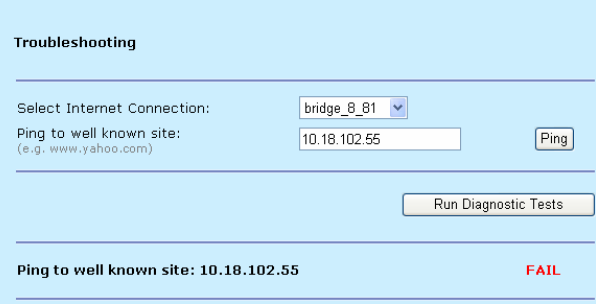

If the network connects well and the IP address or the site is effective, the ping of the well-known site passes. Otherwise, it is failed to ping the well-known site. Select the Internet connection that you want to test from the drop-down list (take bridge\_8\_81 for example). Click **Run Diagnostic Tests** and the following page appears. In this page, you can view the test result.

**Teracom Limited 16 An ISO Certificed Company** 

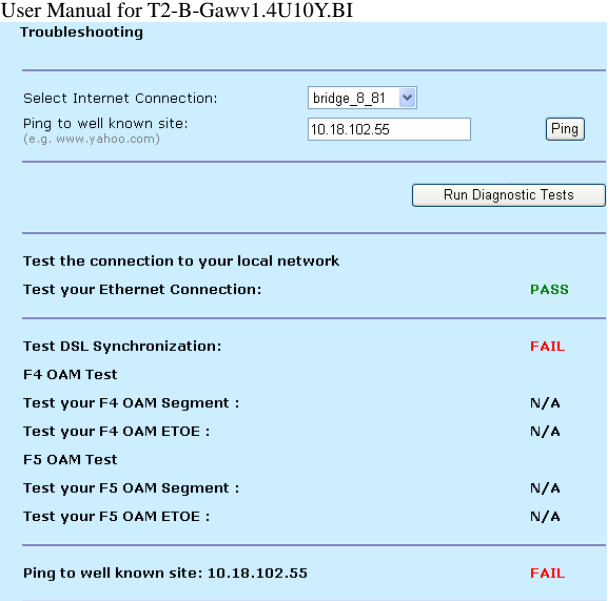

The information that is displayed helps you to locate the problems.

## **3.4 Configuration**

Click **Configuration** to enter system configuration page. On the left page, there are seven options: **Wireless Network**, **Internet Connection**, **Local Network (LAN)**, **Voice Configuration**, **DHCP Server**, **DHCP Relay**, and **IPv6 Prefix**. You can modify LAN and WAN settings, such as PVC, LAN port, and DHCP.

### **3.4.1 Wireless Network**

A wireless local area network (WLAN) provides a flexible data communications system that you can use to access various services, such as, surfing on the Internet, E-mail, and printing services, without the cable connection. You can connect to the Internet while roaming around in the converage area.

Choose **Configuration** > **Wireless Network** and the following page appears. In this page, you can configure the parameters for wireless LAN clients that may connect to the modem.

**Teracom Limited 17 An ISO Certificed Company** 

#### User Manual for T2-B-Gawv1.4U10Y.BI<br>3.4.1.1 Basic Settings **3.4.1.1 Basic Settings**

By Default WiFI is disbaled in your CPE, and its using default SSID as "BSNL\_AP". please configure the WiFI if you want to us it.

Choose **Wireless Network** > **Basic Settings** and the following page appears. You must set the location where you are in order to prevent the modem from transmitting the illegal frequencies.

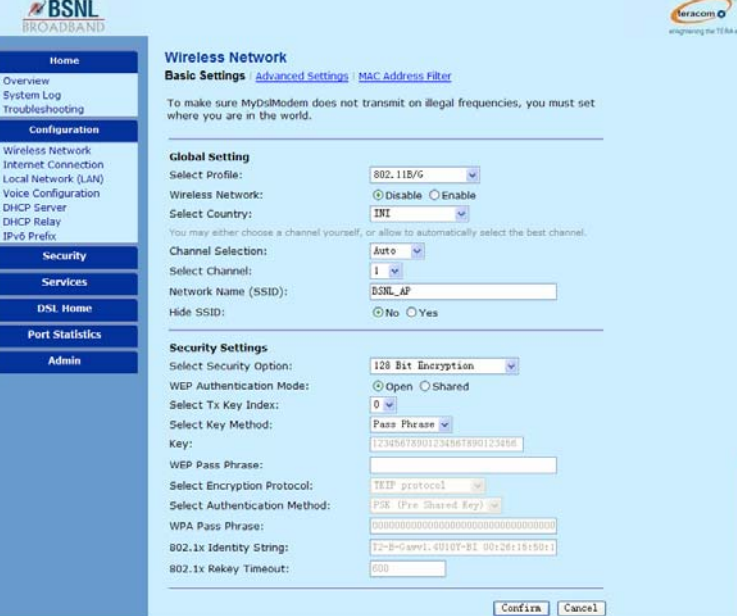

### The following table describes the parameters of this page.

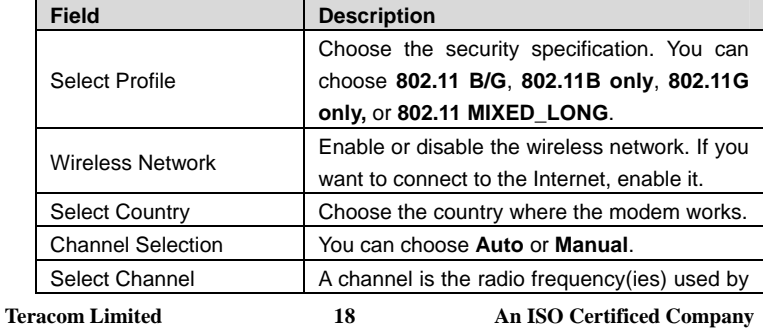

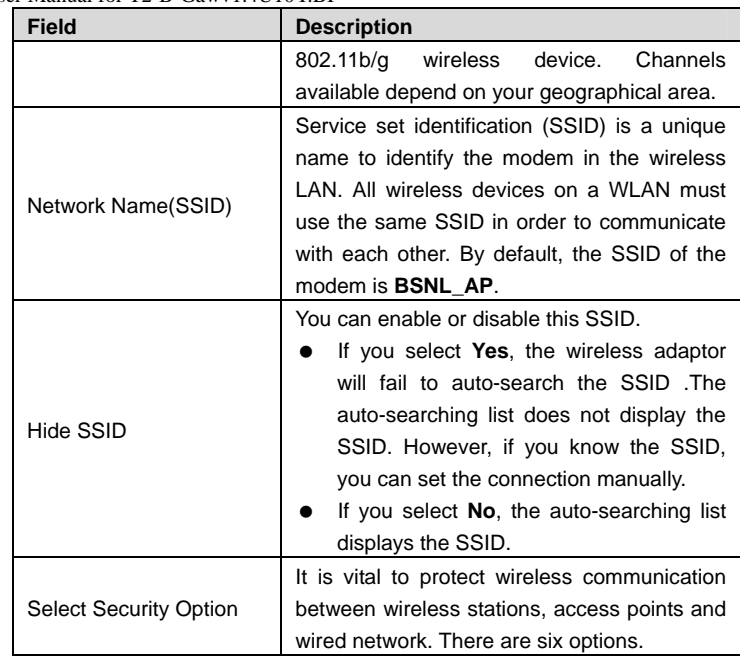

## **3.4.1.2 Advanced Settings**

Click **Advanced Settings** in the **Wireless Network** page and the following page appears. In this page, you can configure the parameters for wireless LAN clients may connect to the modem. You can also modify the Fragmentation Threshold, Rts Threshold, Nitroxm Piggyback and WMM.

**Teracom Limited 19 An ISO Certificed Company** 

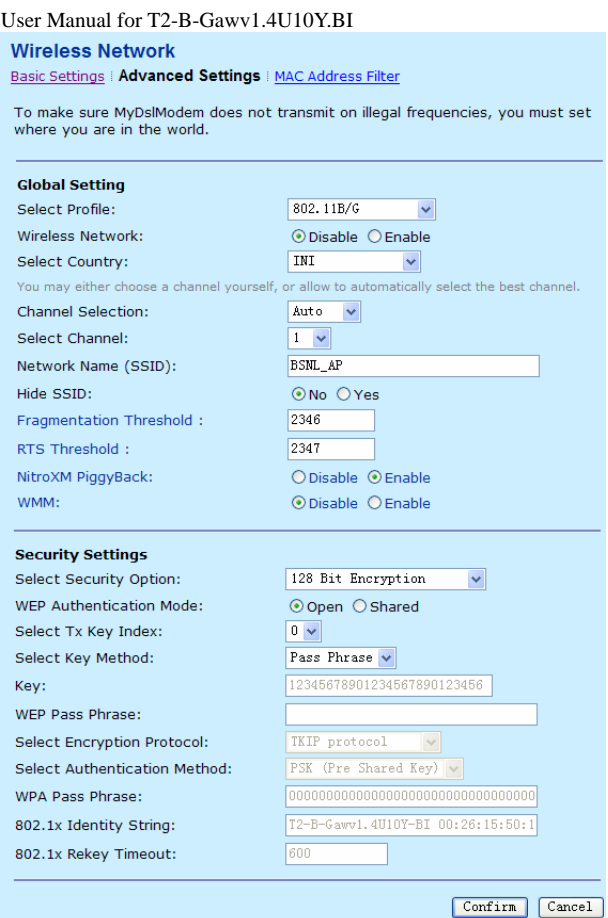

The following table describes the parameters of this page.

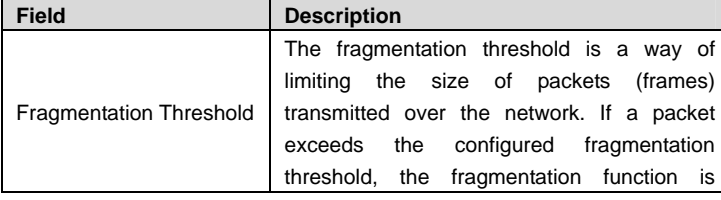

**Teracom Limited 20 An ISO Certificed Company** 

User Manual for T2-B-Gawv1.4U10Y.BI

| <b>Field</b>      | <b>Description</b>                             |
|-------------------|------------------------------------------------|
|                   | enabled, and the packets are sent as multiple  |
|                   | 802.11 frames.                                 |
|                   | Request to send (RTS) is designed to prevent   |
|                   | collisions due to hidden node. A RTS defines   |
|                   | the biggest size data frame you can send       |
|                   | before a RTS handshake invoked. The RTS        |
| RTS Threshold     | threshold value is between 0 and 2347.         |
|                   | If the RTS threshold value is greater than the |
|                   | fragment threshold value, the<br>RTS.          |
|                   | handshake does not occur. Because the data     |
|                   | frames are fragmented before they reach the    |
|                   | RTS size.                                      |
|                   | Piggyback refers to interleaving the TCP Ack   |
| NitroXM PiggyBack | return flow with the TCP data flow.            |

## **3.4.1.3 MAC Address Filter**

Click **MAC Address Filter** in the **Wireless Network** page and the following page appears. In this page, you can restrict the wireless PCs that connect with the modem. You can restrict the PCs in the blacklist or whitelist way.

#### **Wireless Network**

Basic Settings | Advanced Settings | MAC Address Filter

You can restrict which wireless PCs can connect to your device. Select how you want to restrict PCs below.

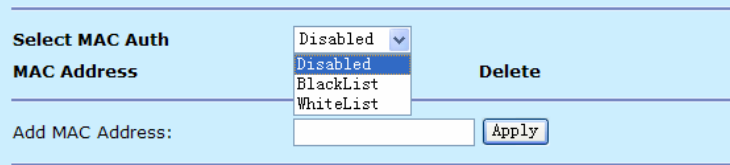

**Select MAC Auth**: There are three options: **Disabled**, **BlackList**, or **WhiteList**.

- If choose **Disabled**, all the PC are allowed to access the modem.
- If choose **BlackList**, the PC whose MAC address is listed is denied to access the modem.

**Teracom Limited 21 An ISO Certificed Company** 

 If choose **WhiteList**, only the PC whose MAC address is listed is allowed to access the modem.

### **3.4.1.4 Wireless Configuration Example**

Before you configure the wireless network, ensure that the wireless network card is installed in the PC.

The following describes the example of wireless network configuration:

**Step 1** In the **Control Panel** page, double click **Network Connections**. The

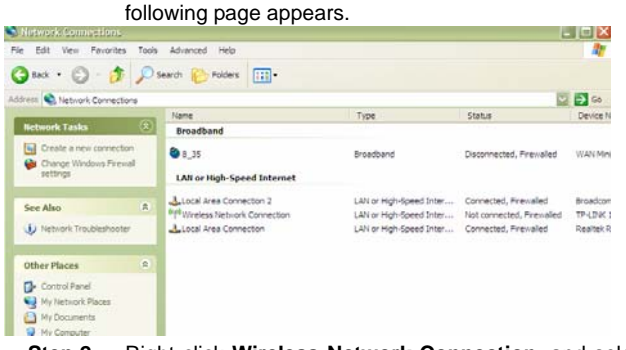

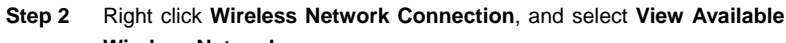

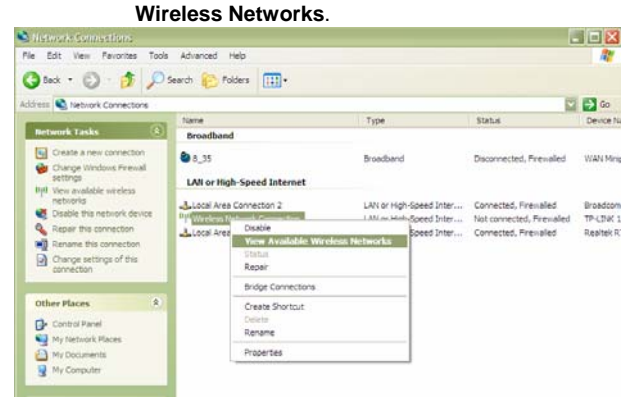

**Step 3** In the **Wireless Network Connection** page, refresh the network lists and select the network name (SSID) **PRISM\_WIRELESS**, which is the default SSID name. Then click **Connect**.

**Teracom Limited 22 An ISO Certificed Company** 

User Manual for T2-B-Gawv1.4U10Y.BI

| <b>Network Tasks</b>                                                            | Choose a wireless network                                                                                |             |  |  |
|---------------------------------------------------------------------------------|----------------------------------------------------------------------------------------------------|-------------|--|--|
| Refresh network list                                                            | Click an item in the list below to connect to a wireless network in range or to get more<br>information. |             |  |  |
| $\frac{30}{20}$ Set up a wireless network<br>for a home or small office         | ChinaNet-ipcam<br>((Q))                                                                                  |             |  |  |
|                                                                                 | if Security-enabled wireless network                                                                     |             |  |  |
| <b>Related Tasks</b>                                                            | adsl-000005<br>((Q))                                                                                     |             |  |  |
| Learn about wireless<br>networking<br>Change the order of<br>preferred networks | Unsecured wireless network                                                                               | antil       |  |  |
|                                                                                 | <b>ChinaNet-one</b><br>$((\varphi))$                                                                     |             |  |  |
|                                                                                 | K Security-enabled wireless network (WPA)                                                                | <b>andl</b> |  |  |
| Change advanced<br>settings                                                     | <b>BruceAP0</b><br>(Q)                                                                                   |             |  |  |
|                                                                                 | <b>Unsecured wireless network</b>                                                                        | anoll       |  |  |
|                                                                                 | <b>PRISM WIRELESS</b><br>(3)                                                                             |             |  |  |
|                                                                                 | Unsecured wireless network                                                                               | antil       |  |  |
|                                                                                 | <b>ZTFNet</b><br>(Q)                                                                                     |             |  |  |
|                                                                                 | Unsecured wireless network                                                                               | JOOse       |  |  |

After finishing the settings, you can manage the modem through graphical user interface (GUI) or Telnet.

## **3.4.2 Internet Connection**

This page displays the information of the PVC after some effective configuration.

### **3.4.2.1 Connections**

Choose **Configuration** > **Internet Connection** and the following page appears. In this page, you can view the information of the PVC.

**Teracom Limited 23 An ISO Certificed Company** 

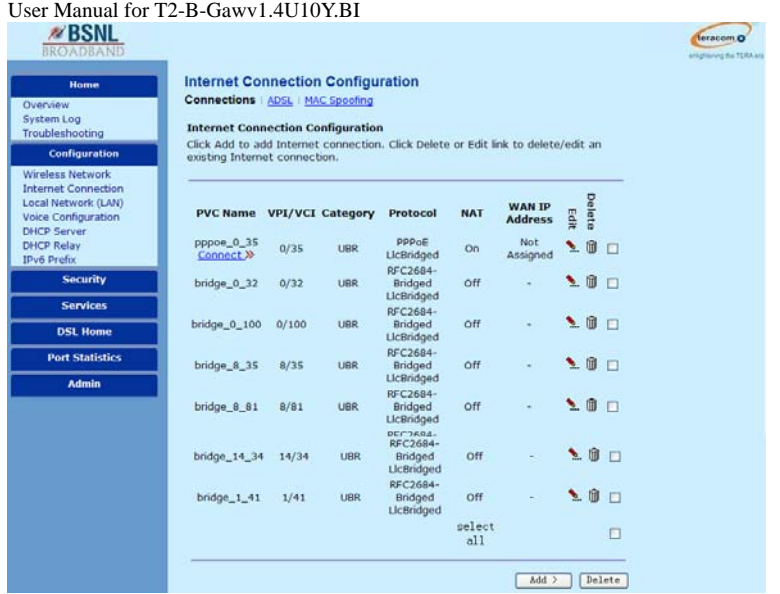

- **IIII**: Delete an existing Internet connection.
- **Modify an existing Internet connection.**

# **Note:**

In the **Connections** page, the default configuration of the modem supports six PVCs. The modem can be configured with eight PVCs at most. If you add more than eight PVCs, it refuses to add.

# **: Delete an existing Internet connection.**

The following describes an example of deleteing bridge\_0\_32. **Step 1** In the following page, click  $\left\| \cdot \right\|$  to delete bridge\_0\_32.

**Teracom Limited 24 An ISO Certificed Company** 

**Connections | ADSL | MAC Spoofing** 

#### **Internet Connection Configuration**

Click Add to add Internet connection. Click Delete or Edit link to delete/edit an existing Internet connection.

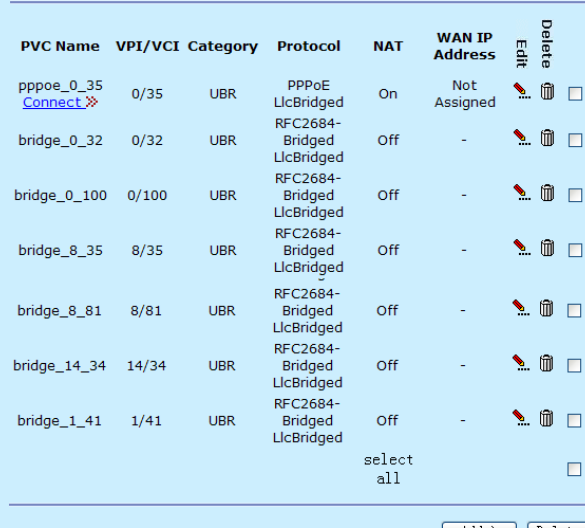

 $\begin{tabular}{|c|c|} \hline \multicolumn{3}{|c|}{Add} & \multicolumn{3}{|c|}{Delta} \\ \hline \multicolumn{3}{|c|}{Add} & \multicolumn{3}{|c|}{Delta} \\ \hline \multicolumn{3}{|c|}{Add} & \multicolumn{3}{|c|}{Delta} \\ \hline \multicolumn{3}{|c|}{Add} & \multicolumn{3}{|c|}{D} \\ \hline \multicolumn{3}{|c|}{Add} & \multicolumn{3}{|c|}{D} \\ \hline \multicolumn{3}{|c|}{Add} & \multicolumn{3}{|c|}{D} \\ \hline \multicolumn{3}{|c|}{Add} & \multicolumn{$ 

**Step 2** The system deletes bridge\_0\_32. After the deletion, the following page appears.

**Teracom Limited 25 An ISO Certificed Company** 

# **Internet Connection Configuration**

## **Connections** | ADSL | MAC Spoofing

### **Internet Connection Configuration**

Click Add to add Internet connection. Click Delete or Edit link to delete/edit an existing Internet connection.

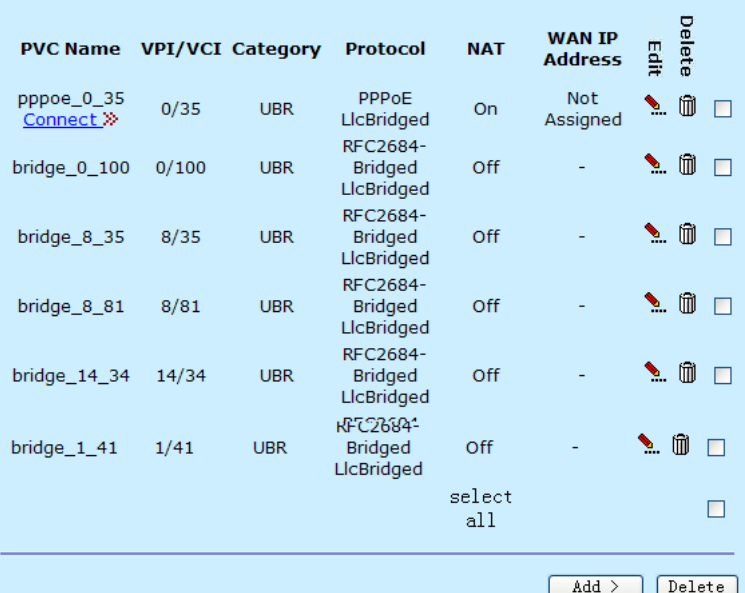

# **: Modify an existing Internet connection.**

The following describes an example of modifying bridge\_8\_35. **Step 1** In the following page, click the modify bridge\_8\_35.

**Teracom Limited 26 An ISO Certificed Company** 

**Connections | ADSL | MAC Spoofing** 

#### **Internet Connection Configuration**

Click Add to add Internet connection. Click Delete or Edit link to delete/edit an existing Internet connection.

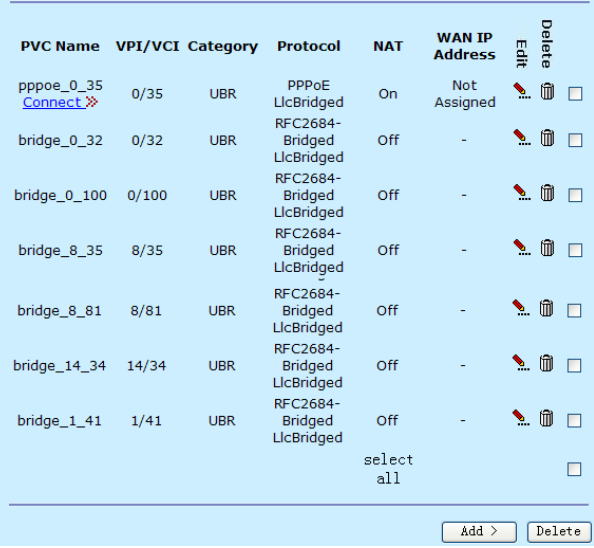

**Step 2** The following page appears. In this page, you can modify VPI, VCI and service category.

**Teracom Limited 27 An ISO Certificed Company** 

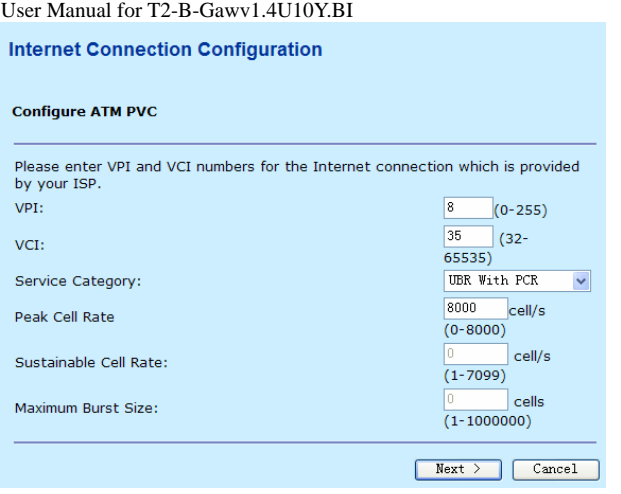

The following table describes the parameters of this page.

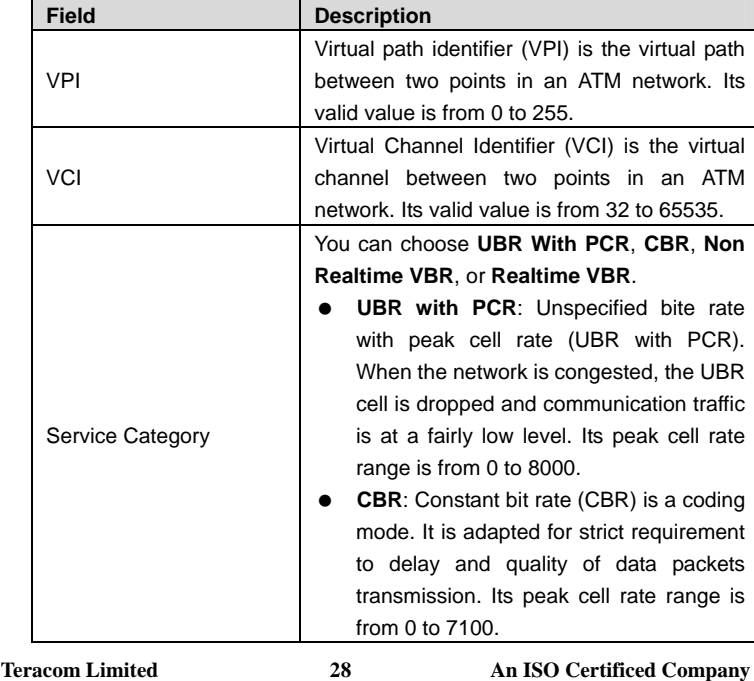

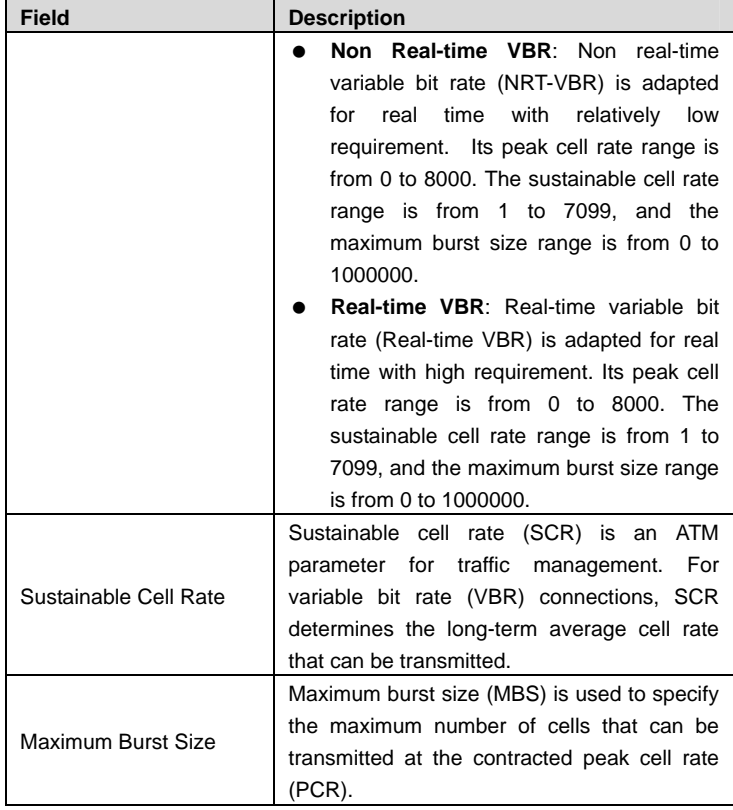

# **Note:**

The value of PCR should be greater than SCR, and MBS is usually less than 10. The service category merely is effective to upstream.

**Step 3** After proper modifications, click **Next** and the following page appears. In the page, you can modify the configure connection type, such as encapsulation type or encapsulation mode (The mode is only adapted for RFC2684 protocol).

**Teracom Limited 29 An ISO Certificed Company** 

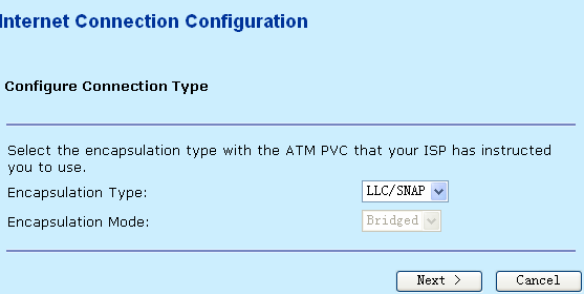

## **add > 3**: Add Internet connection.

The following describes an example of adding PVC 0/32.

**Step 1** In the following page, click **Add** to add PVC 0/32. **Internet Connection Configuration** Connections | ADSL | MAC Spoofing

#### **Internet Connection Configuration**

Internet Commettion Commettion.<br>Click Add to add Internet connection. Click Delete or Edit link to delete/edit an<br>existing Internet connection.

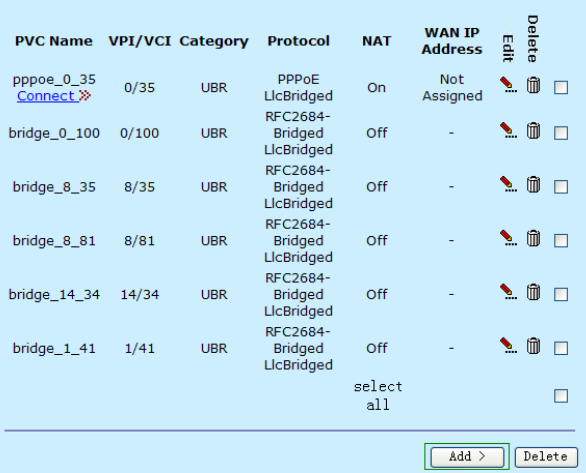

**Step 2** The following page appears. In this page, you can modify VPI, VCI, and service categories.

**Teracom Limited 30 An ISO Certificed Company** 

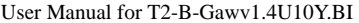

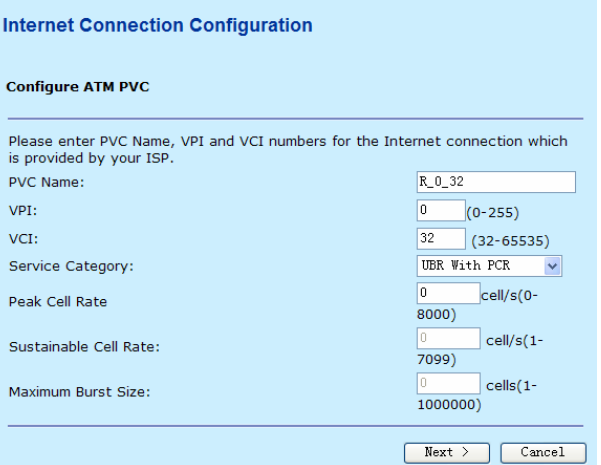

The following table describes the parameters of this page.

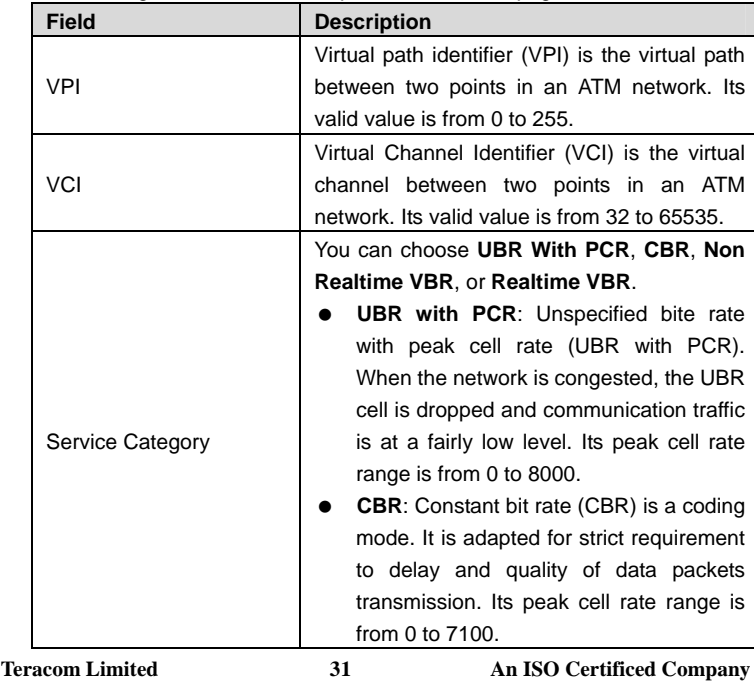

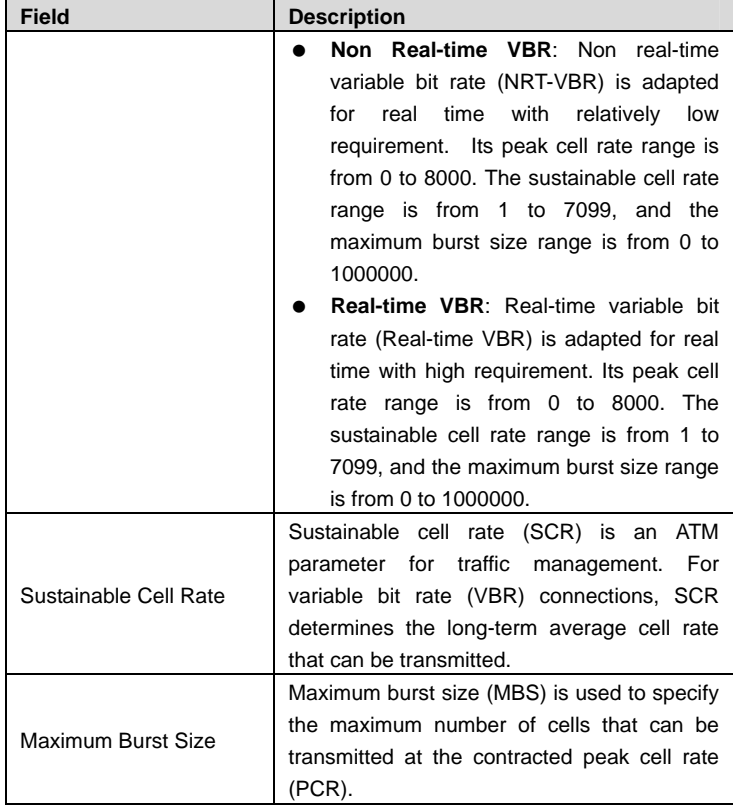

# **Note:**

The value of PCR should be greater than SCR, and MBS is usually less than 10. The service category merely is effective to upstream.

**Step 3** After proper modifications, click **Next** and the following page appears. In this page, you can modify Internet connection protocol and encapsulation type.

**Teracom Limited 32 An ISO Certificed Company** 

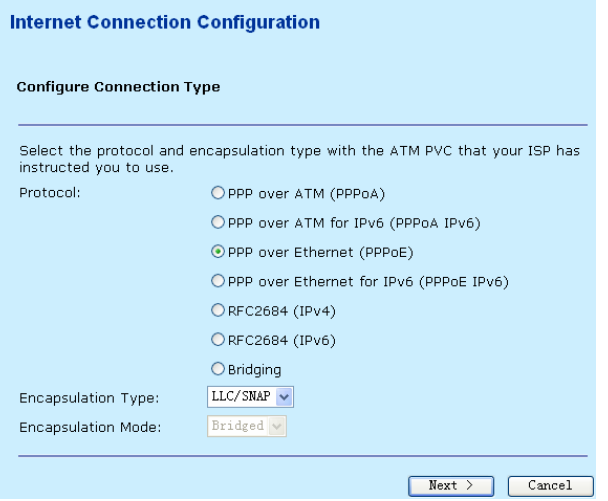

## **Sample 1: PPP over ATM (PPPoA)**

**Step 1** Select **PPP over ATM (PPPoA)** protocol and set the encapsulation type to **VC MUX** (depending upon the uplink equipment, generally **VC MUX**). Then click **Next**.

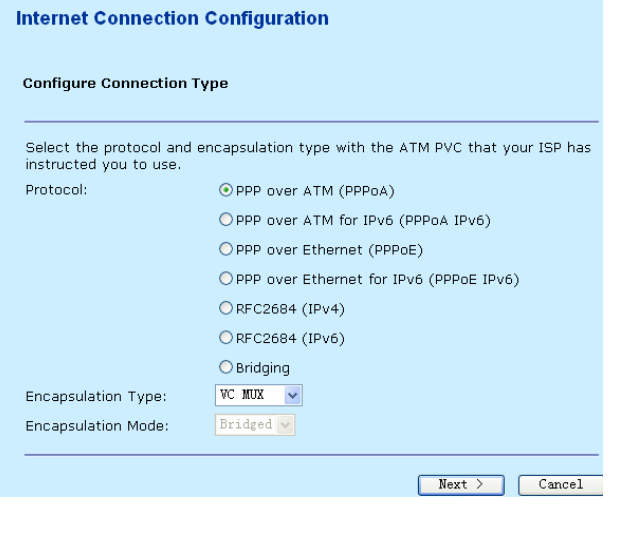

**Teracom Limited 33 An ISO Certificed Company**
**Step 2** In this example, the modem must be configured as built-in PPPoA + NAT. Select **Obtain an IP address automatically**, **Enable NAT**, and **Add Default Route**.

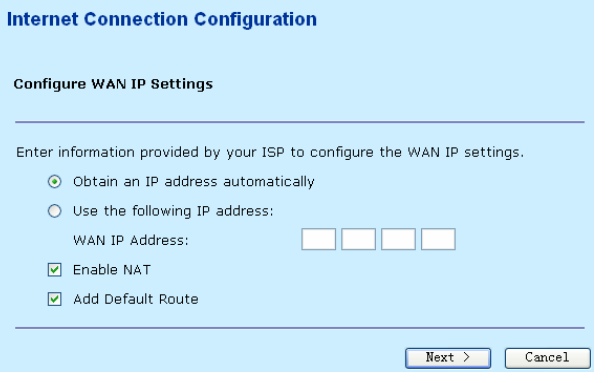

The following table describes the parameters of this page.

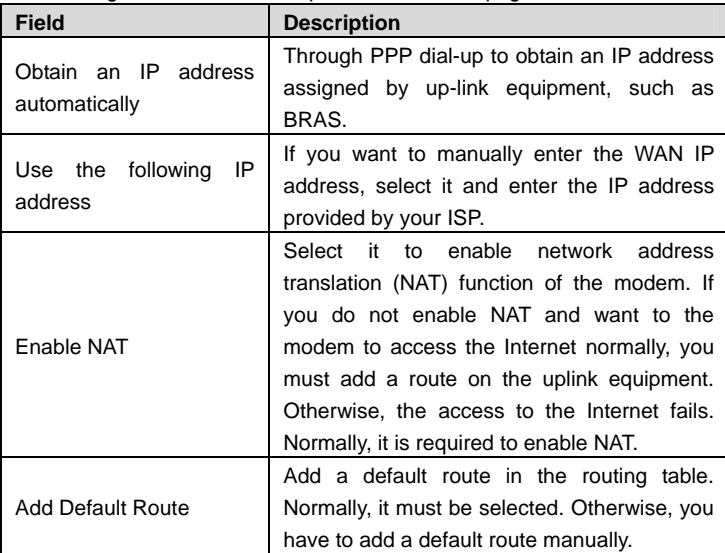

**Step 3** Enter the correct broadband user name and password. Select a proper PPP connection mode. Then click **Next**.

**Teracom Limited 34 An ISO Certificed Company** 

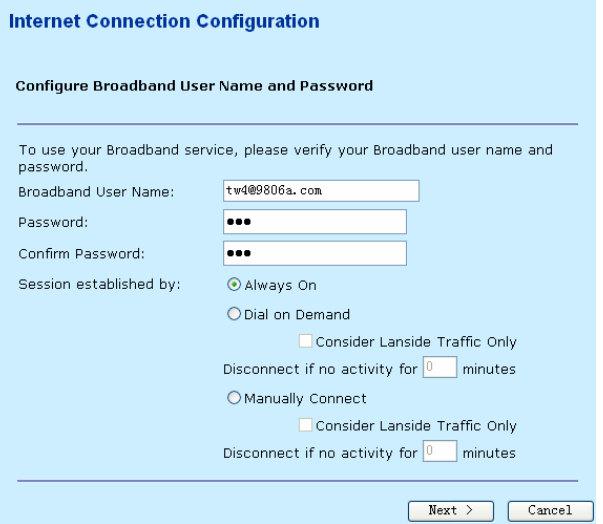

The following table describes the parameters of this page.

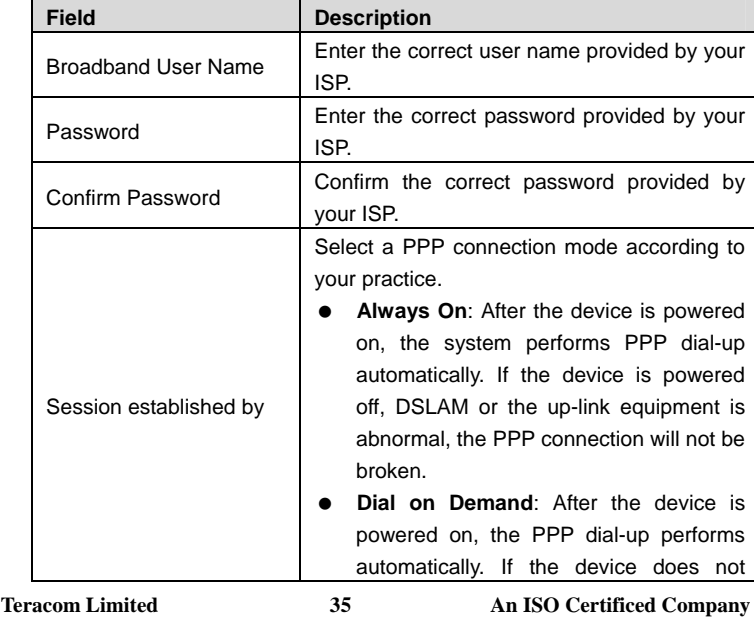

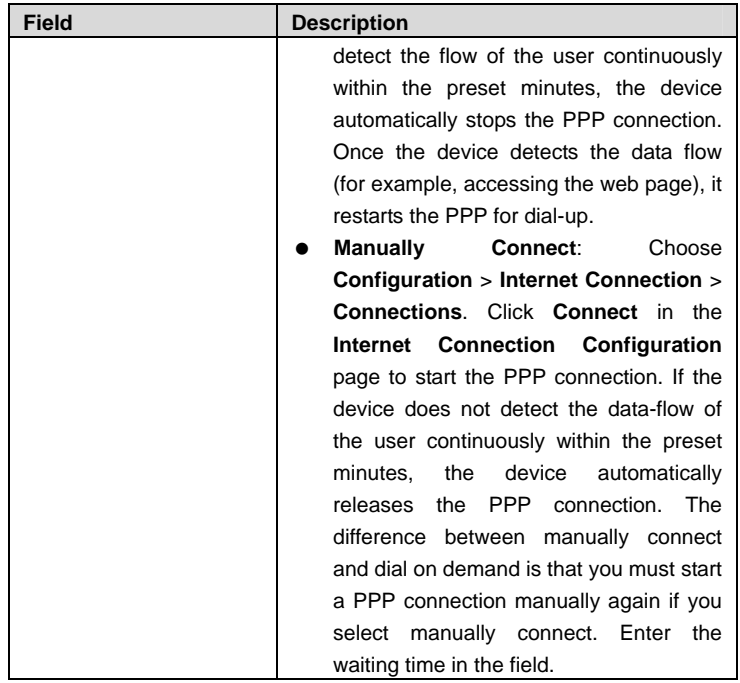

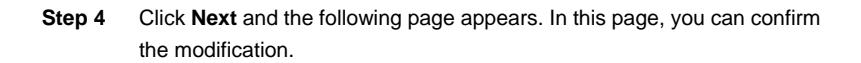

**Teracom Limited 36 An ISO Certificed Company** 

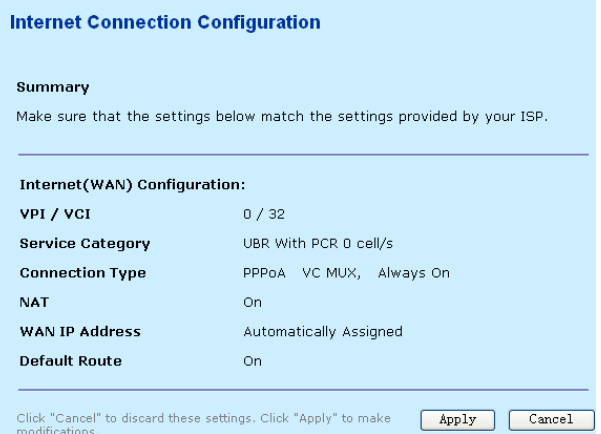

Check the configuration according to the requirements. When you ensure that the configuration is correct, click **Apply**. The following page appears.

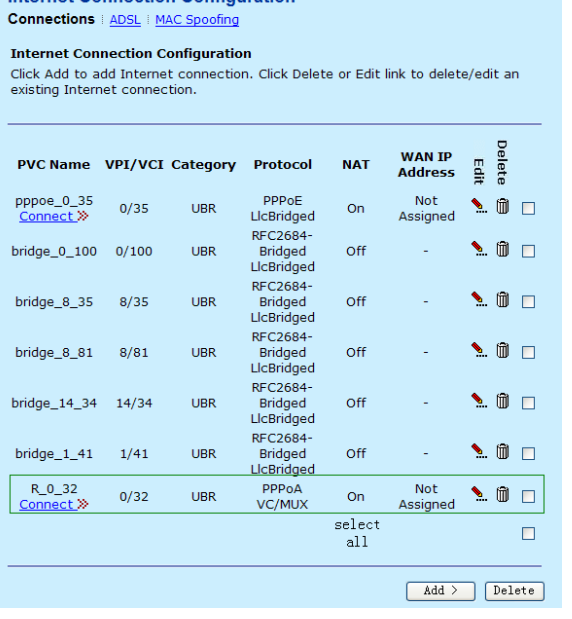

**Teracom Limited 37 An ISO Certificed Company** 

# **Sample 2: PPP over ATM for IPv6 (PPPoA IPv6)**

**Step 1** Select **PPP over ATM for IPv6 (PPPoA IPv6)** protocol and set the encapsulation type to **VC MUX** (depending upon the uplink equipment, generally **VC MUX**). Then click **Next**.

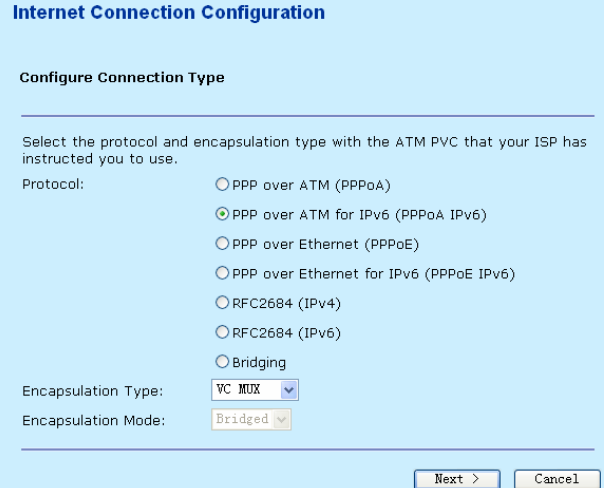

**Step 2** In this example, the modem must be configured as built-in PPPoA + NAT. Select **Obtain an IP address automatically**, **Enable NAT**, and **Add Default Route**.

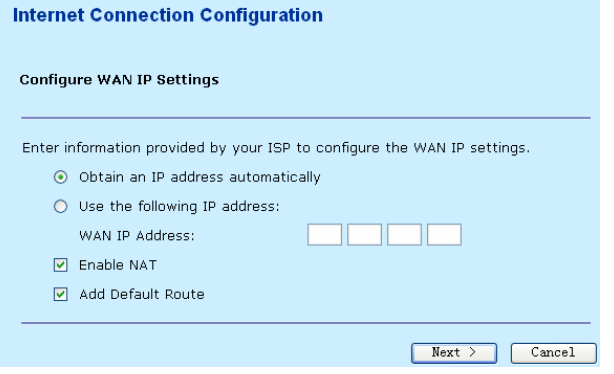

The following table describes the parameters of this page.

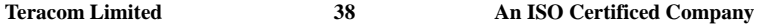

User Manual for T2-B-Gawv1.4U10Y.BI

| <b>Field</b>                          | <b>Description</b>                                                                                                    |
|---------------------------------------|----------------------------------------------------------------------------------------------------|
| Obtain an IP address<br>automatically | Through PPP dial-up to obtain an IP address<br>assigned by up-link equipment, such as<br>BRAS.                                                                                                    |
| IP<br>following<br>Use the<br>address | If you want to manually enter the WAN IP<br>address, select it and enter the IP address<br>provided by your ISP.                                                                                                    |
| Enable NAT                            | Select it to enable network address<br>translation (NAT) function of the modem. If<br>you do not enable NAT and want to the<br>modem to access the Internet normally, you<br>must add a route on the uplink equipment.<br>Otherwise, the access to the Internet fails.<br>Normally, it is required to enable NAT. |
| <b>Add Default Route</b>              | Add a default route in the routing table.<br>Normally, it must be selected. Otherwise, you<br>have to add a default route manually.                                                                                                    |

**Step 3** Enter the correct broadband user name and password. Select a proper PPP connection mode. Then click **Next**.

**Internet Connection Configuration** 

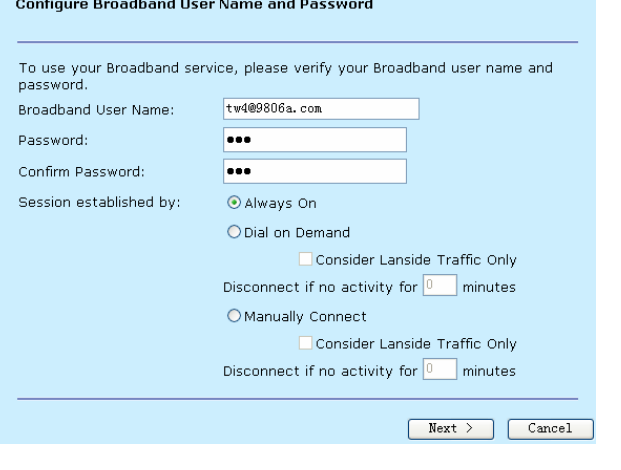

**Teracom Limited 39 An ISO Certificed Company** 

User Manual for T2-B-Gawv1.4U10Y.BI

| The following table describes the parameters of this page. |  |
|------------------------------------------------------------|--|
|------------------------------------------------------------|--|

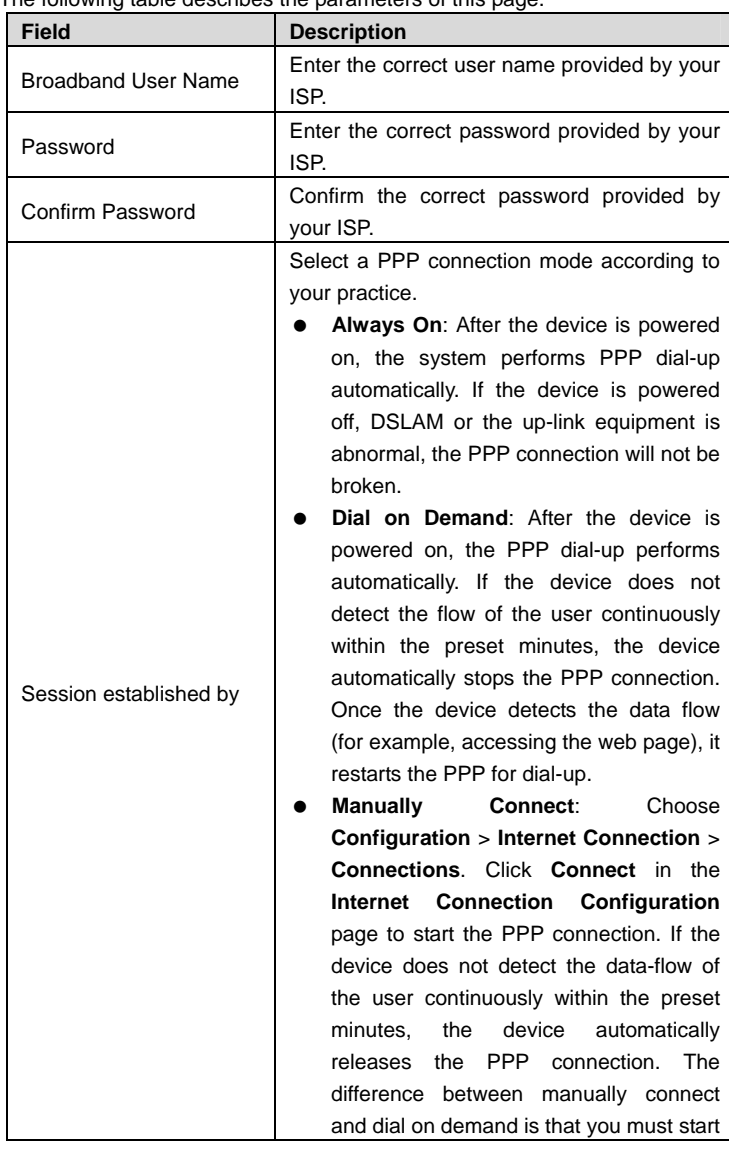

**Teracom Limited 40 An ISO Certificed Company** 

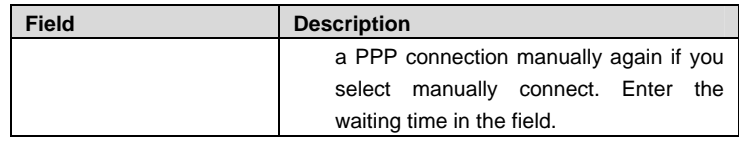

**Step 4** Click **Next** and the following page appears. In this page, you can confirm the modification.

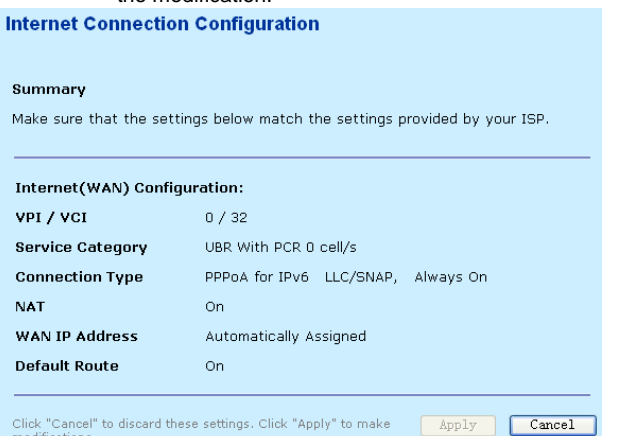

# **Sample 3: PPP over Ethernet (PPPoE)**

**Step 1** Select **PPP over Ethernet (PPPoE)** protocol. Set to **LLC/SNAP** encapsulation type and **Bridged** encapsulation mode. Then click **Next**.

**Teracom Limited 41 An ISO Certificed Company** 

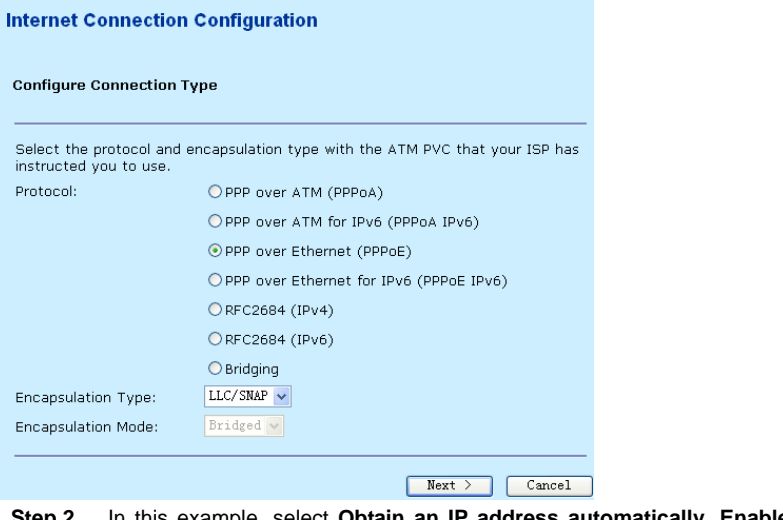

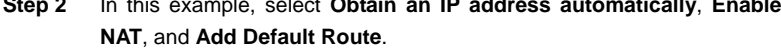

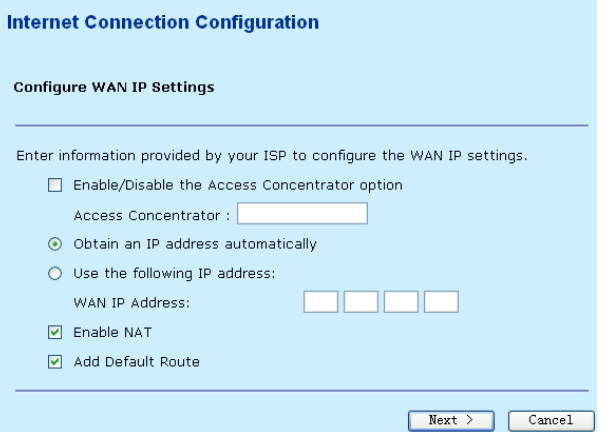

The following table describes the parameters of this page.

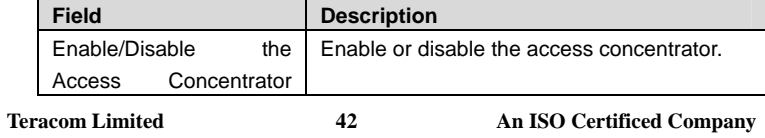

User Manual for T2-B-Gawv1.4U10Y.BI

| <b>Field</b>                             | <b>Description</b>                                                                                                    |  |
|------------------------------------------|----------------------------------------------------------------------------------------------------|--|
| option                                   |                                                                                                    |  |
| <b>Access Concentrator</b>               | If select <b>Enable</b> , in the PPPoE Discovery<br>stage, the modem makes a choice<br>according to the AC-Name value after<br>receiving many PADO packets.<br>lf<br>select<br><b>Disable,</b> in the PPPoE<br>Discovery stage, the modem makes a<br>choice according other service (such as<br>the service that PADO provides), then it<br>sends PADR packets to each BRAS. |  |
| Obtain an IP<br>Address<br>automatically | Through PPP dial-up to obtain an IP address<br>assigned by up-link equipment, such as<br>BRAS.                                                                                                    |  |
| IP<br>following<br>Use<br>the<br>address | If you want to manually enter the WAN IP<br>address, select it and enter the IP address<br>provided by your ISP.                                                                                                    |  |
| Enable NAT                               | Select it to enable<br>address<br>network<br>translation (NAT) function of the modem. If<br>you do not enable NAT and want to the<br>modem to access the Internet normally, you<br>must add a route on the uplink equipment.<br>Otherwise, the access to the Internet fails.<br>Normally, it is required to enable NAT.                                                      |  |
| <b>Add Default Route</b>                 | Add a default route in the routing table.<br>Normally, it must be selected. Otherwise, you<br>have to add a default route manually.                                                                                                    |  |

**Step 3** Enter the correct broadband user name, password and confirm password. Select a proper PPP connection mode. Then click **Next**.

**Teracom Limited 43 An ISO Certificed Company** 

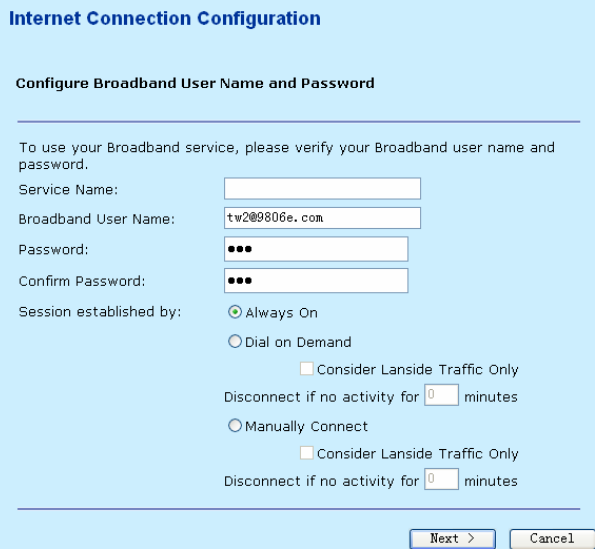

#### The following table describes the parameters of this page.

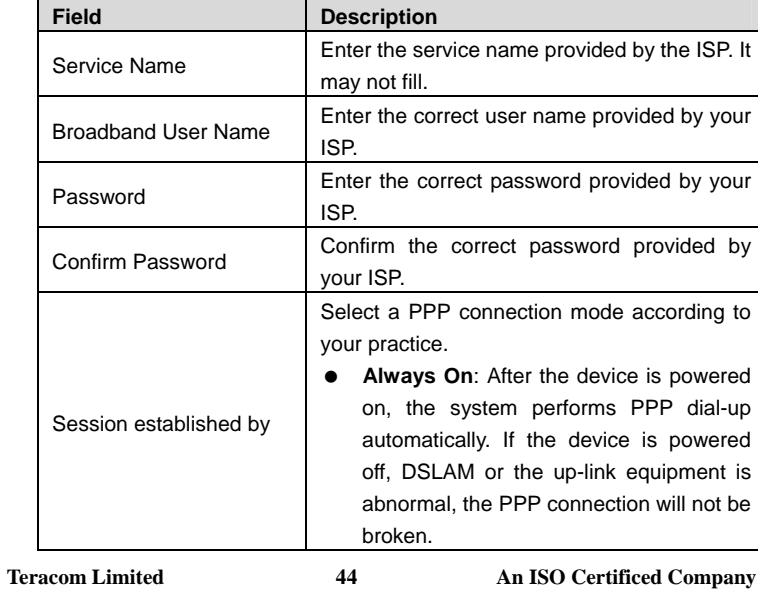

| <b>Field</b> | <b>Description</b>                                                                                                    |
|--------------|----------------------------------------------------------------------------------------------------|
|              | <b>Dial on Demand:</b> After the device is<br>powered on, the PPP dial-up performs<br>automatically. If the device does not<br>detect the flow of the user continuously<br>within the preset minutes, the device<br>automatically stops the PPP connection.<br>Once the device detects the data flow<br>(for example, accessing the web page), it<br>restarts the PPP for dial-up. |
|              | Choose<br><b>Manually</b><br><b>Connect:</b>                                                                                                    |
|              | Configuration > Internet Connection >                                                                                                    |
|              | <b>Connections.</b> Click <b>Connect</b> in the                                                                                                    |
|              | Internet Connection Configuration                                                                                                    |
|              | page to start the PPP connection. If the                                                                                                    |
|              | device does not detect the data-flow of<br>the user continuously within the preset                                                                                                    |
|              | the<br>device<br>minutes,<br>automatically                                                                                                    |
|              | PPP connection.<br>the<br>The<br>releases                                                                                                    |
|              | difference between manually connect                                                                                                    |
|              | and dial on demand is that you must start                                                                                                    |
|              | a PPP connection manually again if you                                                                                                    |
|              | manually connect. Enter the<br>select                                                                                                    |
|              | waiting time in the field.                                                                                                    |

**Step 4** Click **Next** and the following page appears. In this page, you can confirm the modification.

**Teracom Limited 45 An ISO Certificed Company** 

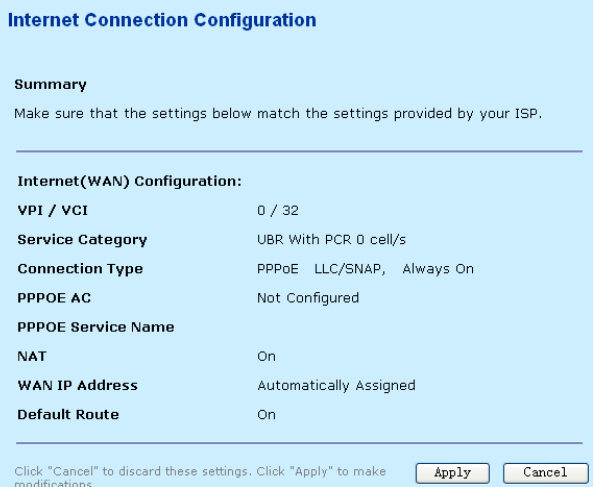

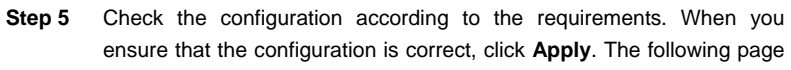

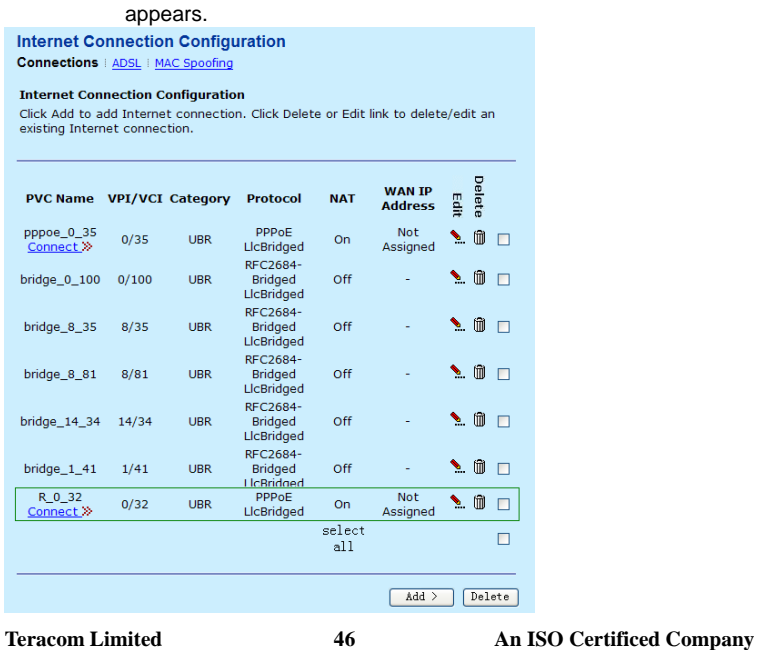

# **Sample 4: PPP over Ethernet for IPv6 (PPPoE IPv6)**

**Step 1** Select **PPP over Ethernet for IPv6 (PPPoE IPv6)** protocol. Set to **LLC/SNAP** encapsulation type and **Bridged** encapsulation mode. Then click **Next**.

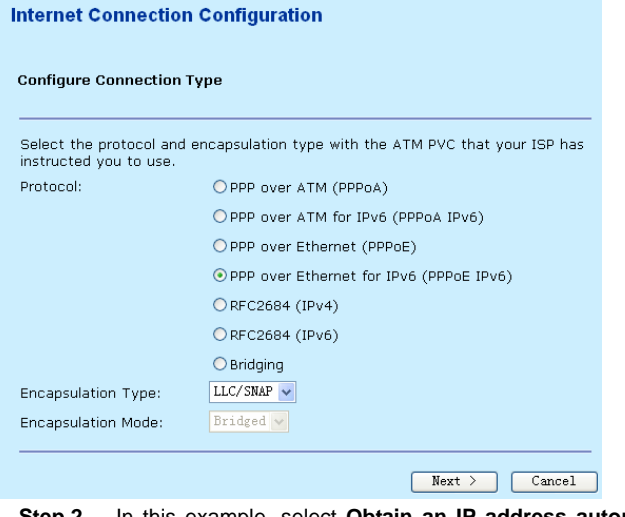

**Step 2** In this example, select **Obtain an IP address automatically**, **Enable NAT**, and **Add Default Route**.

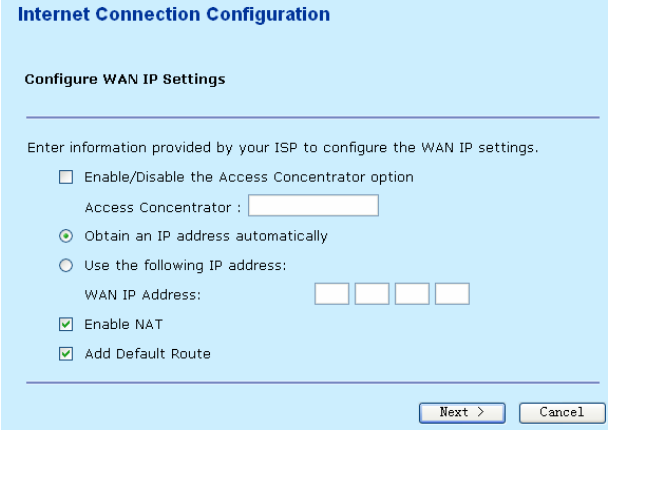

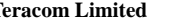

**Teracom Limited 47 An ISO Certificed Company** 

User Manual for T2-B-Gawv1.4U10Y.BI

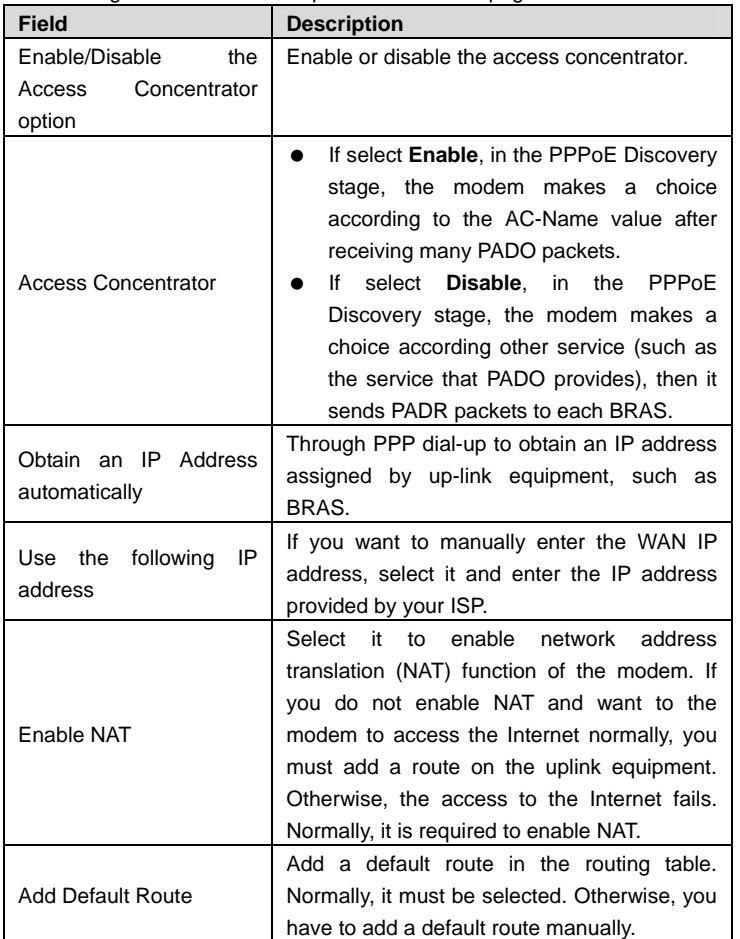

**Step 3** Enter the correct broadband user name, password and confirm password. Select a proper PPP connection mode. Then click **Next**.

**Teracom Limited 48 An ISO Certificed Company** 

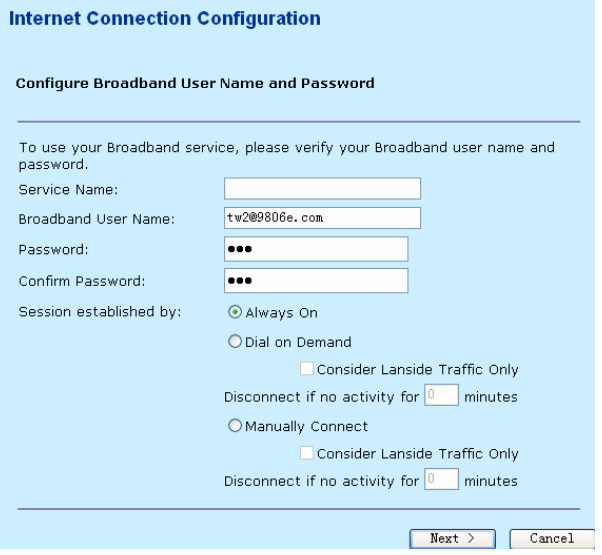

#### The following table describes the parameters of this page.

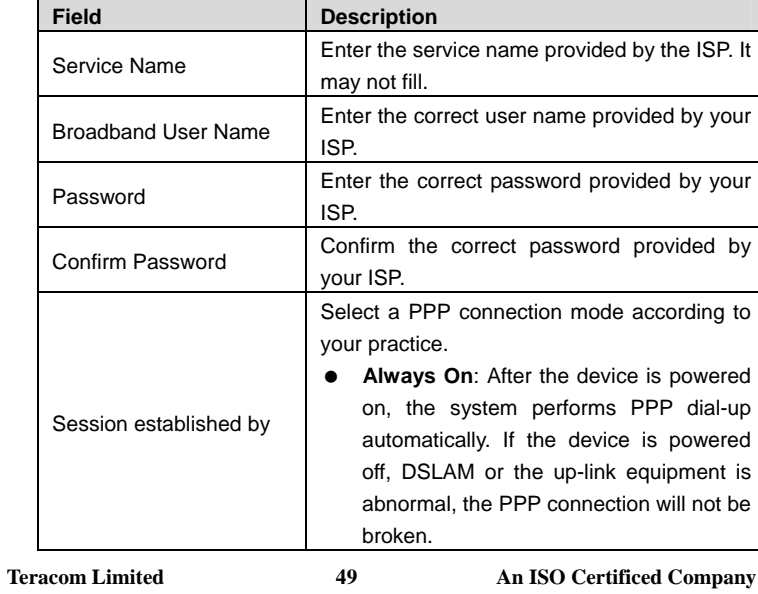

| <b>Field</b> | <b>Description</b>                                                                                                    |
|--------------|----------------------------------------------------------------------------------------------------|
|              | <b>Dial on Demand:</b> After the device is<br>powered on, the PPP dial-up performs<br>automatically. If the device does not<br>detect the flow of the user continuously<br>within the preset minutes, the device<br>automatically stops the PPP connection.<br>Once the device detects the data flow<br>(for example, accessing the web page), it<br>restarts the PPP for dial-up. |
|              | Manually<br>Connect:<br>Choose                                                                                                    |
|              | Configuration > Internet Connection >                                                                                                    |
|              | <b>Connections.</b> Click <b>Connect</b> in the                                                                                                    |
|              | Internet Connection Configuration<br>page to start the PPP connection. If the<br>device does not detect the data-flow of                                                                                                    |
|              | the user continuously within the preset                                                                                                    |
|              | the<br>device<br>minutes,<br>automatically                                                                                                    |
|              | PPP connection.<br>the<br>The<br>releases                                                                                                    |
|              | difference between manually connect                                                                                                    |
|              | and dial on demand is that you must start<br>a PPP connection manually again if you                                                                                                    |
|              | manually connect. Enter the<br>select                                                                                                    |
|              | waiting time in the field.                                                                                                    |

**Step 4** Click **Next** and the following page appears. In this page, you can confirm the modification.

**Teracom Limited 50 An ISO Certificed Company** 

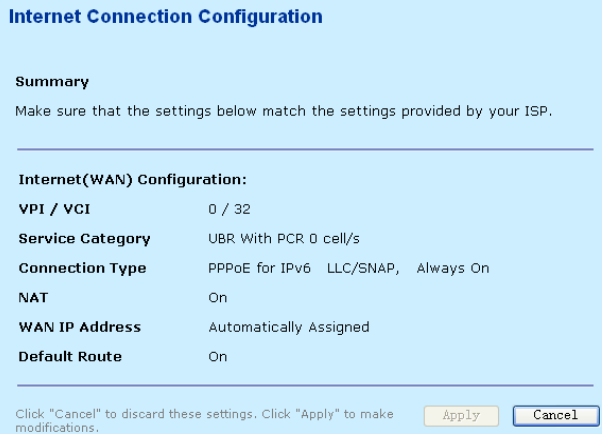

# **Sample 5: RFC2684 (IPv4)**

# **Step 1** Select **RFC2684 (IPv4)** protocol. Set to **LLC/SNAP** encapsulation type and **Bridged** encapsulation mode. Then click **Next**.

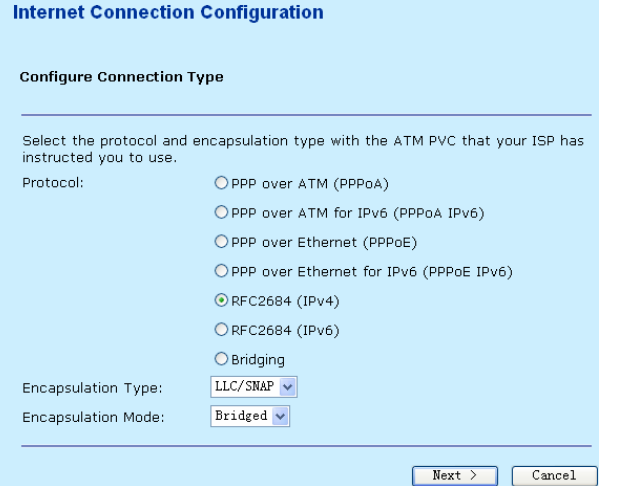

**Step 2** In this example, select **Obtain an IP address automatically**, **Enable NAT**, and **Add Default Route**.

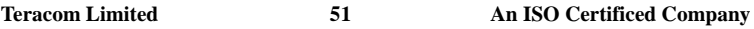

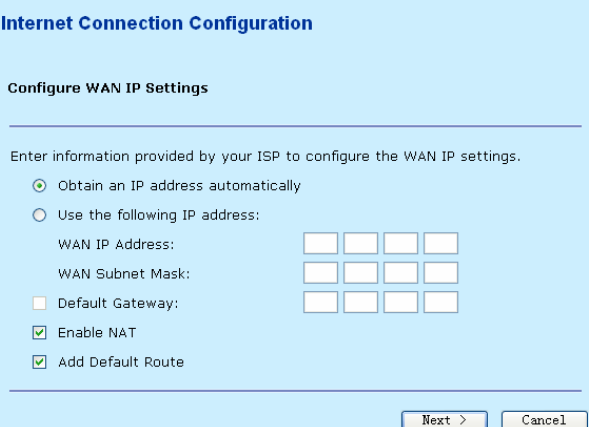

# The following table describes the parameters of this page.

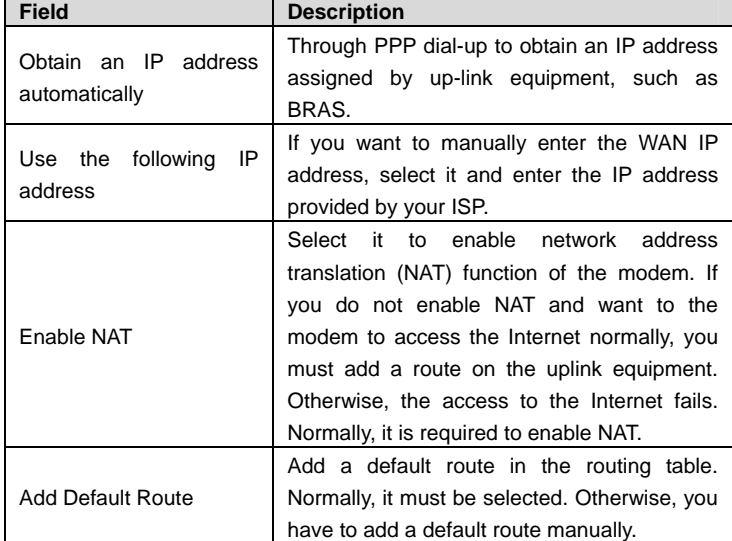

**Step 3** Click **Next** and the following page appears. In this page, you can confirm the modification.

**Teracom Limited 52 An ISO Certificed Company** 

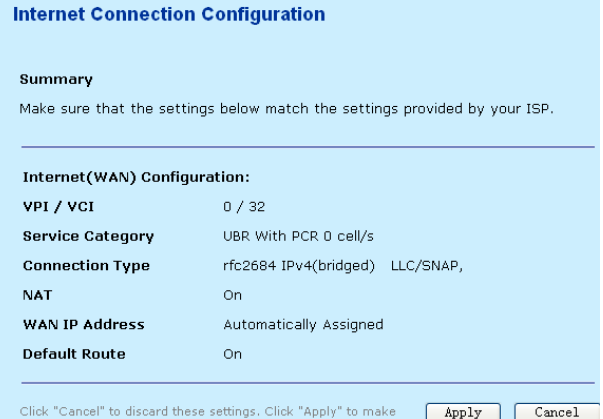

# **Sample 6: RFC2684 (IPv6)**

## **Step 1** Select **RFC2684 (IPv6)** protocol. Set to **LLC/SNAP** encapsulation type and **Bridged** encapsulation mode. Then click **Next**.

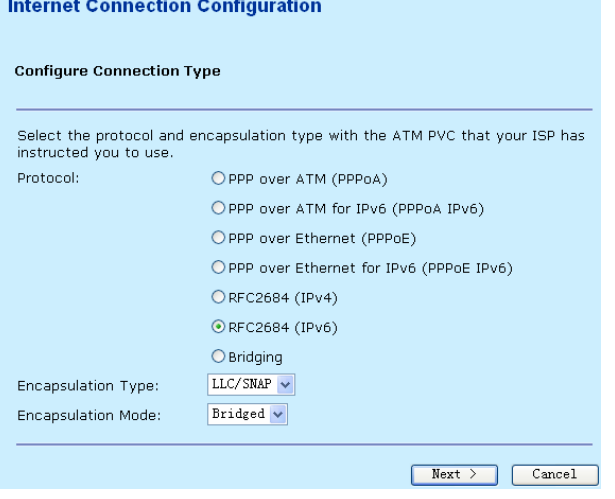

**Step 2** In this example, select **Obtain an IPv6 address automatically** and **Add Default Route**.

**Teracom Limited 53 An ISO Certificed Company** 

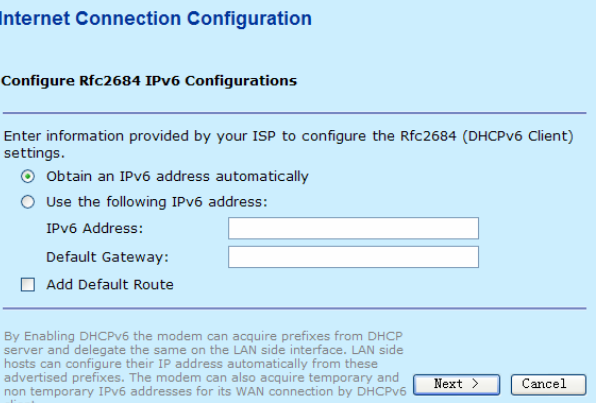

#### The following table describes the parameters of this page.

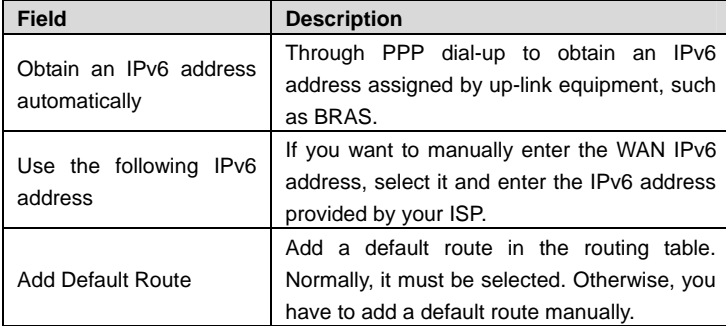

**Step 3** Click **Next** and the following page appears. In this page, you can confirm the modification.

**Teracom Limited 54 An ISO Certificed Company** 

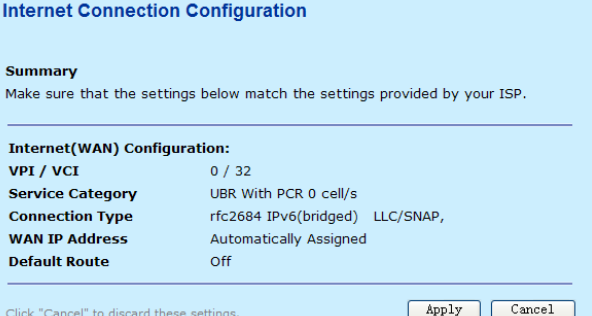

#### **Sample 7: Bridging**

**Step 1** Select **Bridging** protocol. Set to **LLC/SNAP** encapsulation type and **Bridged** encapsulation mode. Then click **Next**.

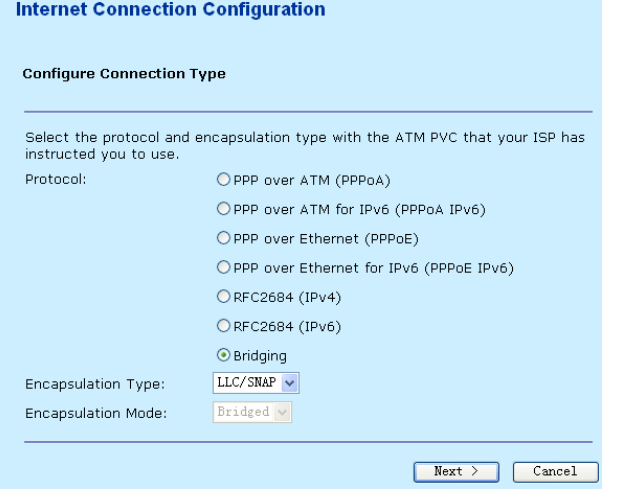

**Step 2** In this example, select **Obtain an IP address automatically**, **Enable NAT**, and **Add Default Route**.

**Teracom Limited 55 An ISO Certificed Company** 

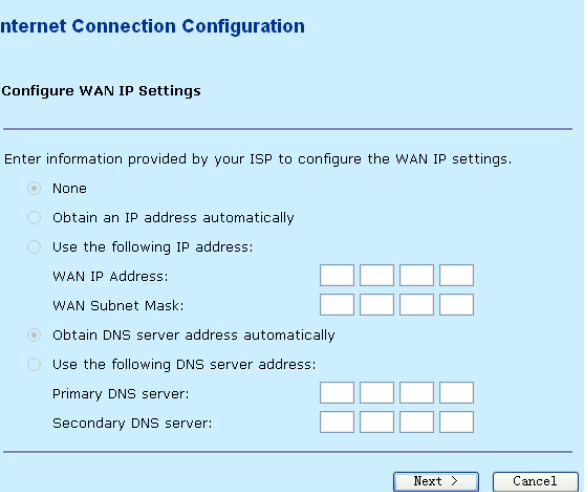

# The following table describes the parameters of this page.

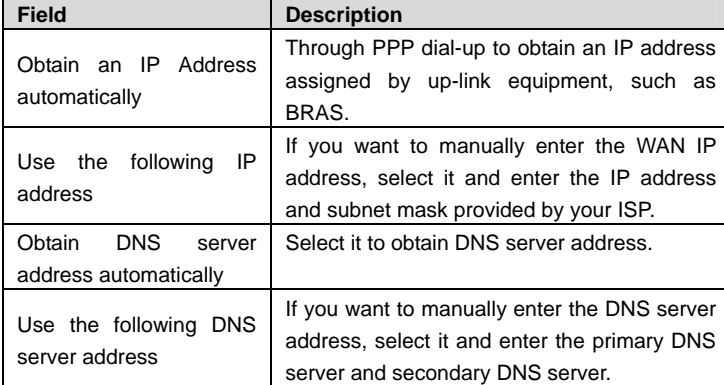

**Step 3** Click **Next** and the following page appears. In this page, you can confirm the modification.

**Teracom Limited 56 An ISO Certificed Company** 

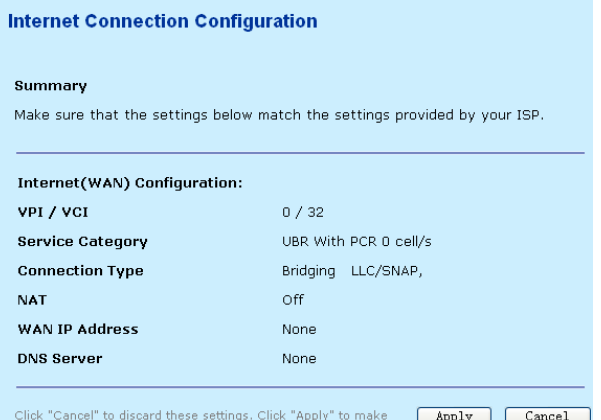

Click "Cancel" to discard these settings. Click "Apply" to make **Apply Cancel Step 4** Check the configuration according to the requirements. When you ensure that the configuration is correct, click **Apply**. The following page appears.

**Teracom Limited 57 An ISO Certificed Company** 

# User Manual for T2-B-Gawv1.4U10Y.BI<br>Internet Connection Configuration

Connections | ADSL | MAC Spoofing

#### **Internet Connection Configuration**

chick Add to add Internet connection.<br>Click Add to add Internet connection. Click Delete or Edit link to delete/edit an<br>existing Internet connection.

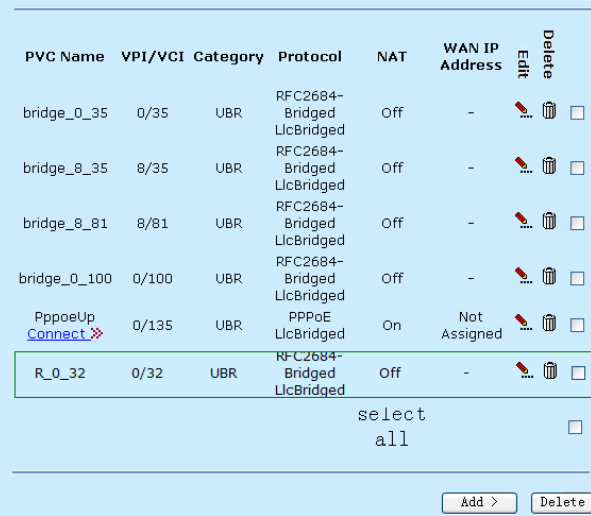

# **3.4.2.2 ADSL**

Click **ADSL** in the **Internet Connection Configuration** page and the following page appears. In this page, you can modify ADSL parameters.

**Teracom Limited 58 An ISO Certificed Company** 

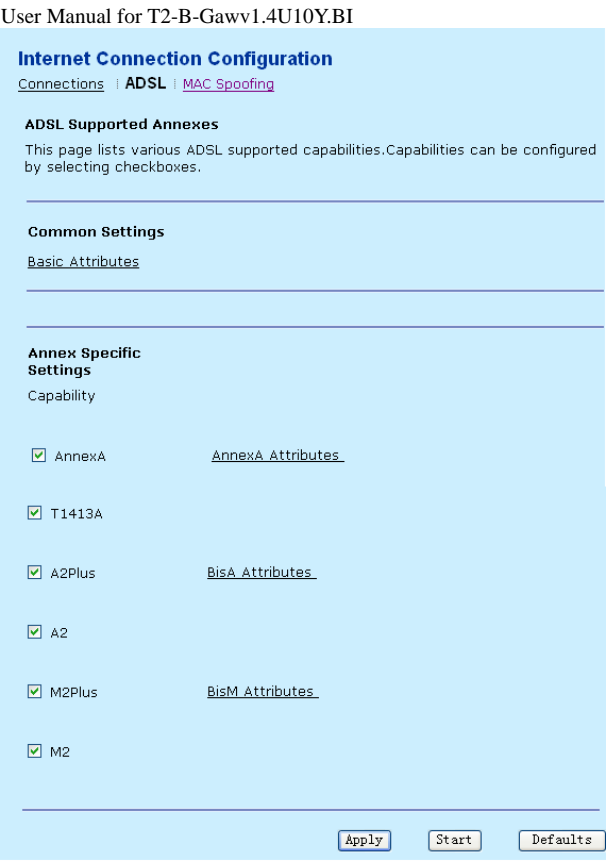

Click **Basic Attributes** and the following page appears. It lists all specific ADSL attributes. In this page, you can configure the settings.

**Teracom Limited 59 An ISO Certificed Company** 

# User Manual for T2-B-Gawv1.4U10Y.BI<br>Configure ADSL Port

This page lists all Annex specific ADSL attributes. For basic list it displays which are<br>common to all annexes.These attributes can be configured by selecting values and<br>applying submit button

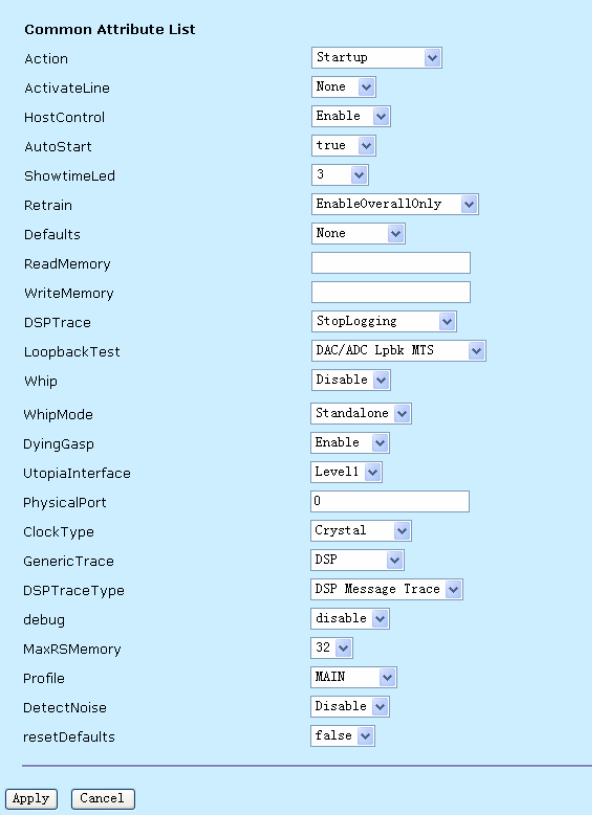

**Defaults:** There are five options. Choose one line mode you need. The default setting checks the most modulation modes. The modem negotiates the modulation mode with the DSLAM.

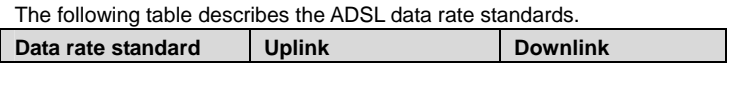

**Teracom Limited 60 An ISO Certificed Company** 

User Manual for T2-B-Gawv1.4U10Y.BI

| Data rate standard | <b>Uplink</b> | <b>Downlink</b> |
|--------------------|---------------|-----------------|
| ADSL               | 1 Mbps        | 8 Mbps          |
| ADSL <sub>2</sub>  | 1 Mbps        | 12 Mbps         |
| $ADSL2+$           | 1 Mbps        | 24 Mbps         |

BisA Standard contains Bis/BisPlusAuto/BisPlusOnly/READSL2, AnnexA Standard contains G.dmt/T1.413/G.lite. The difference between Annex M and Annex A is that the uplink of Annex M can reach 2 Mbps, and Annex A can only reach 1 Mbps. If you want to take the settings effect immediately, you should select **Start** in **ActiveteLine** field.

## **3.4.2.3 MAC Spoofing**

MAC spoofing does not support bridge PVC.

**Step 1** Click **MAC Spoofing** in the **Internet Connection Configuration** page and the following page appears. Select **Enabled** (By default, MAC Spoofing is disabled) and click **Next**.

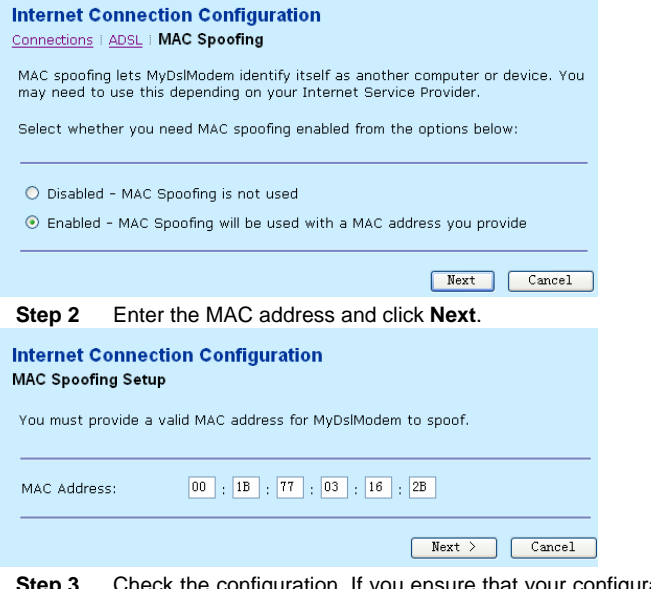

onfiguration. If you ensure that your configuration is correct, click **Confirm**.

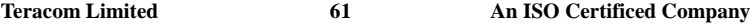

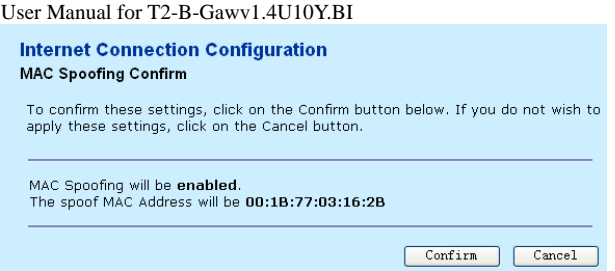

# **3.4.3 Local Network (LAN)**

In this page, you can configure the local network.

# **3.4.3.1 IPv4 Address**

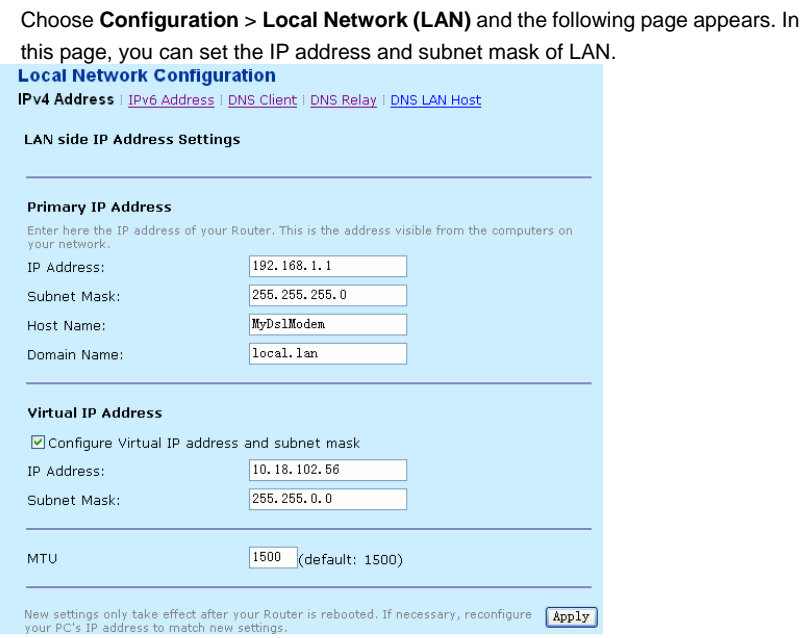

The following table describes the parameters of this page.

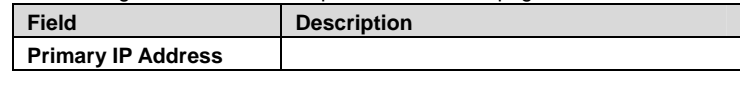

**Teracom Limited 62 An ISO Certificed Company** 

User Manual for T2-B-Gawv1.4U10Y.BI

| <b>Field</b>              | <b>Description</b>                                 |
|---------------------------|----------------------------------------------------|
| <b>IP Address</b>         | The management IP address of the LAN on            |
|                           | the modem. By default, it is 192.168.1.1.          |
| Subnet Mask               | The subnet mask of the IP address. By              |
|                           | default, it is 255.255.255.0.                      |
| <b>Virtual IP Address</b> | Select it, you can access the Internet through     |
|                           | the virtual IP address. By default, it is not      |
|                           | selected. After you select it, you are required    |
|                           | to enter <b>IP Address</b> and <b>Subnet Mask.</b> |
| MTU                       | The maximum transmission unit. By default, it      |
|                           | is 1500.                                           |

Enter the required parameters and click **Apply** to take it effect.

# **3.4.3.2 IPv6 Address**

Click **IPv6 Address** in the **Local Network Configuration** page and the following page appears. In this page, enter the unicast IPv6 address of the LAN side, which should not begin with fe8.

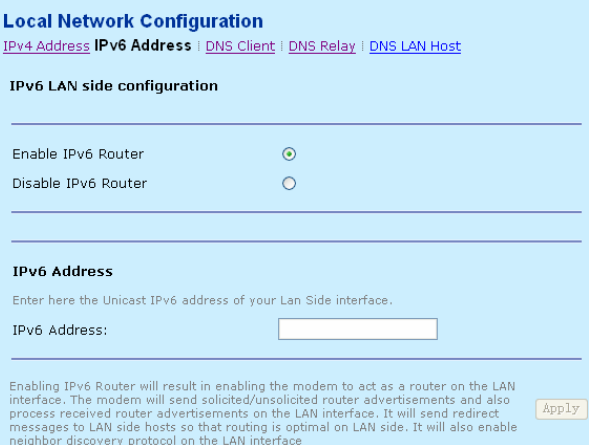

# **3.4.3.3 DNS Client**

Click **DNS Client** in the **Local Network Configuration** page and the following page appears. A DNS server is any PC registered to join the DNS. A DNS server

**Teracom Limited 63 An ISO Certificed Company** 

runs special-purpose networking software, features a public IP address, and contains a database of network names and addresses for other Internet hosts.

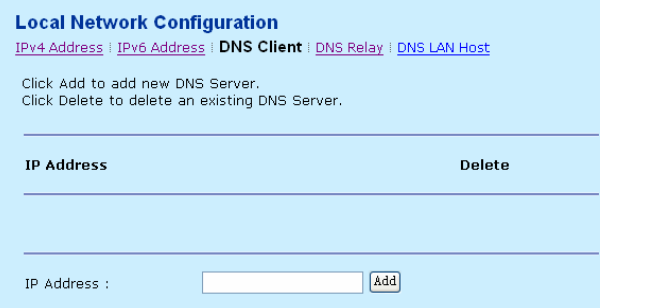

# **3.4.3.4 DNS Relay**

Click **DNS Relay** in the **Local Network Configuration** page and the following page appears. The DNS relay responds to DNS requests from the LAN side. Usually it transmits DNS requests to other DNS servers to parse, the addresses of the DNS servers are obtained through the DHCP client.

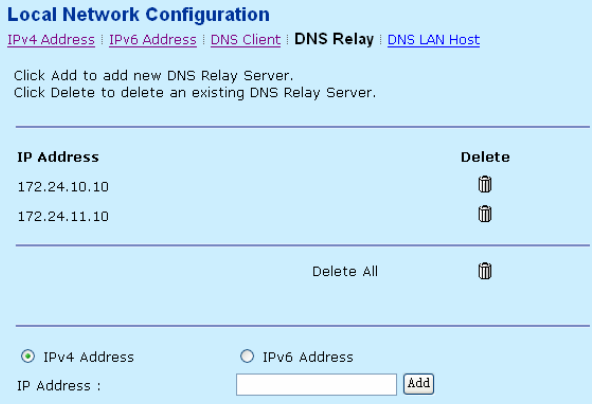

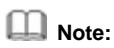

Dial-up under bridge mode, the DNS setting is inefficient. When the DNS sends the request, the DNS client parses them by itself. If the parse is failed, it is delivered to a superior DNS server. DNS client can record some domain

**Teracom Limited 64 An ISO Certificed Company** 

information to the buffer. DNS relay does not parse them, and all the requests are transferred to a superior DNS server.

## **3.4.3.5 DNS LAN Host**

When you enter a domain name into a browser, the PC must send a request to a DNS server to obtain the corresponding IP address immediately. The DNS server attempts to look up the domain name in its local host database immediately.

Click **DNS LAN Host** in the **Local Network Configuration** page and the following page appears.

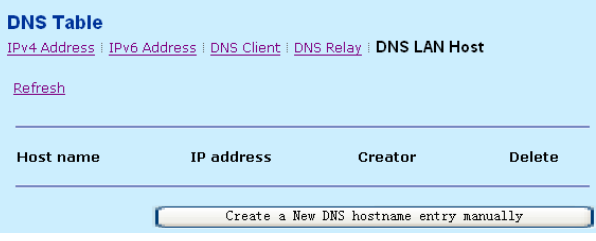

Click **Create a New DNS hostname entry manually** and the following page appears.

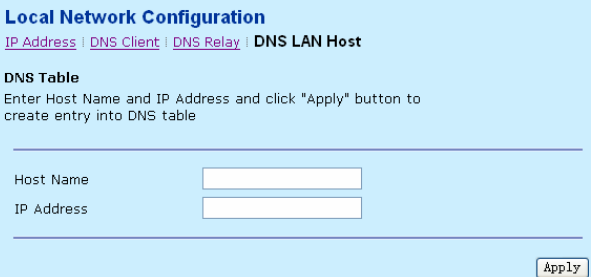

The following table describes the parameters of this page.

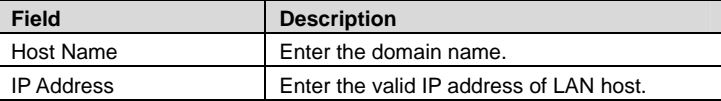

**Teracom Limited 65 An ISO Certificed Company** 

Click **Apply** to add the host name and IP address as DNS server. Then other hosts can access the PC through the domain name.

# **3.4.4 Voice Configuration**

Voice over Internet Protocol (VoIP) is a technology that allows you to make voice calls using a broadband Internet connection instead of a regular phone line.

#### **3.4.4.1 System Settings**

Choose **Voice Configuration** > **System Settings** and the following page appears. In this page, you can view and modify the settings of system wide voice.

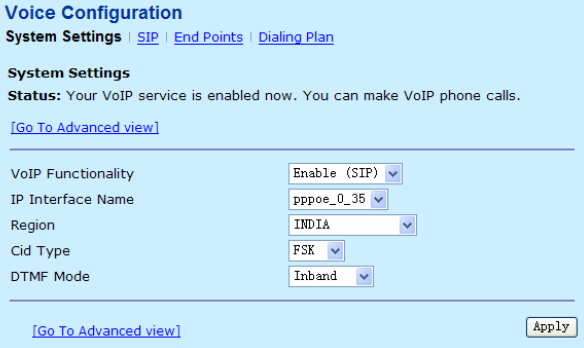

**Cid Type:** Calling identity delivery (CID) supports field services kit (FSK), dual-tone multi-frequency (DTMF).

Select **Enable (SIP)** from the **VoIP Functionality** drop-down list, select the IP interface name and correct region.

Click **Go To Advanced view** and the following page appears. In this page, you can configure more settings of the VoIP parameter.

**Teracom Limited 66 An ISO Certificed Company** 

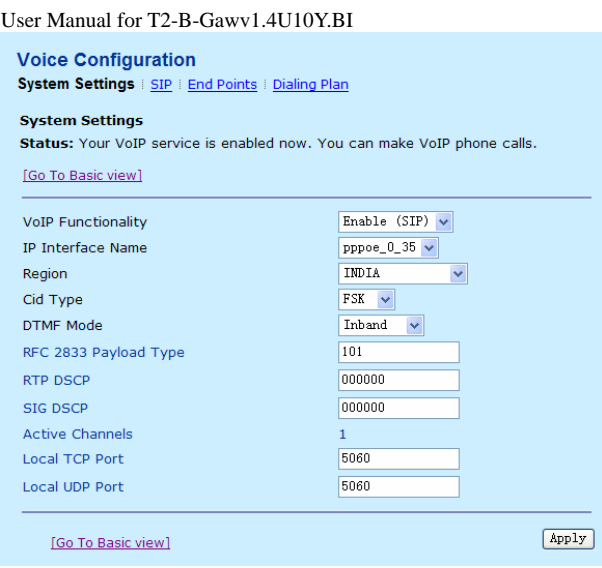

# **3.4.4.2 SIP**

Click **SIP** in the **VoIP Configuration** page and the following page appears. In this page, you can view and modify the related settings of the SIP protocol.

**Teracom Limited 67 An ISO Certificed Company** 

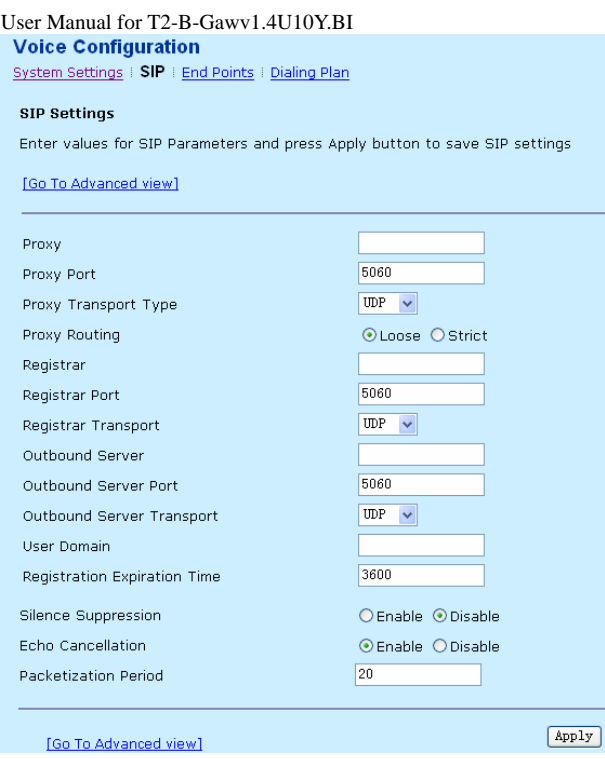

Enter the proxy and the registrar in the corresponding fields. The proxy can be the IP address of the SIP server. Generally, the registrar is as same as proxy.

Click **Go To Advanced view** and the following page appears. It provides more parameters for you to modify.

**Teracom Limited 68 An ISO Certificed Company** 

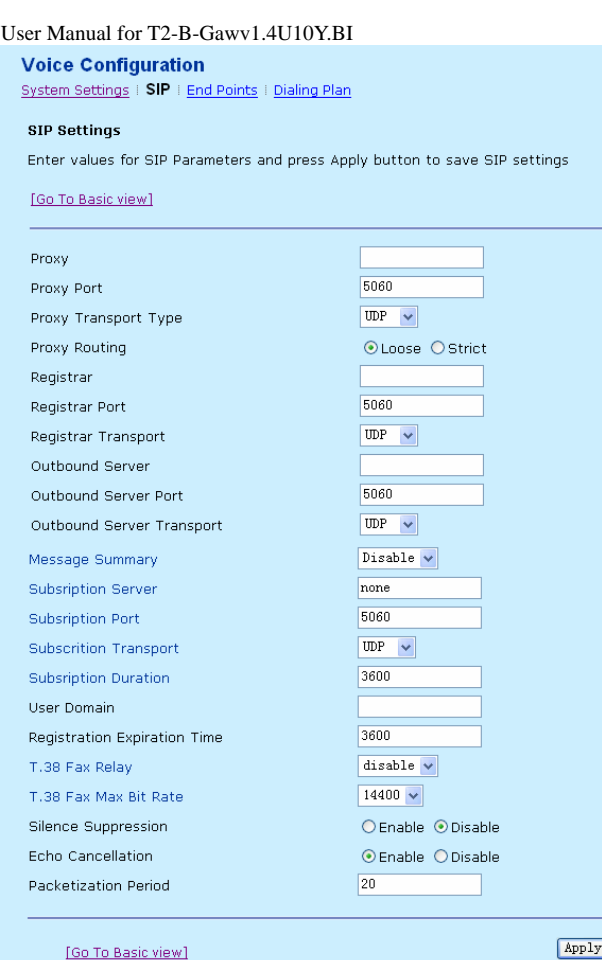

# **3.4.4.3 End Points**

Click **End Points** in the **VoIP Configuration** page and the following page appears. In this page, you can view and modify end point settings, such as the login name, password. You can also view the registration status.

**Teracom Limited 69 An ISO Certificed Company**
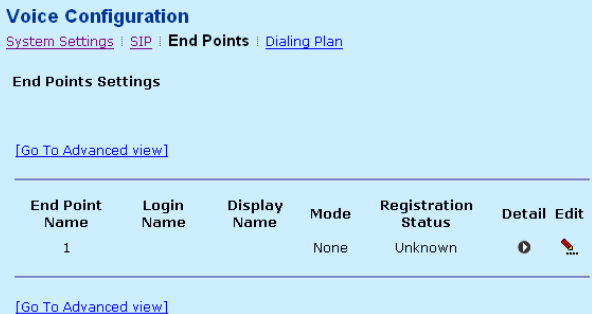

Click **Go To Advanced view** and the following page appears. It provides more parameters for you to modify.

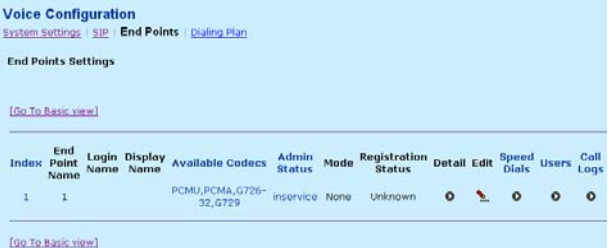

It provides valid time for forward calling, and it supports three way conferences. Take the basic settings for example. Click and the following page appears. Enter **End Point Name** (such as 755222666, which is the called number) and other parameters. Then boot the system to take the settings effect immediately. The registration status display **Registered** if it is registered in the SIP server successfully.

**Teracom Limited 70 An ISO Certificed Company** 

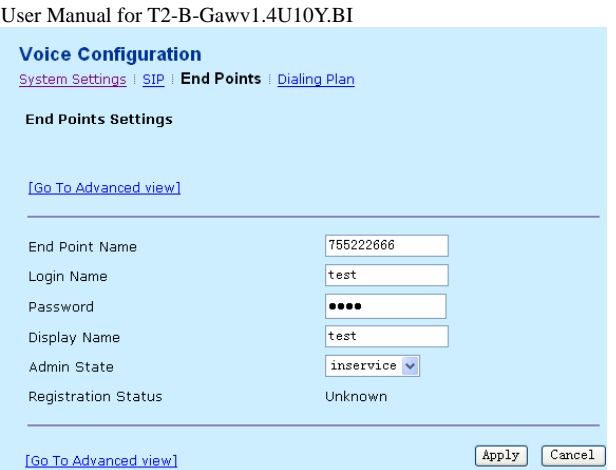

You can dial up the numbers by a call terminal, such as X-Lite or telephone. The number should have been registered in the SIP server to guarantee the conversation goes well.

### **3.4.4.4 Dialing Plan**

Click **Dialing Plan** and the following page appears. In this page, you can view and modify digit map.

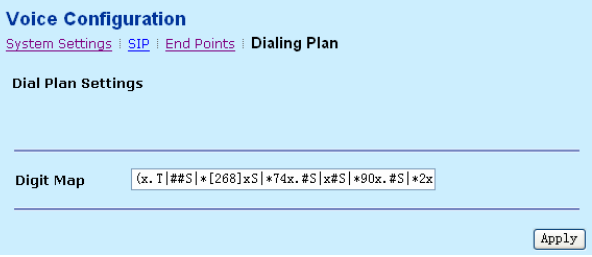

Digit map allows you to set the various dialing codes that are used to make VoIP calls. You can activate or deactivate certain services. It is recommended not to modify the default digit map, if you want to make VoIP call.

### **3.4.4.5 VoIP Configuration Example**

The following describes the example of the voice configuration:

**Teracom Limited 71 An ISO Certificed Company** 

**Step 1** Choose **Configuration** > **Voice Configuration**. Select a PVC from the **IP Interface Name** drop-down list, such as iplan. Then select the region.

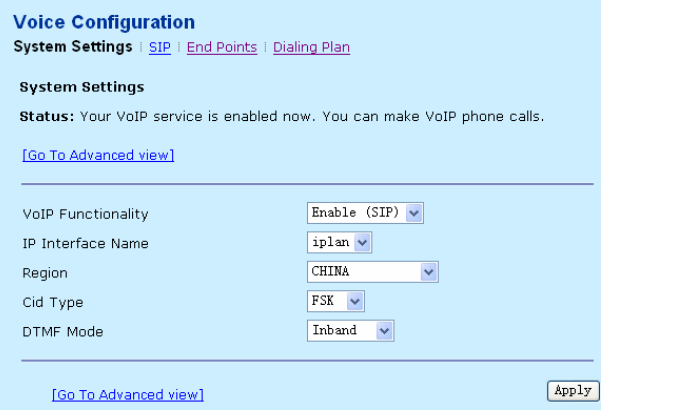

**Step 2** Click **Apply** and the following page appears. Enter the proxy and registrar that are the IP address of the SIP server.

**Teracom Limited 72 An ISO Certificed Company** 

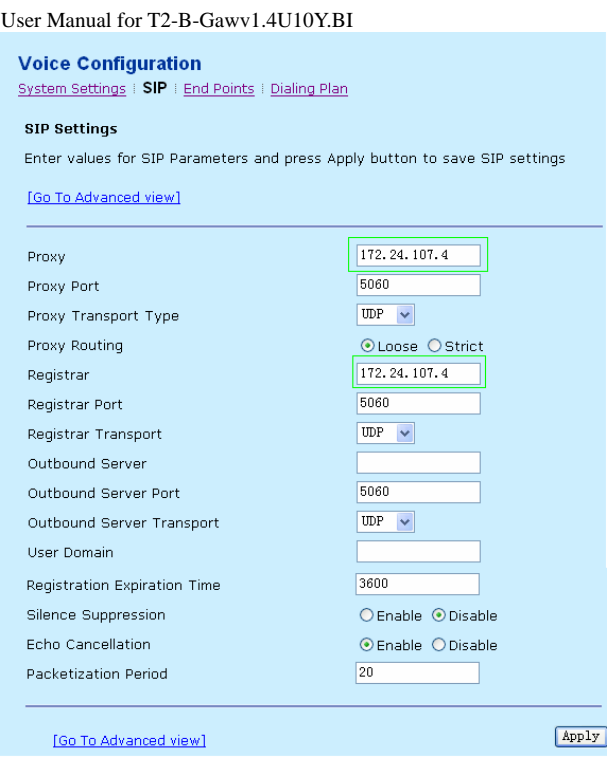

- **Step 3** Click **Apply** to take the settings effect.
- **Step 4** Click **End Points** in the **Voice Configuration** page and the following page appears.

**Teracom Limited 73 An ISO Certificed Company** 

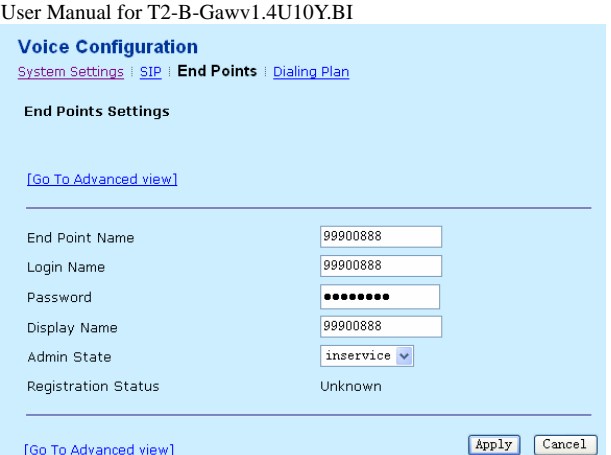

The following table describes the parameters of this page.

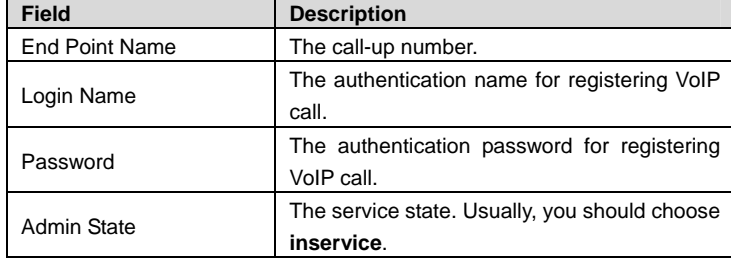

After finishing the settings, reboot the modem to take the settings effective. If the login number is registered successfully, you can view the status.

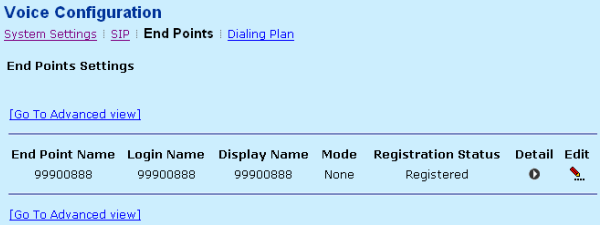

**Teracom Limited 74 An ISO Certificed Company** 

Now, you can make a VoIP call with another effective number that is registered on the SIP server.

## **3.4.5 DHCP Server**

As a DHCP server, the modem maintains a pool of IP address and distributes it to LAN hosts.

### **3.4.5.1 Global Settings**

Choose **Configuration** > **DHCP Server** and the following page appears. In this page, you can set the status of the DHCP server.

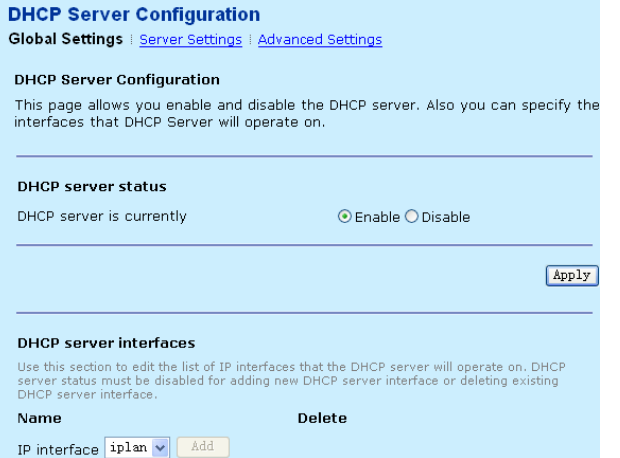

The following table describes the parameters of this page.

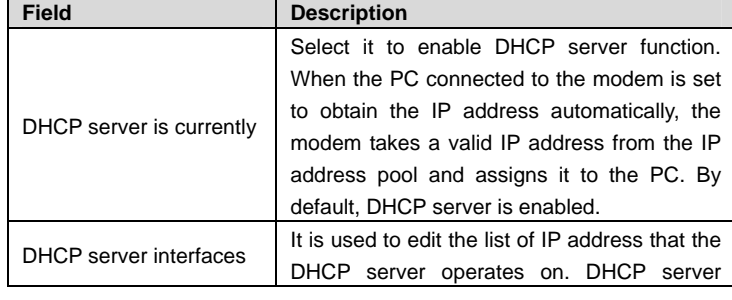

**Teracom Limited 75 An ISO Certificed Company** 

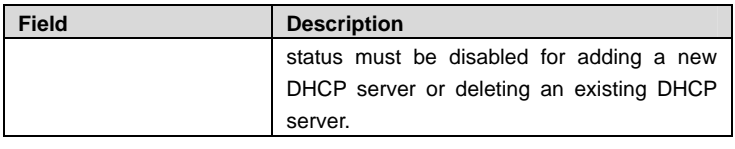

## **3.4.5.2 Server Settings**

Click **Server Settings** and the following page appears. In this page, you can modify the DHCP server settings.

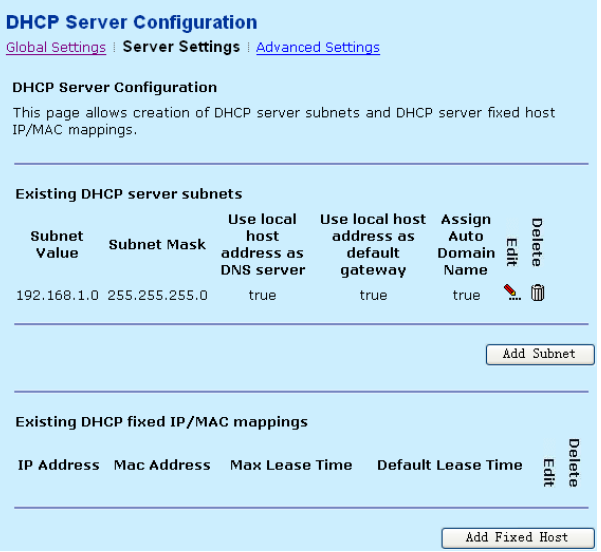

Click **Add Fixed Host** and the following page appears. In this page, you can set host IP and MAC mapping.

**Teracom Limited 76 An ISO Certificed Company** 

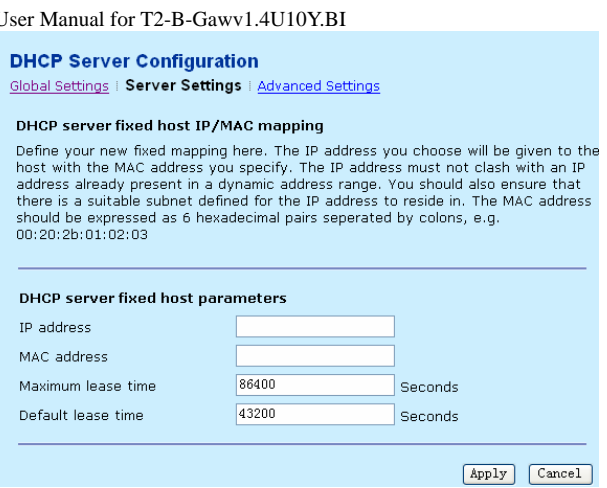

The following table describes the parameters of this page.

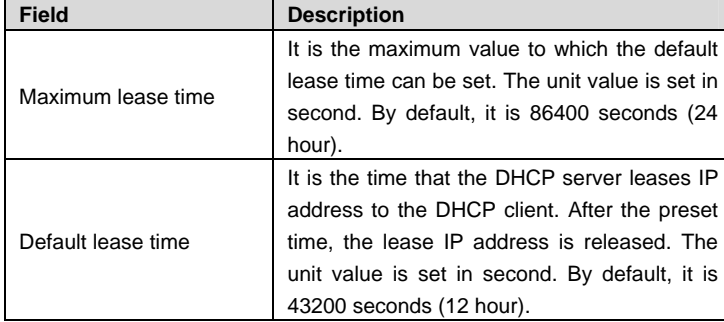

## **3.4.5.3 Advanced Settings**

Click **Advanced Settings** and the following page appears. In this page, you can configure the advanced DHCP server classes and subnet-pools.

**Teracom Limited 77 An ISO Certificed Company** 

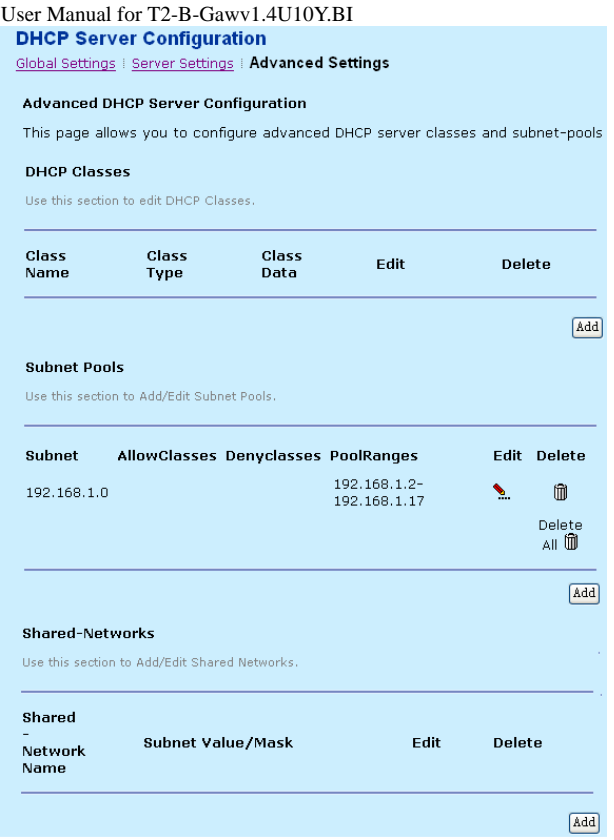

Click **Add** in the **DHCP Classes** page and the following page appears.

**Teracom Limited 78 An ISO Certificed Company** 

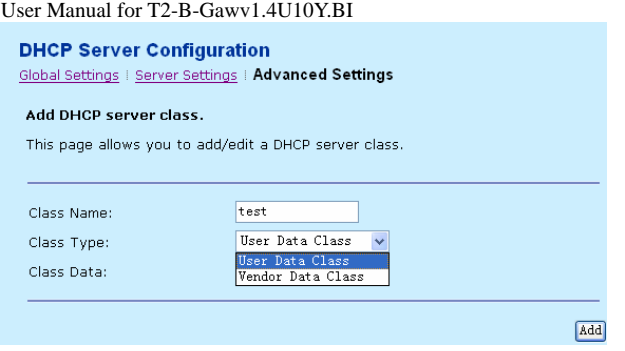

Enter the class name and class data, and select class type. Click **Add** to show the following page.

**Teracom Limited 79 An ISO Certificed Company** 

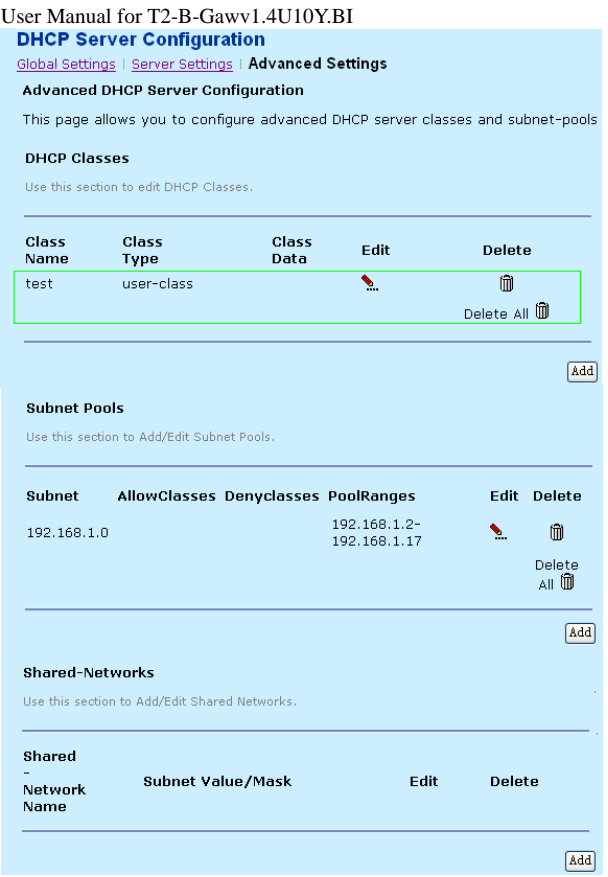

Click<sup>3</sup>: in the **Subnet Pools** page. You can attach an existent class name, and set its attribute. Click **Apply** and the following page appears. In this page, you can view its status.

**Teracom Limited 80 An ISO Certificed Company** 

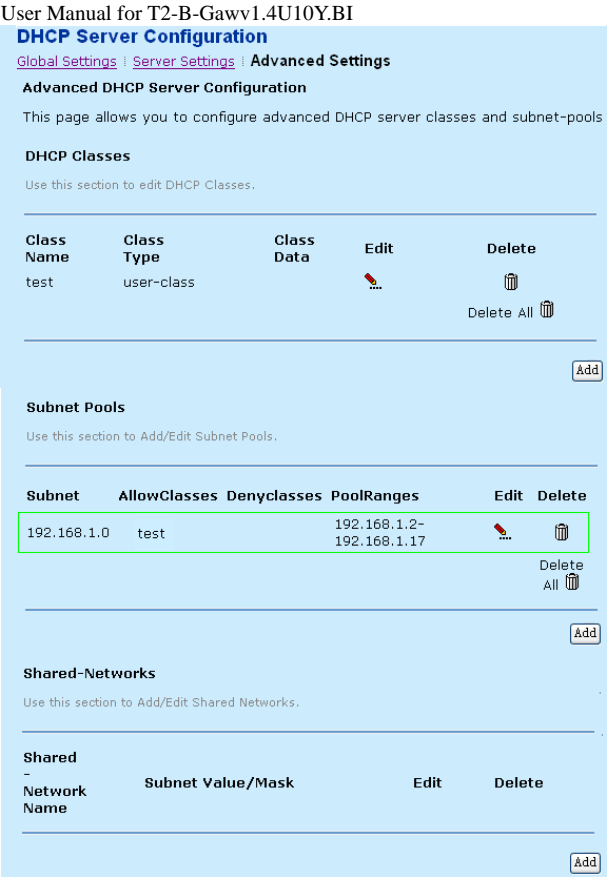

In the **Shared-Networks** page, you can add or edit the DHCP shared networks.

## **3.4.6 DHCP Relay**

Choose **Configuration** > **DHCP Relay** and the following page appears. In this page, you can modify the DHCP relay settings or add DHCP server adress or interfaces running DHCP relay. DHCP relay is used to send the DHCP client request to other DHCP server across several physical and logical sub-networks. For a DHCP client, the relay acts as a DHCP server, and this operation is

**Teracom Limited 81 An ISO Certificed Company** 

transparent. It is prohibited to run the DHCP server and the DHCP relay simultaneously.

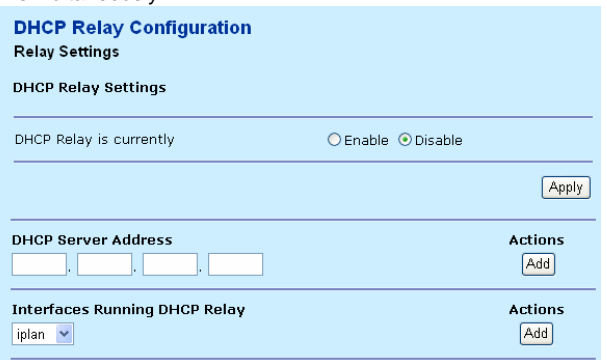

The following table describes the parameters of this page.

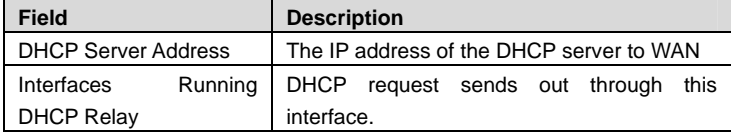

# **Note:**

After entering the effective server address in the DHCP server address in the **DHCP Relay Settings** page, you must list all interfaces that the DHCP relay needs to bind to, for both sending and receiving packets. For example, it is not enough to only bind to a LAN interface (iplan) to receive the requests from the DHCP clients. It is also necessary to bind a WAN interface.

### **3.4.7 IPv6 Prefix**

Choose **Configuration** > **IPv6 Prefix** and the following page appears. In this page, the prefixes are added to the LAN side interface. Then, the modem advertises these prefixes in router advertisements on the LAN side. LAN side hosts can auto configure them using these prefixes. All prefixes are advertised as on-link and autonomous.

**Teracom Limited 82 An ISO Certificed Company** 

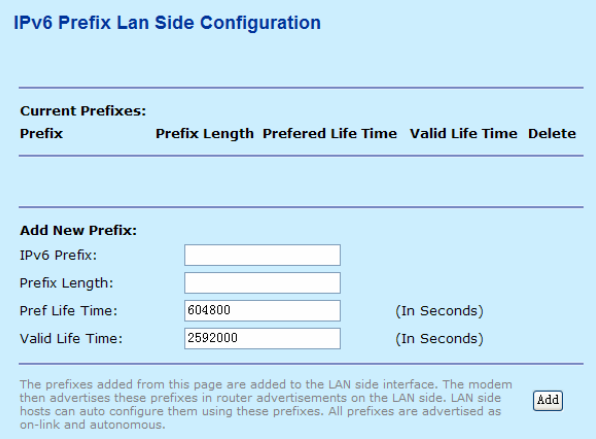

# **3.5 Security**

Click **Security** to enter security configuration page. On the left page, there are three options: **IP Filtering**, **Port Forwarding**, and **Virtual Server**.

# **3.5.1 IP Filtering**

Choose **Security** > **IP Filtering** and the following page appears. In this page, you can specify the IP packet filtering rules to prevent unsolicited access from the Internet or limit the Internet access from PCs on your network.

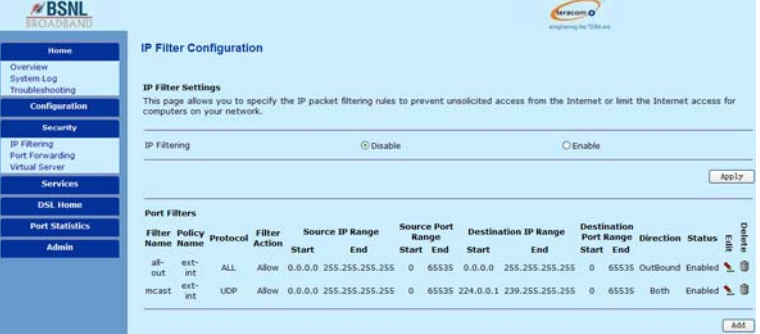

**Teracom Limited 83 An ISO Certificed Company** The IP filter feature enables you to create rules that control the forwarding of incoming and outgoing data between the LAN and WAN side. When you define an

IP filter rule and enable it, you instruct the modem to examine data packets to determine whether they meet the criteria. The criteria can include the network or Internet protocol, the packet carries, the direction in it is traveling.

### **Add an IP filter rule**

The procedure for adding an IP filter rule is as follows:

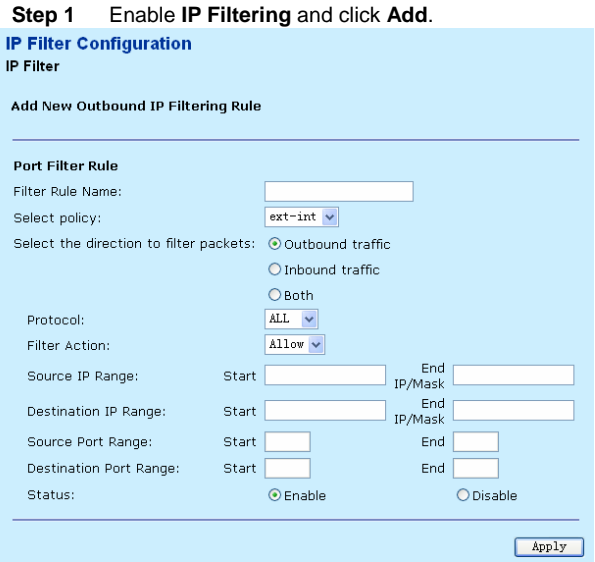

**Step 2** Enter the filter rule name and other parameters. Click **Apply**. In this example, enter **aa** in the **Filter Rule Name** field. This rule named aa can forbid any application corresponding to port from 1 to 80.

**Teracom Limited 84 An ISO Certificed Company** 

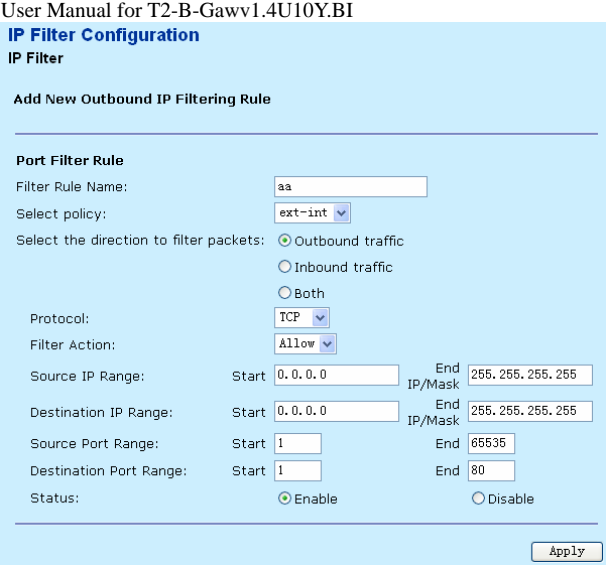

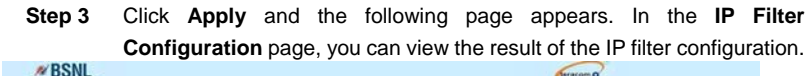

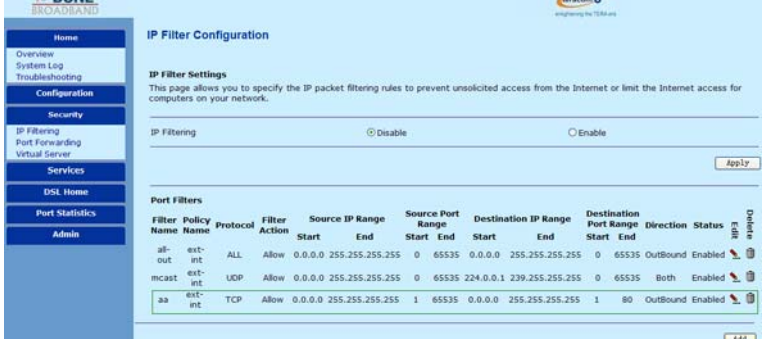

# **3.5.2 Port Forwarding**

Choose **Security** > **Port Forwarding** and the following page appears. In this page, you can create, modify, and delete port forwarding rules. These rules allow applications or software to work on your PCs if the Internet connection uses NAT.

**Teracom Limited 85 An ISO Certificed Company** 

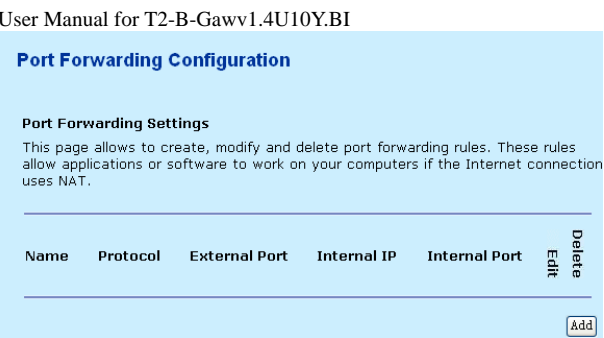

Click **Add** and the following page appears. The IP packages of the Camerades application of Audio/Video service that come from the WAN Interface ipwan is forwarded to the host with IP address 192.168.1.2. If you select **User defined** with a self-defined name, you can configure the parameters in the page.

# **Port Forwarding**

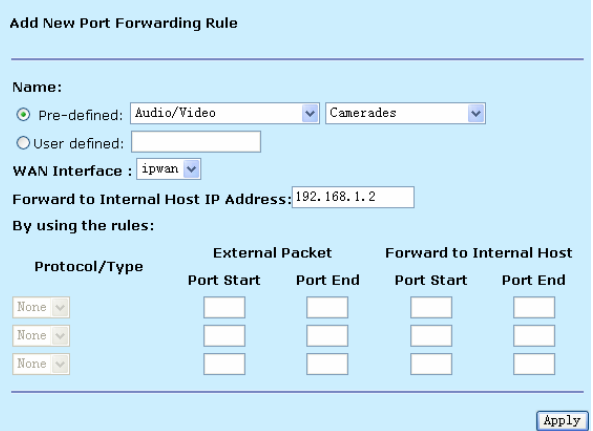

# **3.5.3 Virtual Server**

Choose **Security** > **Virtual Server** and the following page appears. A virtual server is a PC on your local network that can be accessed from the Internet. All interfaces for virtual server is listed.

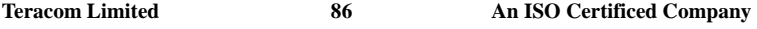

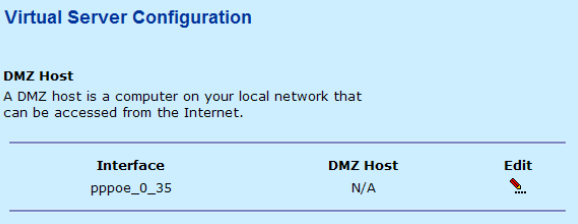

Take pppoe\_0\_35 for example. Click to show the **DMZ Host Configuration**  page. Enter the host address, such as 192.168.1.2. Click **Apply**. Remote user can access the host 192.168.1.2 by the interface pppoe\_0\_35. IP filter should be disabled or add relevant rule. Otherwise, the access request can not reach the DMZ host.).

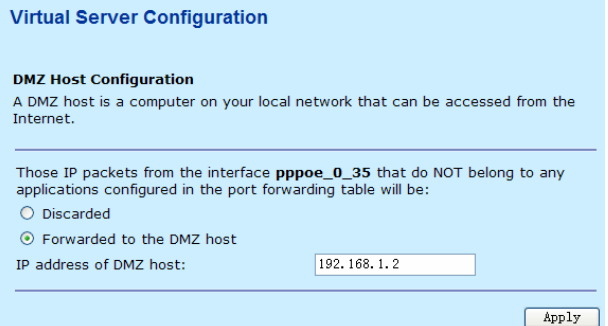

## **3.6 Services**

Click **Services** to enter service configuration page. On the left page, there are five options: **IGMP Proxy**, **IPv4 Routing**, **IPv6 Routing**, **Quality of Service**, and **Mac Filtering**.

## **3.6.1 IGMP Proxy**

Choose **Services** > **IGMP Proxy** and the following page appears. Internet Group Multicast Protocol (IGMP) is used by routers and hosts that support multicasting. All the systems on a physical network identify the multicast grouping of specific hosts through IGMP. The multicast routers learn this information and forward the multicast datagram to the corresponding interfaces. The IGMP proxy holds up the

**Teracom Limited 87 An ISO Certificed Company** 

request of the terminal. After disposing, the information is transmitted to the super-level router. The system acts as a proxy for its hosts after you enable IGMP proxy.

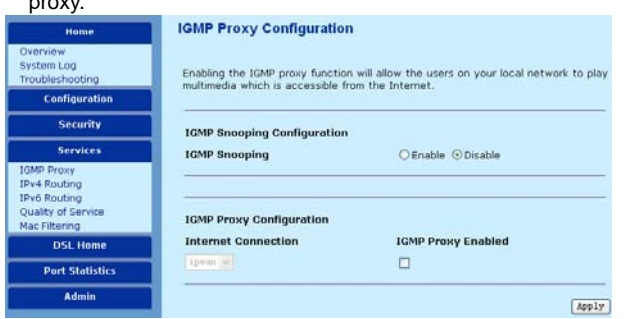

## **3.6.2 IPv4 Routing**

### **3.6.2.1 Static Routing**

Choose **Services** > **IPv4 Routing** and the following page appears. In this page, you can configure static route and dynamic routing. A default route is used to send IP packages of unknown destination address to the default gateway. The default route defines the IP address where all data is forwarded.

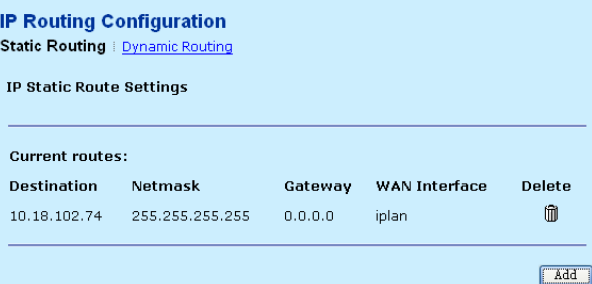

The following table describes the parameters of this page.

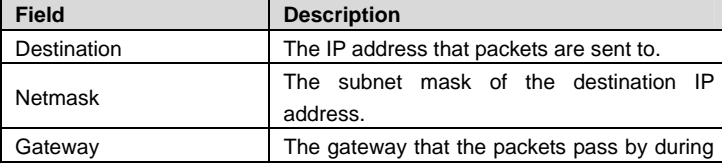

**Teracom Limited 88 An ISO Certificed Company** 

User Manual for T2-B-Gawv1.4U10Y.BI

| <b>Field</b>         | <b>Description</b>                      |
|----------------------|-----------------------------------------|
|                      | transmission.                           |
| <b>WAN</b> Interface | The WAN interface that the packets pass |
|                      | through on the modem.                   |

Click **Add** in the **Static Routing** page. In this page, you can add static routing. You need to provide the destination IP address and netmask. You also need to enter the gateway IP address or the interface through which the packets are forwarded in the corresponding fields. The interface can be iplan, ipwan or you can specify the interface that the modem has.

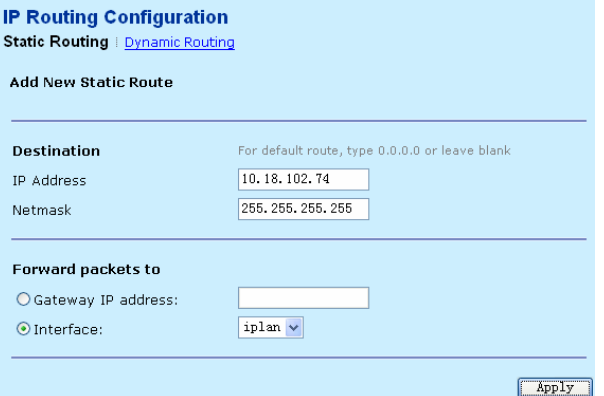

## **3.6.2.2 Dynamic Routing**

Click **Dynamic Routing** in the **IP Static Route Settings** page. In this page, you can configure the dynamic routing for any existing interface. You can enable or disable operation mode and RIP version for a particular interface.

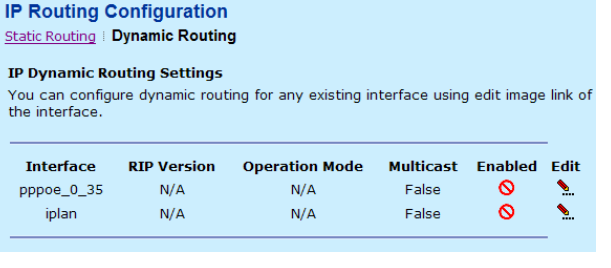

**Teracom Limited 89 An ISO Certificed Company** 

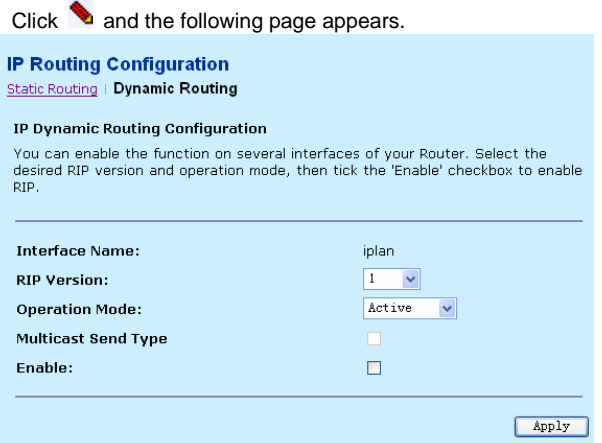

The following table describes the parameters of this page.

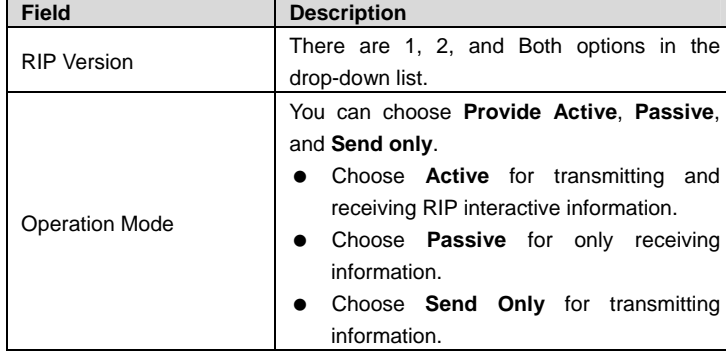

Check to enable related interfaces and then click **Apply** to take the settings effect immediately.

# **3.6.3 IPv6 Routing**

Choose **Services** > **IPv6 Routing** and the following page appears. In this page, you can configure static route and dynamic routing.

**Teracom Limited 90 An ISO Certificed Company** 

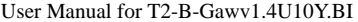

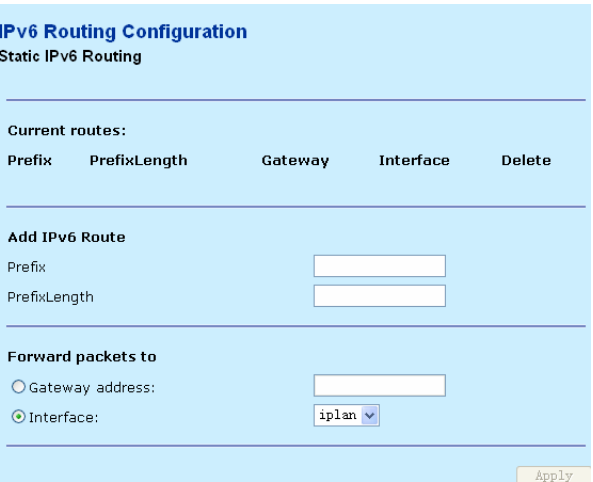

The following table describes the parameters of this page.

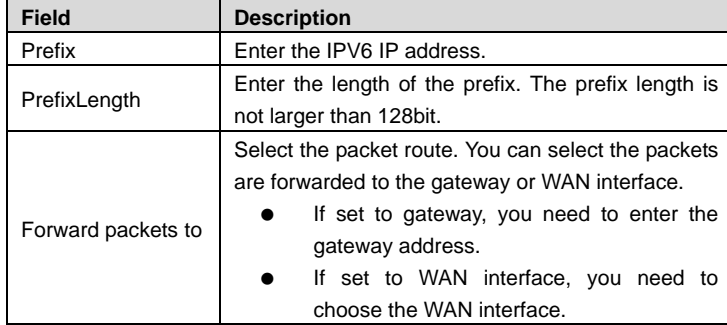

# **3.6.4 Quality of Service**

Choose **Services** > **Quality of Service** and the following page appears. This page shows a summary of the QoS and scheduler settings available on the system.

**Teracom Limited 91 An ISO Certificed Company** 

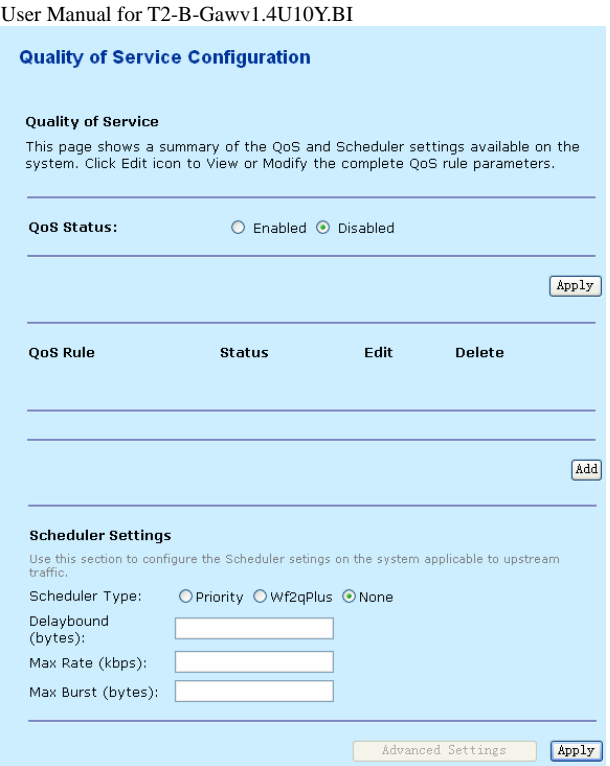

Click **Add** and the following page appears. In this page, you can specify quality of service (QoS) rules to upstream traffic. All of specified conditions in the traffic rule must be satisfied for the rule to take effect.

**Teracom Limited 92 An ISO Certificed Company** 

### **Quality of Service Configuration**

#### QoS Rule Configuration

Qus kulle Cominguration<br>This page allows you to specify Quality of Service (QoS) rules to upstream traffic.<br>All of specified conditions in the traffic rule must be satisfied for the rule to take<br>effect.

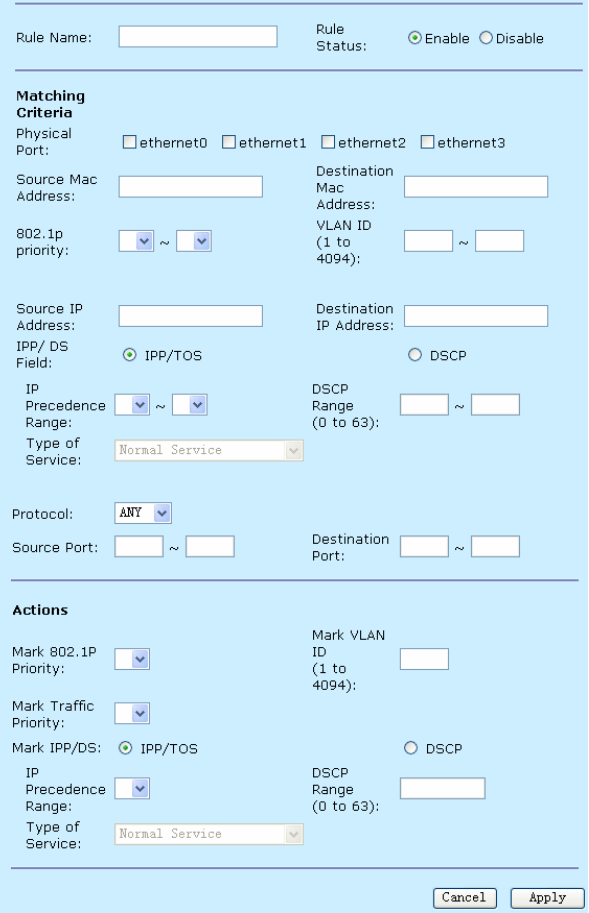

**Teracom Limited 93 An ISO Certificed Company** 

### User Manual for T2-B-Gawv1.4U10Y.BI **3.6.5 Mac Filtering**

May be you want to manage the MAC address to block or permit a PC on the LAN. When you enable MAC filter rules, the modem serves as a firewall that works at layer 2. The following describes the example of the Ethernent transport.

### **3.6.5.1 Rule**

Click **Rule** in the **Mac Filter Configuration** page and the following page appears.

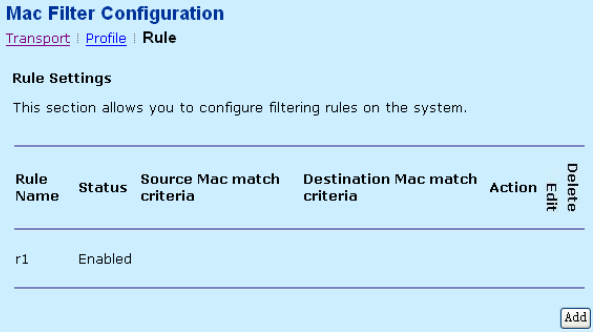

Click and the following page appears. In this page, you can configure filtering rules on the system.

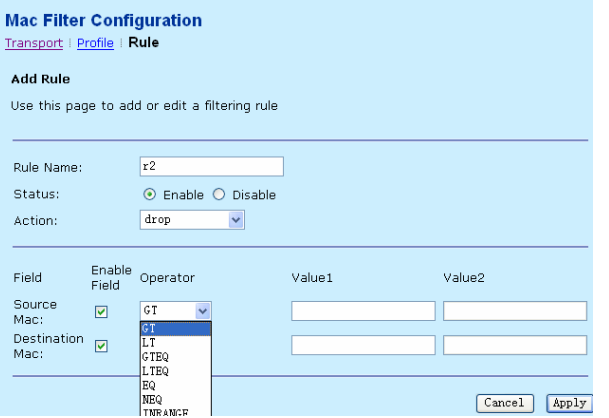

The following table describes the parameters of this page.

**Teracom Limited 94 An ISO Certificed Company** 

User Manual for T2-B-Gawv1.4U10Y.BI

| <b>Field</b>   | <b>Description</b>        |
|----------------|---------------------------|
| GT             | Greater than              |
| LT             | Less than                 |
| <b>GTEQ</b>    | Greater than and equal to |
| <b>LTEO</b>    | Less than and equal to    |
| EQ             | Equal to                  |
| <b>NEQ</b>     | Not equal to              |
| <b>INRANGE</b> | Include the range         |
| <b>EXRANGE</b> | Exclude the range         |

The source MAC value is 00:1E:E3:00:2B:1C, that is the Ethernet physical address. The destination MAC value is 00:1E:E3:00:2D:BC. After finishing the settings of rule status and action, click **Apply** to take it effect.

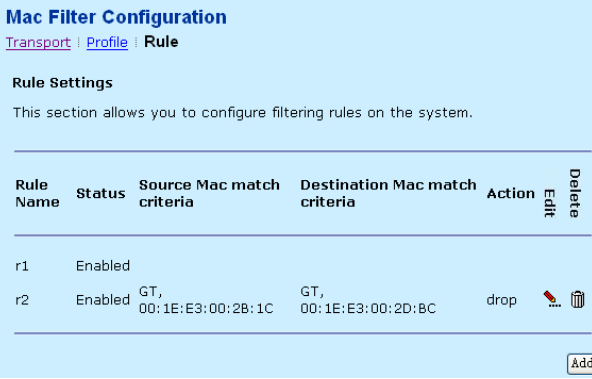

## **3.6.5.2 Profile**

Click **Profile** in the **Mac Filter Configuration** page. In this page, you can create and configure filtering profiles.

**Teracom Limited 95 An ISO Certificed Company** 

Į

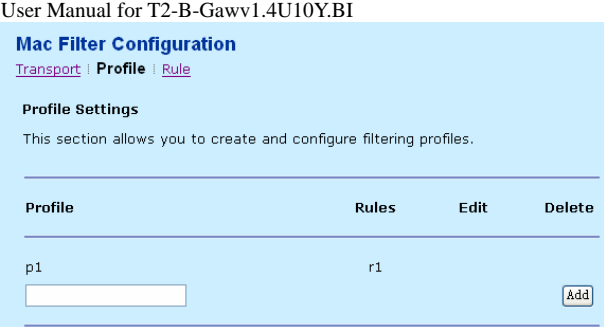

Add a profile name as p2, and then click  $\sum$  to edit the p2. In this page, you can attach or detach more than one filtering rules to a profile.

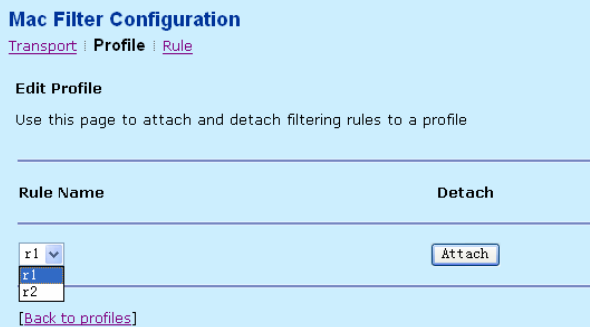

## **3.6.5.3 Transport**

Choose **Mac Address** > **Transport** and the following page appears. In this page, you can attach or detach filtering profiles to a transport. You can also enable or disable filtering on a transport.

**Teracom Limited 96 An ISO Certificed Company** 

**Mac Filter Configuration** Transport | Profile | Rule

**Transport settings** 

Transport settings<br>This section allows you to attach/detach filtering profiles to a transport and<br>enable/disable filtering on a transport.

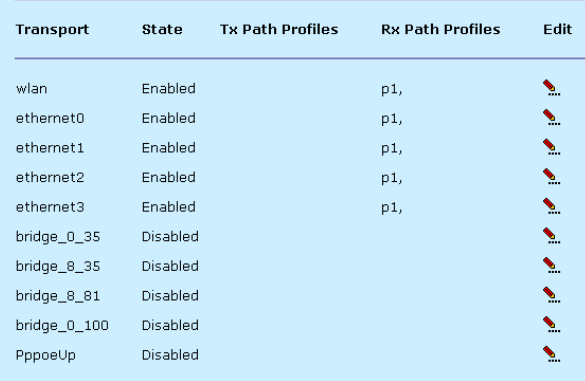

Before attaching the filtering profile to the specified transport, the profiles and rules should be configured. For example, click **of the Ethernet transport.** . You can configure p1 attach Tx Path for the Ethernet transport, and it matches the corresponding settings of rule1.

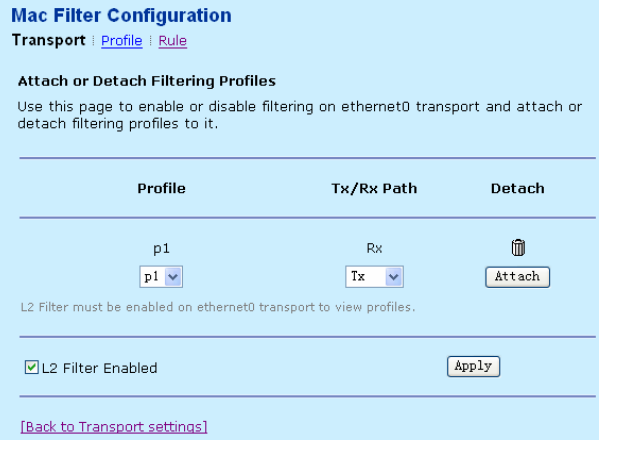

**Teracom Limited 97 An ISO Certificed Company** 

Select **L2 Filter Enabled** and ping the IP address of the modem as 192.168.1.1 from PC. It is failed, because the tx path attaches to the rule1 and no rx path returns back. If enter the CLI commands: **transports detach ethernet l2 filter profile profile1 Rx** by serial port to detach the rx path, it succeeds to ping.

# **Note:**

when you configure the MAC filtering for the first time, refer to the following procedure: Firstly, adding the rules. Secondly, attaching them to the profile. Then, attaching the profiles to the specified transport.

## **3.7 DSL Home**

Click **DSL Home** to enter DSL home page. On the left page, there are two options: **Management Server** and **CWM Parameters**.

### **3.7.1 Management Server**

TR069 is a popular network management protocol, and its connecting way is TCP, carrier is HTTP, MIF (information format) is XML, SSL as optional encrypt method. It provides the management of software, firmware by mirrors, status and capability monitor, diagnosis, and Web supervision to the user equipment.

Choose **DSL Home** > **Management Server** and the following page appears. In this page, you can configure the parameters of the management server.

**Teracom Limited 98 An ISO Certificed Company** 

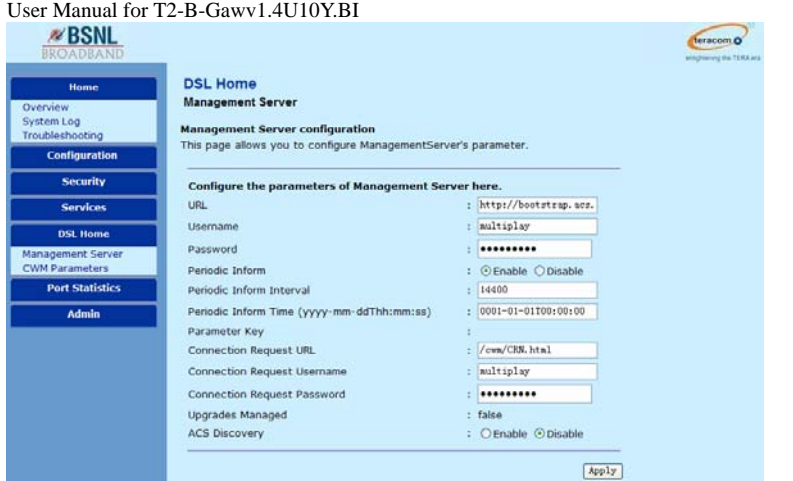

The following table describes the parameters of this page.

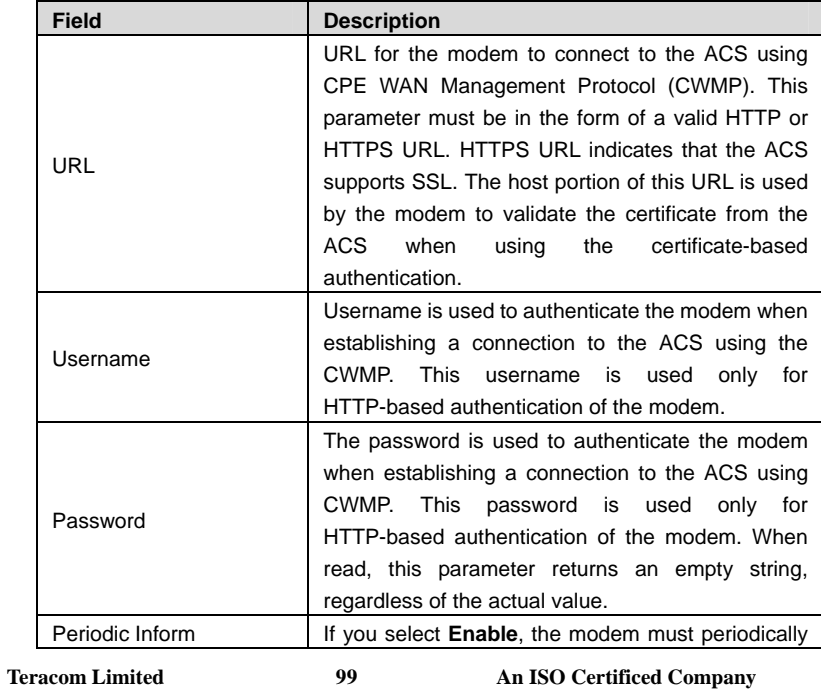

User Manual for T2-B-Gawv1.4U10Y.BI

| <b>Field</b>             | <b>Description</b>                                    |
|--------------------------|-------------------------------------------------------|
|                          | send the modem information to server using the        |
|                          | inform method call.                                   |
| Periodic Inform Interval | The duration in seconds of the interval for which the |
|                          | modem must attempt to connect with the ACS and        |
|                          | call the inform method if periodic inform is enabled. |
| Periodic Inform Time     | An absolute time reference in UTC to determine        |
|                          | when the modem should initiate the inform method      |
|                          | calls. Each inform call must occur at this reference  |
|                          | time plus or minus an integer multiple of the         |
|                          | periodic inform interval. A zero date time value      |
|                          | (0000-00-00T00:00:00) indicates that no particular    |
|                          | time reference is specified. That is, the modem may   |
|                          | locally choose the time reference, required only to   |
|                          | adhere to the specified periodic inform interval.     |
|                          | The value of the parameter key argument from the      |
| Parameter Key            | most recent set parameter values, add object, or      |
|                          | delete object method call from the server. If there   |
|                          | do not have such calls, this value is empty.          |
| Connection<br>Request    | HTTP URL for an ACS to make a connection              |
| <b>URL</b>               | request notification to the modem.                    |
| Connection<br>Request    | Username is used to authenticate an ACS. It makes     |
| Username                 | a connection request to the modem.                    |
|                          | Password is used to authenticate an ACS making a      |
| Connection<br>Request    | connection request to the modem. When read, this      |
| Password                 | parameter returns an empty string, regardless of      |
|                          | the actual value.                                     |
| <b>Upgrades Managed</b>  | It indicates whether or not the ACS will manage       |
|                          | upgrades for the modem. If it is true, the modem      |
|                          | only uses ACS to seek out available upgrades. If it   |
|                          | is false, the modem may use other means for this      |
|                          | purpose.                                              |
| <b>ACS Discovery</b>     | Whether or not the modem must enable ACS              |
|                          | discovery from DHCP.                                  |

**Teracom Limited 100 An ISO Certificed Company** 

#### User Manual for T2-B-Gawv1.4U10Y.BI **3.7.2 CWM Parameters**

Choose **DSL Home** > **CWM Parameters** and the following page appears. In this page, you can modify the customer premise equipment WAN management (CWM) parameters. It displays the CWM parameters received from CWMP application.

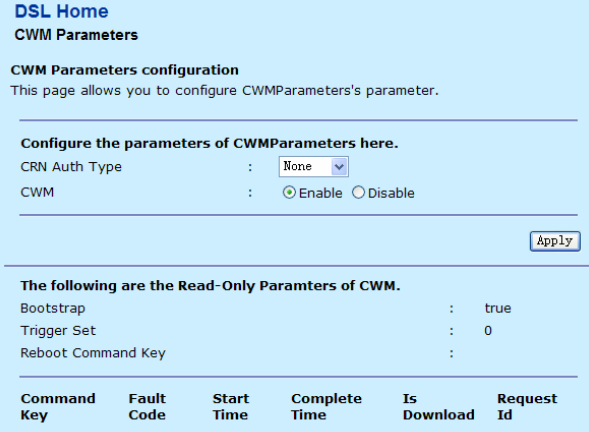

## **3.8 Port Statistics**

Click **Port Statistics** to enter port statistics page. On the left page, there are eight options: **Voipfex0**, **Voipcmdstat**, **DSL**, **Ethernet0**, **Ethernet1**, **Ethernet2**, **Ethernet3**, and **Wireless**.

## **3.8.1 Voipfxs0**

This page displays the current status and configuration of the FXS port.

### **3.8.1.1 Basic**

Choose **Port Statistics** > **Voipfxs0** and the following page appears. In this page, you can view the information of the FXS port.

**Teracom Limited 101 An ISO Certificed Company** 

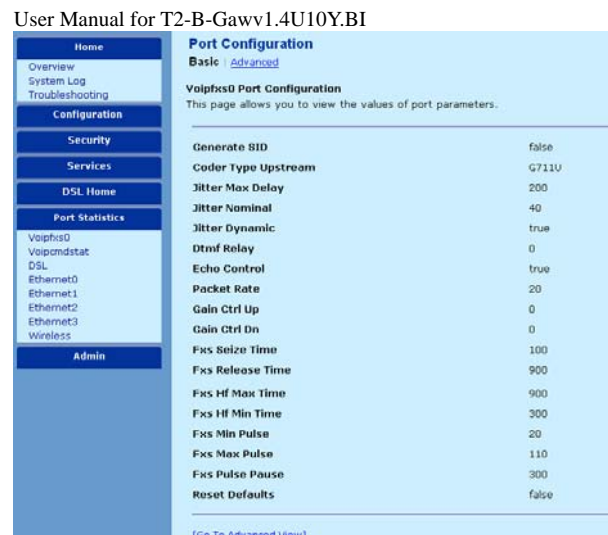

The following table describes the parameters of this page.

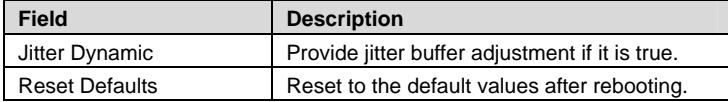

## **3.8.1.2 Advanced**

Click **Advanced** in the **Voipfxs0 Port Configuration** page and the following page appears. In this page, you can view the information of the FXS port.

**Teracom Limited 102 An ISO Certificed Company** 

Port Configuration<br>**Basic | Advanced** 

Voipfxs0 Port Configuration<br>This page allows you to view the values of port parameters.

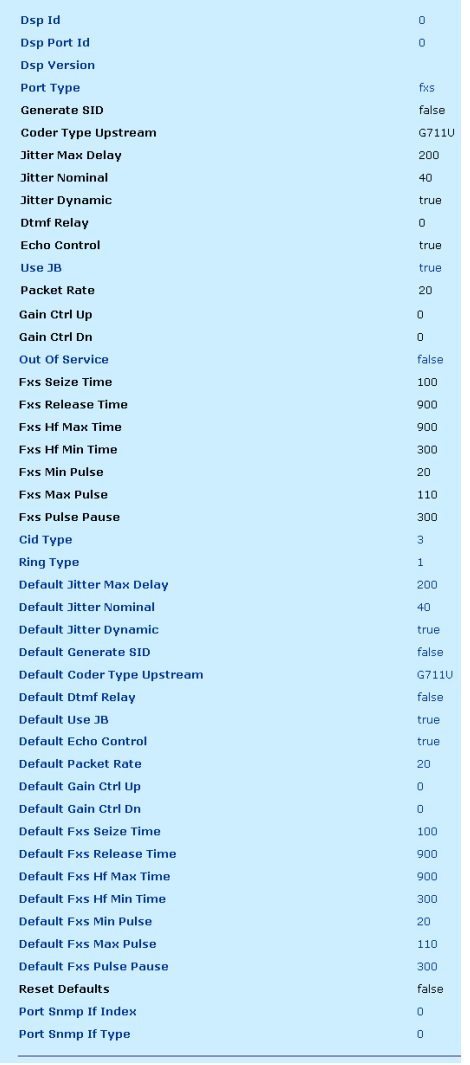

**Teracom Limited 103 An ISO Certificed Company** 

The following table describes the parameters of this page.

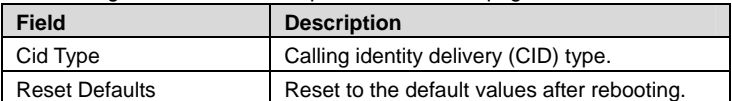

 **Note:** 

Some of the attributes displayed in the **Voipfxs0 Port Configuration** page can be set from the CLI. Enter **port voipfxs0 set ?**. The attributes is displayed as the output of this command. Its function depends on the configuration of the DSLAM and the capability of the central office the modem connected to.

### **3.8.2 Voipcmdstat**

This page displays the current status and configuration of the voipcmdstat port.

### **3.8.2.1 Basic**

 $B = 0$ 

Choose **Port Statistics** > **Voipcmdstat** and the following page appears. In this page, you can view the the information of voipcmdstat port.

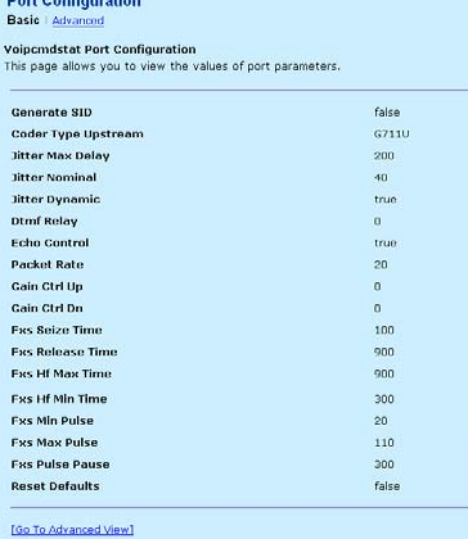

**Teracom Limited 104 An ISO Certificed Company** 

#### User Manual for T2-B-Gawv1.4U10Y.BI<br>3.8.2.2 Advanced **3.8.2.2 Advanced**

Click **Advanced** in the **Voipcmdstat Port Configuration** page and the following

page appears. In this page, you can view the the information of voipcmdstat port.<br>Port conflauration

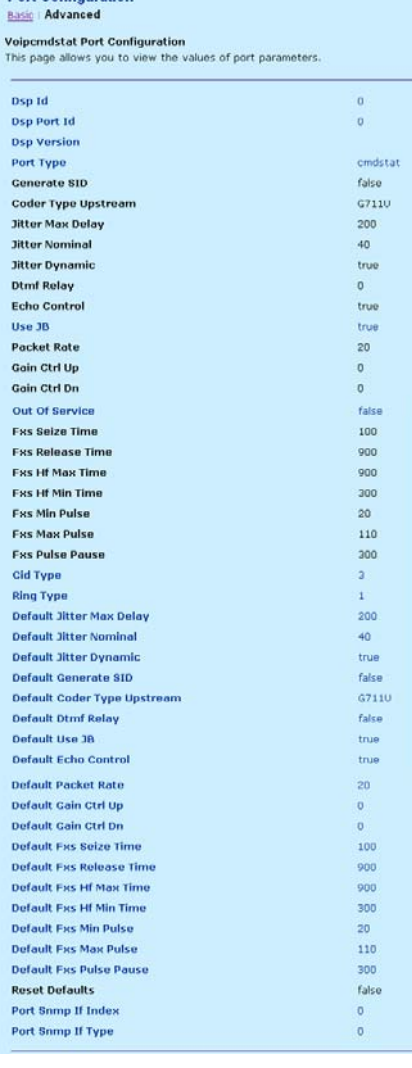

**Teracom Limited 105 An ISO Certificed Company**
**Note:** 

Some of the attributes displayed in the voipcmdstat port configuration page can be set from the CLI. Enter **port voipcmdstat set ?**. The attributes is displayed as the output of this command. Its function depends on the configuration of the DSLAM and the capability of the central office the modem connected to.

# **3.8.3 DSL**

This page displays the current status and configuration of the DSL port.

# **3.8.3.1 Basic**

Choose **Port Statistics** > **DSL** and the following page appears. In this page, you can view the the following information. The attributes and values are displayed as the output depending on the configuration of the DSLAM that the modem is connected with.

**Teracom Limited 106 An ISO Certificed Company** 

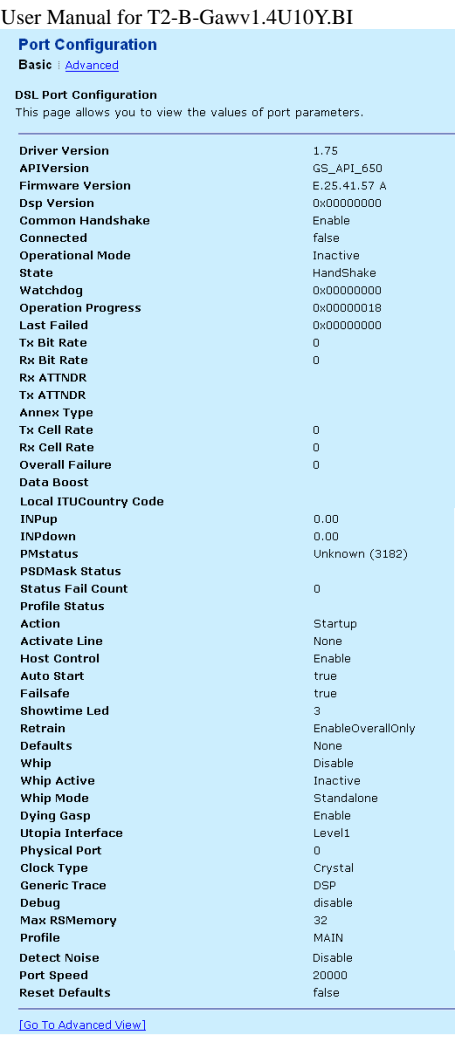

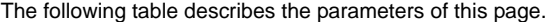

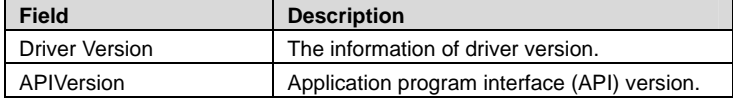

**Teracom Limited 107 An ISO Certificed Company** 

User Manual for T2-B-Gawv1.4U10Y.BI

| <b>Field</b>            | <b>Description</b>                                        |
|-------------------------|-----------------------------------------------------------|
| <b>Firmware Version</b> | The modem version.                                        |
| Dsp Version             | Digital signal processor (DSP) version                    |
| <b>Operational Mode</b> | The synchronism mode.                                     |
| Watchdog                | Inspect the running estate of the application<br>program. |
| <b>Reset Defaults</b>   | Reset to the default values after rebooting.              |

# **3.8.3.2 Advanced**

Click **Advanced** in the **DSL Port Configuration** page and the following page appears.

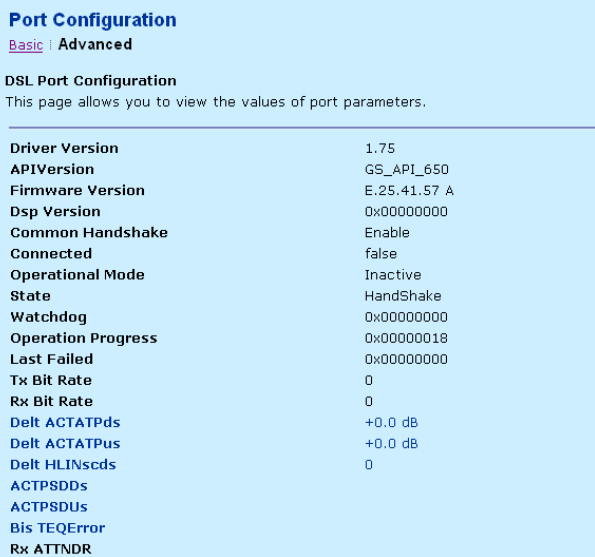

The following table describes the parameters of this page.

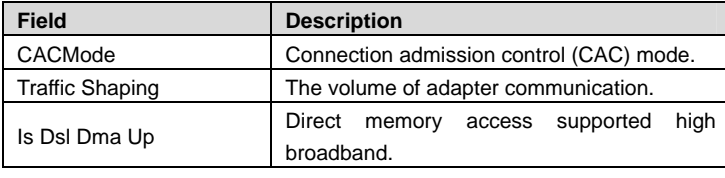

**Teracom Limited 108 An ISO Certificed Company** 

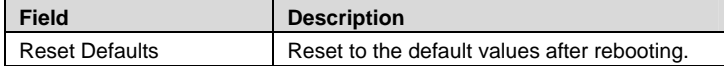

# **Note:**

Some of the attributes displayed in the **DSL Port Configuration** page can be set from the CLI. Enter **port a1 set ?**. The attributes is displayed as the output of this command. Its function depends on the configuration of the DSLAM and the capability of the central office the modem connected to.

# **3.8.4 Ethernet0/1/2/3**

This page displays the current status and configuration of the Ethernet port. The modem has four Ehternet ports. Because they are similar, we describe the example of one Ethernet port. If the Ethernet port is working curently, the connected status desplays true. On the contrary, it displays false. the Mac value is different if the Ethernet port is not same.

### **3.8.4.1 Basic**

Choose **Port Statistics** > **Ethernet0** and the following page appears. In this page, you can view the the information of Ethernet port.

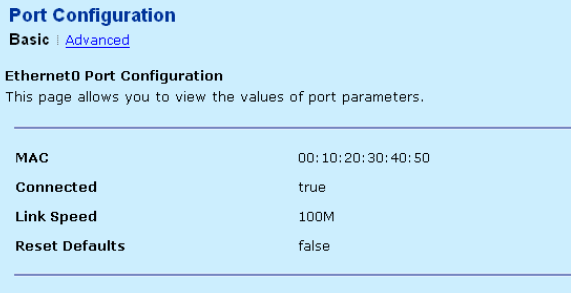

[Go To Advanced View]

### The following table describes the parameters of this page.

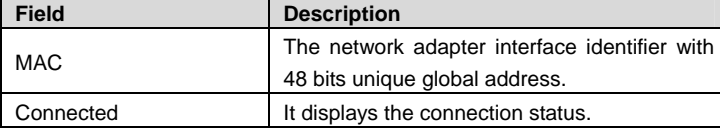

**Teracom Limited 109 An ISO Certificed Company** 

User Manual for T2-B-Gawv1.4U10Y.BI

| l Field        | <b>Description</b>                           |
|----------------|----------------------------------------------|
| Reset Defaults | Reset to the default values after rebooting. |

# **3.8.4.2 Advanced**

Click **Advanced** in the **Ethernet0 Port Configuration** page and the following page appears. In this page, you can view the following information of the Etherent port. **Port Configuration** Basic | Advanced

#### Ethernet0 Port Configuration

This page allows you to view the values of port parameters.

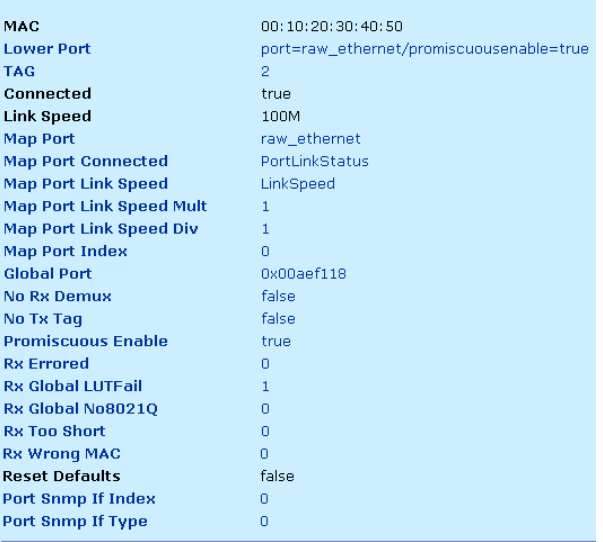

[Go To Basic View]

#### **Note:**

Some of the attributes displayed in the **Ethernet0 Port Configuration** page can be set from the CLI. Enter **ethernet set ?**. The attributes is displayed as the output of this command. Its function depends on the configuration of the DSLAM and the capability of the central office the modem connected to.

**Teracom Limited 110 An ISO Certificed Company** 

This page displays the current status and configuration of the wireless port.

### **3.8.5.1 Basic**

Choose **Port Statistics** > **Wireless** and the following page appears. In this page,

you can view the the information of wireless port.

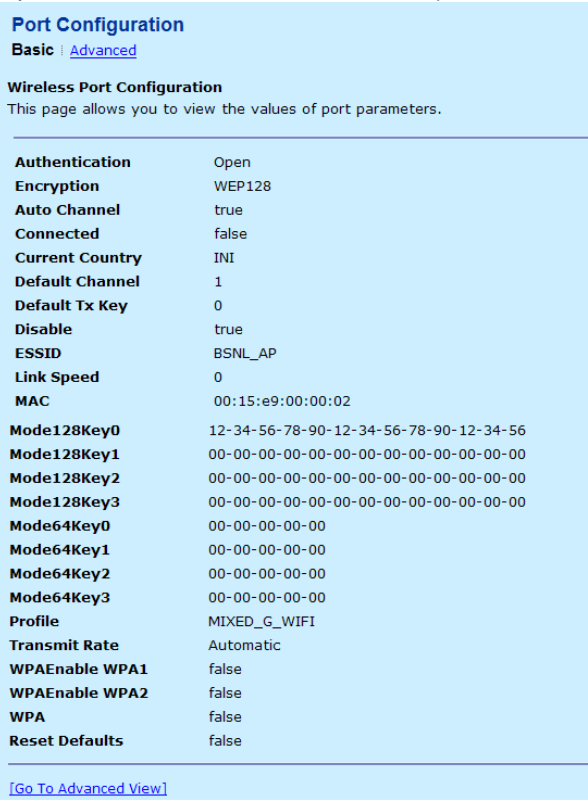

#### **3.8.5.2 Advanced**

Click **Advanced** in the **Wireless Port Configuration** page and the following page appears. In this page, you can view the following information of the wireless port.

**Teracom Limited 111 An ISO Certificed Company** 

**Port Configuration** Basic | Advanced

J

Ì f,

Wireless Port Configuration<br>This page allows you to view the values of port parameters.

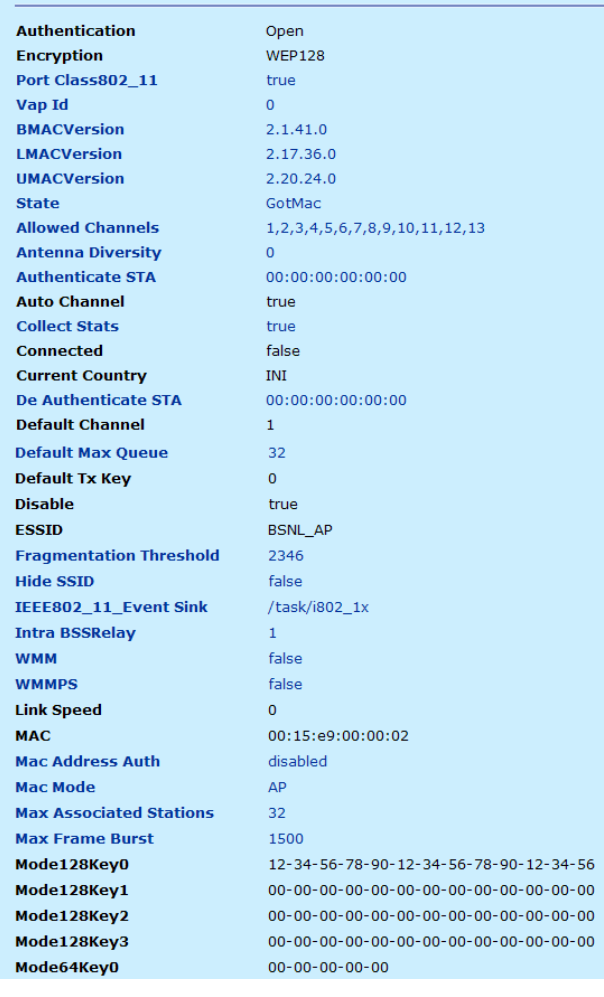

 **Note:** 

Ï Ī

Ï

þ

**Teracom Limited 112 An ISO Certificed Company** 

Some of the attributes displayed in the **Wireless Port Configuration** page can be set from the CLI. Enter **port wireless set ?**. The attributes is displayed as the output of this command. Its function depends on the configuration of the DSLAM and the capability of the central office the modem connected to.

# **3.9 Admin**

Click **Admin** to enter system admin page. On the left page, there are seven options: **Firmware Upgrade**, **Back & Restore**, **Reboot**, **Remote Access**, **Lan Access**, **Change Password**, and **Time Zone**.

# **3.9.1 Firmware Upgrade**

Choose **Admin** > **Firmware Upgrade** and the following page appears. In this page, you can upgrade the software of the modem by TEImage.bin file.

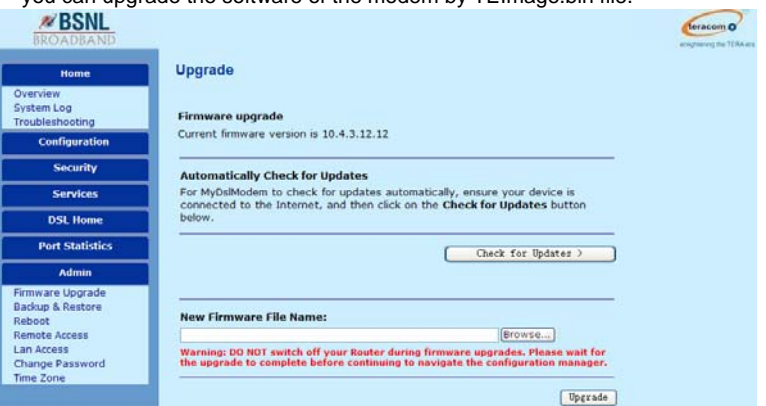

Click **Browse** to select the upgrade file. The upgrade process may take several minutes.

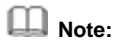

If it is not upgraded successfully, do not restart the modem or switch off the modem. Try to upgrade the image file again until it is successful. If it is upgraded successfully, restart the modem immediately to take the new software effect.

**Teracom Limited 113** An ISO Certificed Company

### User Manual for T2-B-Gawv1.4U10Y.BI **3.9.2 Back & Restore**

Choose **Admin** > **Back & Restore** and the following page appears.

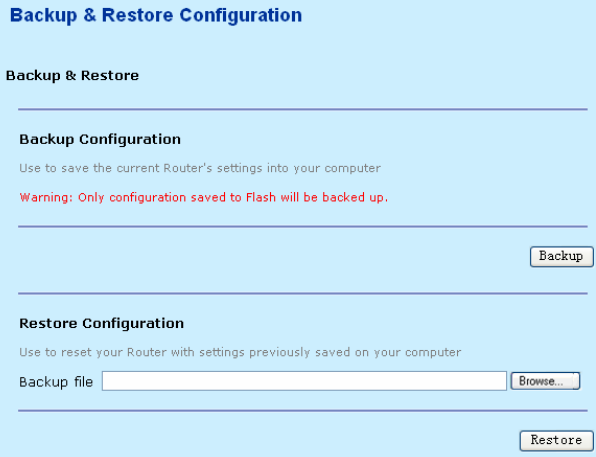

Click **Backup** to save the current system configuration. Conexant.icf is the default file.

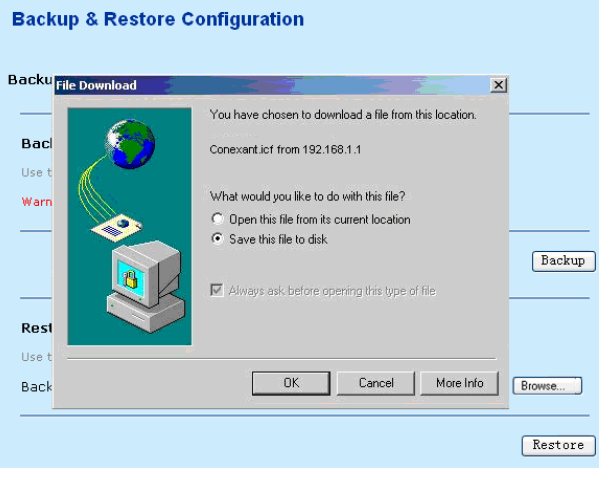

**Teracom Limited 114 An ISO Certificed Company** 

The restore configuration file should be with "icf" format.

### **3.9.3 Reboot**

Choose **Admin** > **Reboot** and the following page appears. In this page, you can reboot the modem in two ways.

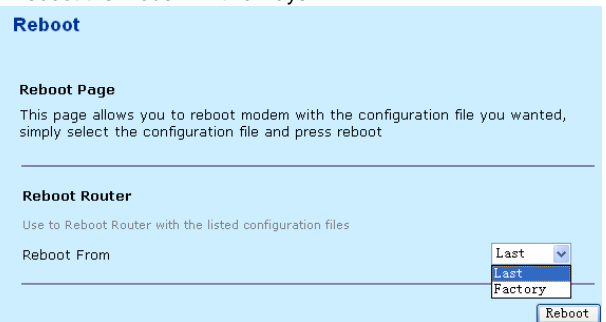

- **Last:** Reboot from the last revisal.
- Factory: Reboot from the factory default configuration.

### **3.9.4 Remote Access**

Choose **Admin** > **Remote Access** and the following page appears. you can open the remote access port for someone to login. Remote access, a management station that is a host or range of hosts that can remotely access .Once the modem has been configured to allow to remote access, the management station sends IP traffic on a specific transport or port to the external port of the device. Any NAT or firewall configuration is bypassed. This allows a network administrator access to the configuration of the device without having to visit the site.

**Teracom Limited 115 An ISO Certificed Company** 

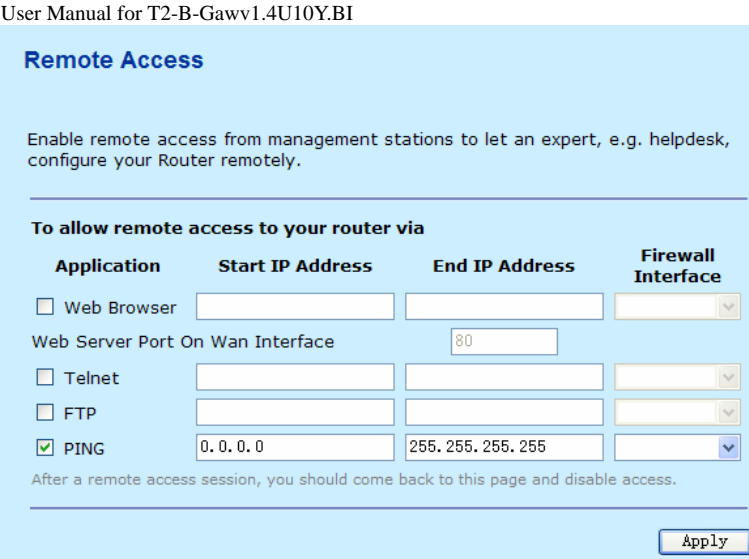

# **3.9.5 Lan Access**

Choose **Admin** > **Lan Access** and the following page appears. It is used to enable or restrict LAN side management access to the modem.

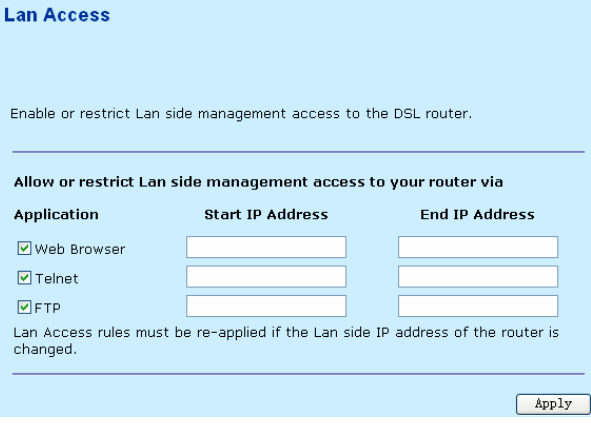

**Teracom Limited 116 An ISO Certificed Company** 

### User Manual for T2-B-Gawv1.4U10Y.BI **3.9.6 Change Password**

Choose **Admin** > **Change Password** and the following page appears. If logging in to the modem as a super user, you can modify the password of the modem. It is advisable that the password should be changed to keep the system secure. Keep the your password. If you forget the password, you need to reset the modem and reset to the factory defaults.

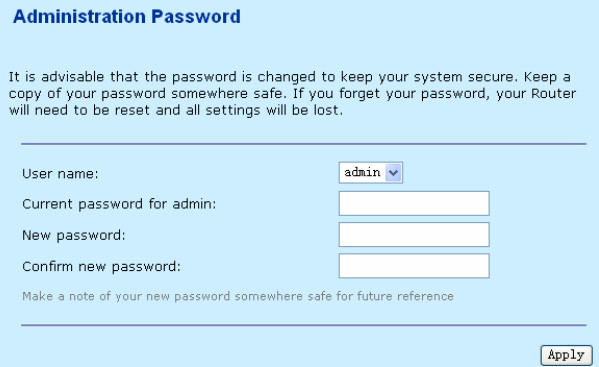

# **3.9.7 Time Zone**

This page displays the current time configuration of the system.

# **3.9.7.1 SNTP Client**

Click **SNTP Client** in the **SNTP Client Configuration** page. In this page, you can modify the SNTP client configuration. By default, the time zone is configured as UTC.

**Teracom Limited 117 An ISO Certificed Company** 

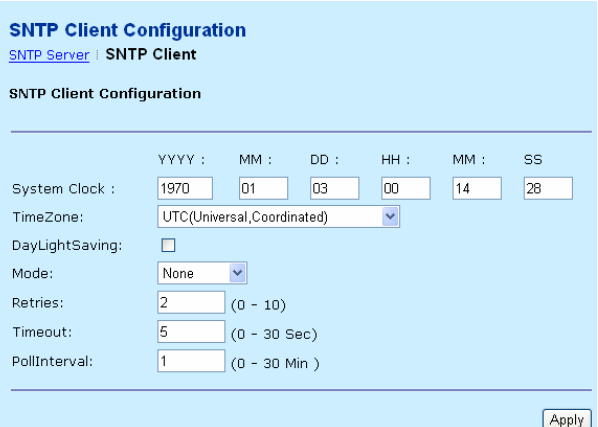

# **3.9.7.2 SNTP Server**

Click **SNTP Server** in the **SNTP Client Configuration** page. In this page, you can modify the SNTP server settings.

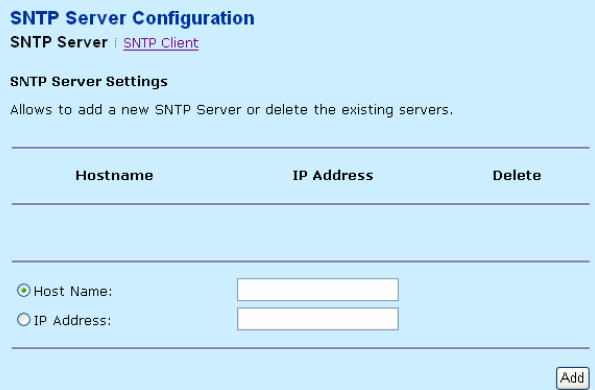

You can add a server by using host name or IP address. It starts the synchronization process automatically if it exists a effective server in the association list.

**Sample 1: Add a host Name of the SNTP server.** (The hostname: time.nist.gov, which belongs to American time server).

**Teracom Limited 118 An ISO Certificed Company** 

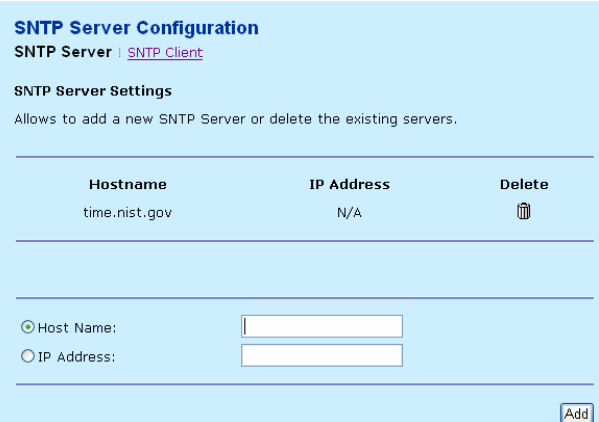

Before adding a host name, you should ping the host name of the SNTP Server. It takes of cotive if the ping is successful.

 $Click$   $\Box$  to delete a single server association from the client list.

# **Sample 2: Add IP address of the SNTP server.**

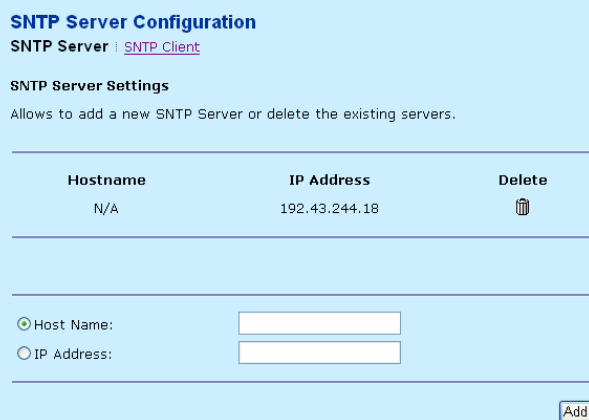

Before adding IP address, you should ping the IP address of the SNTP server. It takes effective if ping successes.

Click  $\lim$  to delete a single server association from the client list.

**Teracom Limited 119 An ISO Certificed Company** 

# **4 Network Topology**

Before configuring the modem, you must determine if the modem is used in the Bridging mode or Routing mode. This chapter describes some applications. For detailed configuration, refer to Chapter 3 Web Configuration Management.

# **4.1 PPP over ATM (PPPoA) Mode**

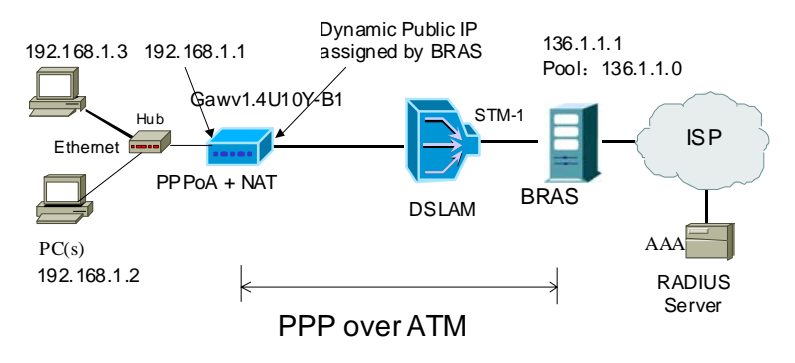

### **Description**

In this example, the modem is connected with the DSLAM through PVC 8/81 and the access mode is the built-in PPPoA + NAT. The encapsulation of the BRAS downlink port is PPP over ATM. The authentication is CHAP PAP. The IP address is 136.1.1.1. The IP pool is 136.1.1.\* and the IP address of uplink port is 10.61.92.157. The IP address of the WAN port on the modem is assigned by BRAS through the built-in PPPoA dial-up dynamically. The PC that the modem is connected with is assigned with a private IP address (in the same segment as the management IP address of the modem). The NAT function of the modem is enabled and the private PC address is translated to the public address 136.1.1.\* (2 ~ 254) assigned by BRAS dynamically for access to ISP.

The IP address of the PC can be fixed (as in this example) or assigned through DHCP server of the modem. If it is assigned by DHCP server, the DHCP function of the modem must be enabled. The IP address of the DHCP address pool is

**Teracom Limited 120 An ISO Certificed Company** 

192.168.1.\* (2~254). The functions are enabled by default and the PC is configured to obtain IP and DNS addresses dynamically.

### **Setting**

- (1) Open the network browser and enter **192.168.1.1** in the address bar to log in to the modem.
- (2) Choose **Configuration** > **Internet Connection** > **Connections**. Set VPI/VCI to 8/81, and click **Next**.
- (3) In the **Configure Connection Type** page, select **PPP over ATM (PPPoA)** protocol and set the encapsulation type to **VC MUX**. Click **Next**.
- (4) In the **Configure WAN IP Settings** page, select **Obtain an IP address automatically** and **Enable NAT**. Click **Next**.
- (5) In the **Configure Broadband User Name and Password** page, enter the **Broadband User Name** and **Password** provided by your ISP. Select a **Session established by** according to your practices. In this example, select **Always on**. Then click **Next**.
- (6) Check the network configuration and ensure that all the settings are consistent consistent with the data provided by your ISP. Then click **Apply**.

After the dial-up is successful, the IP address that the modem obtains at the WAN-side port R\_0\_32 is 136.1.1.3.

If NAT is disabled during the configuration, you must configure the modem on the BRAS. Otherwise, you cannot access your ISP. In actual applications, **Enable NAT** must be selected.

# **4.2 PPP over Ethernet (PPPoE) Mode**

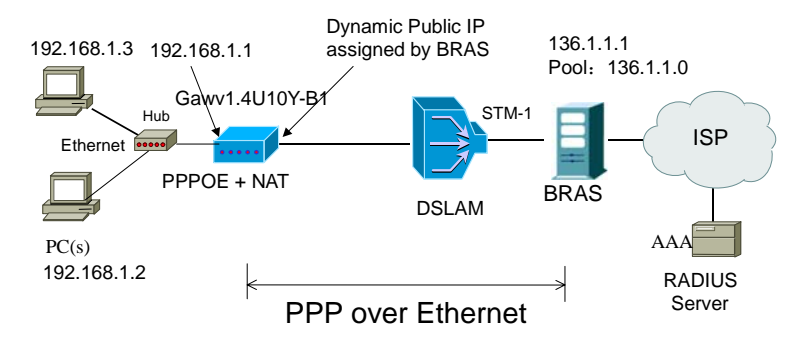

**Teracom Limited 121 An ISO Certificed Company** 

#### User Manual for T2-B-Gawv1.4U10Y.BI **Description**

In this example, the modem is connected to the DSLAM through PVC 8/81 and the access mode is the built-in PPPoE+NAT. The encapsulation of the BRAS downlink port is PPP over Ethernet. The authentication is CHAP PAP. The IP address is 136.1.1.1. The IP pool is 136.1.1.\* and the IP address of uplink port is 10.61.92.157. The IP address of the WAN port on the modem is assigned by BRAS through the built-in PPPoE dial-up dynamically. The PC that the modem is to is assigned with a private IP address (in the same segment as the management IP of the modem). The NAT function of the modem is enabled and the private PC address is translated to the public address 136.1.1. $*(2 \sim 254)$  assigned by BRAS dynamically for access to ISP.

The IP address of the PC can be fixed (as in this example) or assigned through DHCP server of the modem. If it is assigned by DHCP server, the DHCP function of the modem must be enabled. The IP address of the DHCP address pool is 192.168.1.\* (2~254). The functions are enabled by default and the PC is configured to obtain IP and DNS addresses dynamically.

### **Setting**

- (1) Open the network browser and enter **192.168.1.1** in the address bar to log in to the modem.
- (2) Choose **Configuration** > **Internet Connection** > **Connections**. Set VPI/VCI to 8/81, and click **Next**.
- (3) In the **Configure Connection Type** page, select **PPP over Ethernet(PPPoE)** protocol and set the encapsulation type to **LLC/SNAP**. Click **Next**.
- (4) In the **Configure WAN IP Settings** page, select **Obtain an IP address automatically** and **Enable NAT**. Click **Next**.
- (5) In the **Configure Broadband User Name and Password** page, enter the **Broadband User Name** and **Password** provided by your ISP. Select a **Session established by** according to your practices. In this example, select **Always on**. Then click **Next**.
- (6) Check the network configuration and ensure that all the settings are consistent with the data provided by your ISP. Then click **Apply**.

After the dial-up is successful, the IP address that the modem obtains at the WAN side port R 0 32 is 136.1.1.2.

If **Enable NAT** is disabled during the configuration, you must configure the modem on the BRAS. Otherwise, you can not access your ISP. In actual applications, **Enable NAT** must be selected.

**Teracom Limited 122 An ISO Certificed Company** 

# **4.3 RFC2684 (Bridged) + Fixedly-Assigned IP Address Mode**

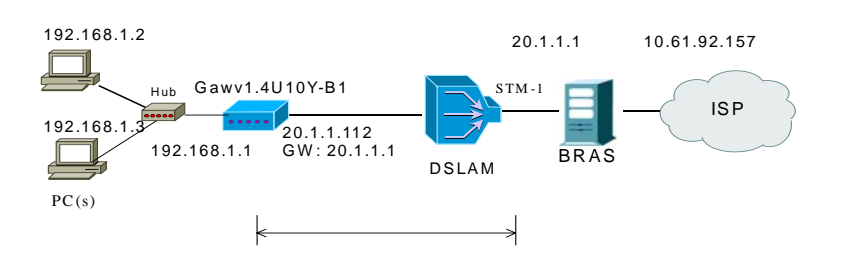

### **Description**

In this example, the modem is connected to the DSLAM through PVC 8/81 and the access mode is the RFC2684 (bridged) +NAT. The down link port of DSLAM is encapsulated in 1483B. The IP address is 20.1.1.1. The IP address of the uplink port is 10.61.92.157. The WAN IP address of the modem is assigned as 20.1.1.112 and the gateway is 20.1.1.1. The PC to the modem is assigned with a private IP address (in the same segment as the management IP address 192.168.1.1). The NAT function of the modem is enabled and the private address of the PC is translated to the public address of 20.1.1.112 for accessing the ISP. The IP address of the PC can be fixed (as in this example) or assigned through DHCP server of the modem. If it is assigned by DHCP server, the DHCP function of the modem must be enabled. The IP address of the DHCP address pool is 192.168.1.\* (2~254). The functions are enabled by default and the PC is configured to obtain IP and DNS addresses dynamically.

### **Setting**

- (1) Open the network browser and enter **192.168.1.1** in the address bar to log in to the modem.
- (2) Choose **Configuration** > **Internet Connection** > **Connections**. Set VPI/VCI to 8/81, and click **Next**.
- (3) In the **Configure Connection Type** page, select **RFC 1483** protocol. Set the encapsulation type to **LLC/SNAP** and the encapsulation mode to **Bridged**. Click **Next**.
- (4) In the **Configure WAN IP Settings** page, enter WAN IP Address, WAN Subnet Mask, and Default Gateway provided by your ISP. Select **Enable NAT** and **Add Default Route**, and click **Next**.

**Teracom Limited 123 An ISO Certificed Company** 

- **WAN IP Address**: 20.1.1.112
- **WAN Subnet Mask**: 255.255.255.0
- **Default Gateway**: 20.1.1.1
- (5) Check the network configuration and ensure that all the settings are consistent with the data provided by your ISP. Then click **Apply**.

You can also modify the PVC 8/81 in "Internet Connetion". And the steps are the same as in "Connections".

After the configuration is done, the modem WAN-side interface is B 0 32.

If **Enable NAT** is disabled during the configuration, you must configure the modem on the BRAS. Otherwise, you can not access your ISP. In actual applications, **Enable NAT** must be selected.

# **4.4 RFC2684 (Bridged) + DHCP Mode**

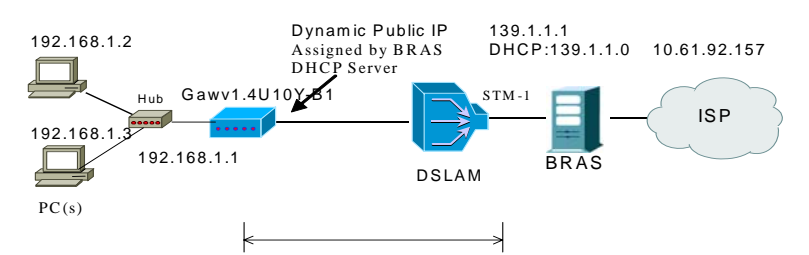

# **Description**

In this example, the modem is connected to the DSLAM through PVC 8/81 and the access mode is the MER+NAT. The downlink port of DSLAM is encapsulated in 1483B. The IP address is 139.1.1.1 and the DHCP server is enabled. The address pool is 139.1.1.\* (2~254). The IP address of the uplink port is 10.61.92.157. The WAN IP address of the modem is automatically obtained through DHCP. The PC to the modem is assigned with a private IP address (in the same segment as the management IP address 192.168.1.1). The NAT function of the modem are enabled and the private address of the PC is translated to the public address 139.1.1.\* (2~254) dynamically assigned by BRAS for accessing the ISP.

The IP address of the PC can be fixed (as in this example) or assigned through DHCP server of the modem. If it is assigned by the DHCP server, the DHCP function of the modem must be enabled. The IP address of the DHCP address pool

**Teracom Limited 124 An ISO Certificed Company** 

is 192.168.1.\* (2~254). The functions are enabled by default and the PC is configured to obtain IP and DNS addresses dynamically.

### **Setting**

- (1) Open the network browser and enter **192.168.1.1** in the address bar to log in to the modem.
- (2) Choose **Configuration** > **Internet Connection** > **Connections**. Set VPI/VCI to 8/81, and click **Next**.
- (3) In the **Configure Connection Type** page, select **RFC 1483** protocol. Set the encapsulation type to **LLC/SNAP** and the encapsulation mode to **Bridged**. Click **Next**.
- (4) In the **Configure WAN IP Settings** page, select **Obtain an IP address automatically** and **Enable NAT**. Click **Next**.
- (5) Check the network configuration and ensure that all the settings are consistent with the data provided by your ISP. Then click **Apply**.

After the configuration is successful, the IP address that the modem obtains at the WAN-side port B\_0\_35 is "136.1.1.2.

If **Enable NAT** is disabled during the configuration, you must configure the modem on the BRAS. Otherwise, you can not access your ISP. In actual applications, **Enable NAT** must be selected.

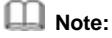

The DNS server address can be configured manually.

# **4.5 RFC2684 (Routed) + NAT Mode**

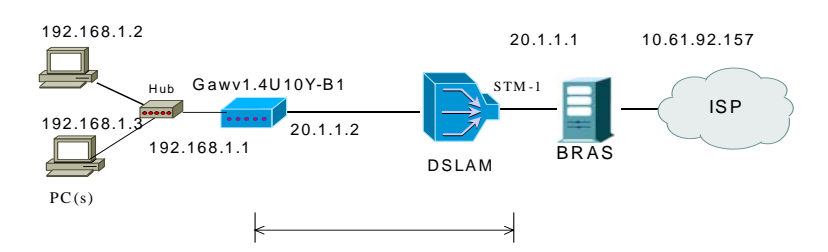

### **Description**

In this example, the modem is connected to the DSLAM through PVC 8/81 and the access mode is the IPOA+NAT. The downlink port of DSLAM is encapsulated in

**Teracom Limited 125 An ISO Certificed Company** 

1483R. The IP address is 20.1.1.1. The IP address of the uplink port is 10.61.92.157. The WAN IP address of the modem is assigned as 20.1.1.2. The PC to the modem is assigned with a private IP address (in the same segment as the management IP address 192.168.1.1). The NAT function of the modem is enabled and the private address of the PC is translated to the public address 139.1.1.\* (2~254) dynamically assigned by BRAS for access to ISP.

The IP address of the PC can be fixed (as in this example) or assigned through DHCP server of the modem. If it is assigned by DHCP server, the DHCP functions of the modem must be enabled. The IP address of the DHCP address pool is 192.168.1.\* (2~254). The functions are enabled by default and the PC is configured to obtain IP and DNS addresses dynamically.

#### **Setting**

- 1) Open the network browser and enter **192.168.1.1** in the address bar to log in to the modem.
- 2) Choose **Configuration** > **Internet Connection** > **Connections**. Set VPI/VCI to 8/81, and click **Next**.
- 3) In the **Configure Connection Type** page, select **RFC 1483** protocol. Set the encapsulation type to **LLC/SNAP** and the encapsulation mode to **Routed**. Click **Next**.
- 4) In the **Configure WAN IP Settings** page, enter WAN IP Address, WAN Subnet Mask, and Default Gateway provided by your ISP. Select **Enable NAT** and **Add Default Route**, and click **Next**.
	- **WAN IP Address**: 20.1.1.2
	- **WAN Subnet Mask**: 255.255.255.0
	- **Default Gateway**: 20.1.1.1
- 5) Check the network configuration and ensure that all the settings are consistent with the data provided by your ISP. Then click **Apply**.

In **Confiugre WAN IP Settings** page, besides entering WAN IP address, WAN subnet mask, DNS server addresses, and selecting enable NAT, you must select **Add Default Route**. Otherwise, you have to add the static modem manually. If you need to modify the LAN IP address and DHCP server information, you can operate in the **Local Network (LAN)** page and **DHCP Server** page.

After the configuration is done, WAN-side interface of the the modem is R\_0\_32.

# **4.6 External PPPoE Dial-up Mode**

**Teracom Limited 126 An ISO Certificed Company** 

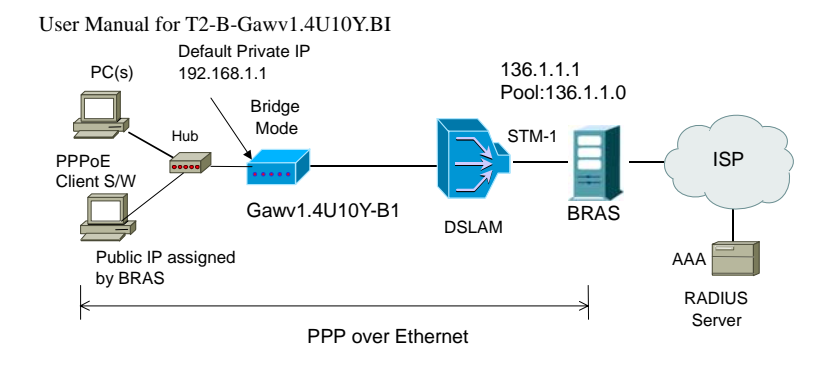

# **Description**

In this example, the modem is connected to the DSLAM through PVC 8/81 and the access mode is pure Bridging. The encapsulation of the downlink port of BRAS is PPP over Ehernet. The authentication is CHAP PAP. The IP address is 136.1.1.1. The IP pool is 136.1.1.\*. The IP address of the uplink port is 10.61.62.157. The PC to the modem obtains its public address dynamically assigned by BRAS through PPPoE dial-up.

### **Setting**

- 1) Open the network browser and enter **192.168.1.1** in the address bar to log in to the modem.
- 2) Choose **Configuration** > **Internet Connection** > **Connections**. Set VPI/VCI to 8/81, and click **Next**.
- 3) In the **Configure Connection Type** page, select **Bridging** protocol. Set the encapsulation type to **LLC/SNAP**. Click **Next**.
- 4) Check the network configuration and ensure that all the settings are consistent with the data provided by your ISP. Then click **Apply**.

 **Note:** 

In the pure Bridging mode, there is no interface at the WAN side of the modem.

**Teracom Limited 127 An ISO Certificed Company** 

# **Help Desk**

 $\textbf{Constant} \left\{ \begin{matrix} 1800 - 424 - 1800 \\ 1800 - 424 - 1801 \\ 1500 \end{matrix} \right. \begin{matrix} \text{Post} \text{ Paid} \\ \text{Prepaid} \\ \text{Calculate} \\ \text{Calculate} \end{matrix}$ 

Visit us at : WWW.bSnl.co.in